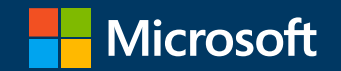

### Microsoft 365を利用した校務の効率化 デジタル健康観察

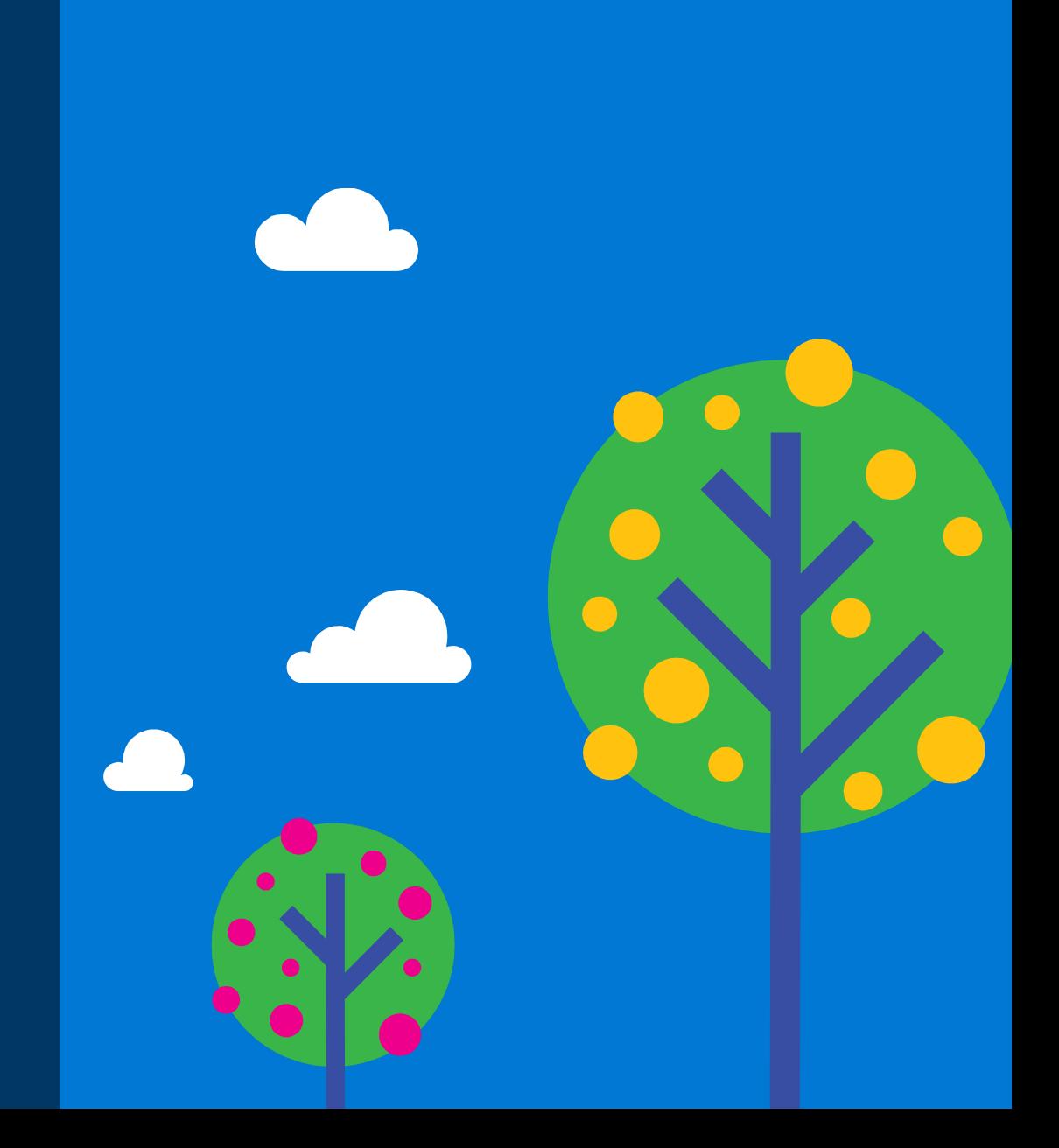

## Microsoft 365を使った「デジタル健康観察」の概要

本資料では、毎日の健康報告をシナリオとしたMicrosoft 365の利用方法をご紹介します。

毎日[紙]で記録・報告している健康報告もOffice365を利用することにより自動化や一覧表示することができ、複数の先生で子どもたちの体 調を把握・ケアすることができます。

また、デジタル化することにより、月曜日になると不調を訴えがちな子どもやいじめの相談など、個々の生徒の観察にも役立ちます。

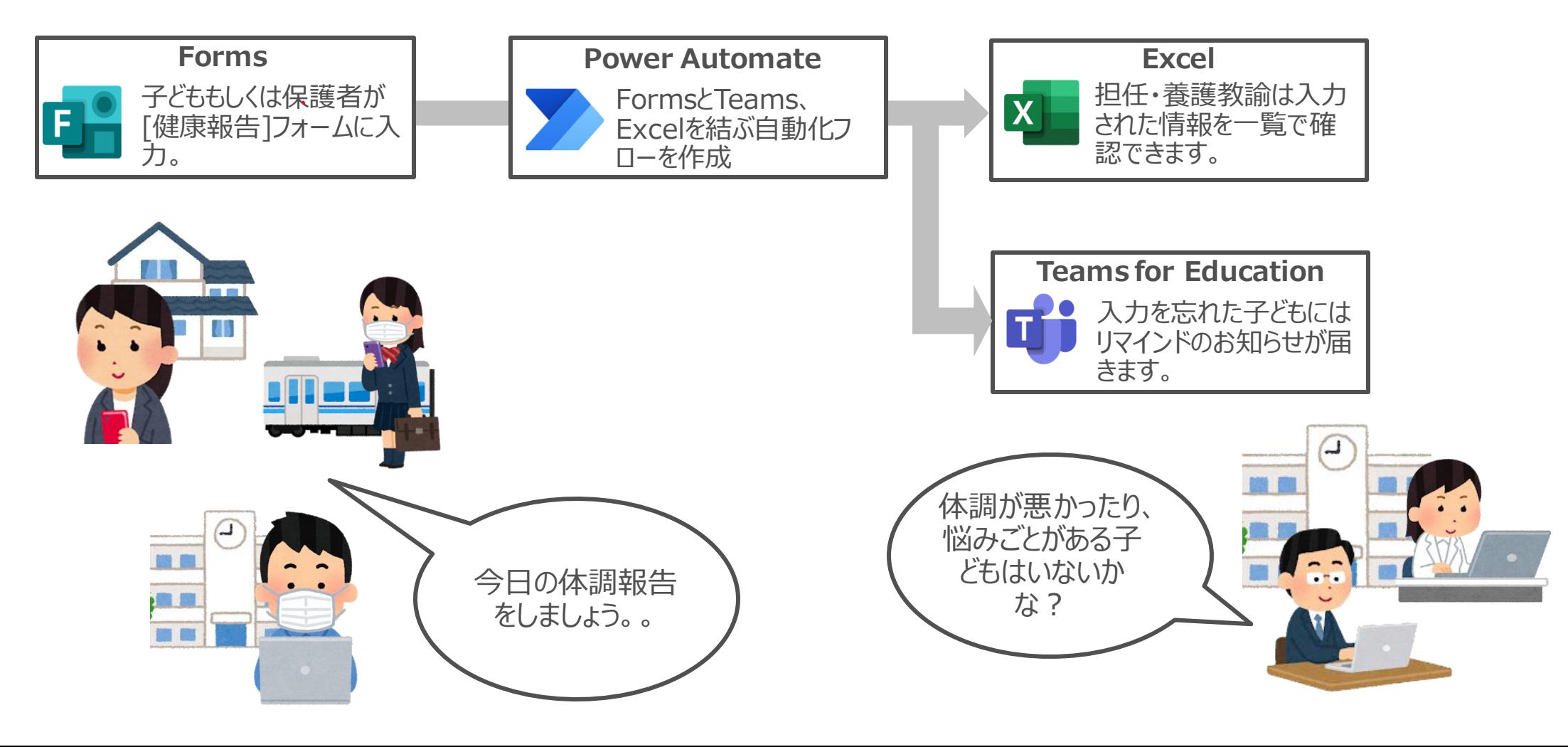

## デジタル健康観察入力フォーム画面(サンプル)

### 入力画面。

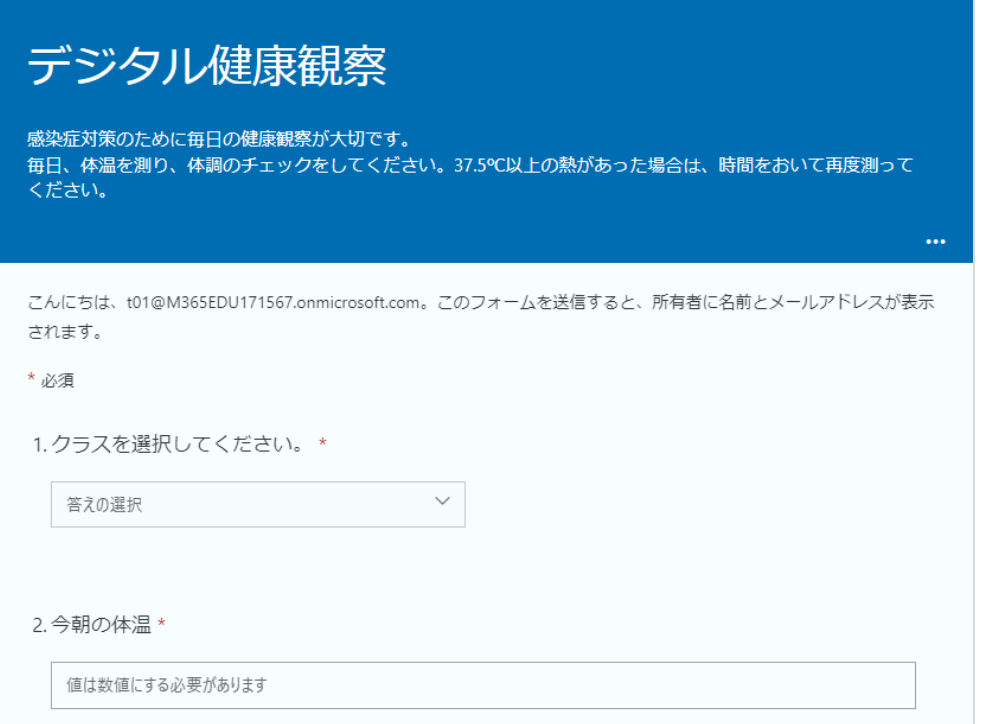

3.いつもと違う症状がある場合にチェックを入れてください。\*

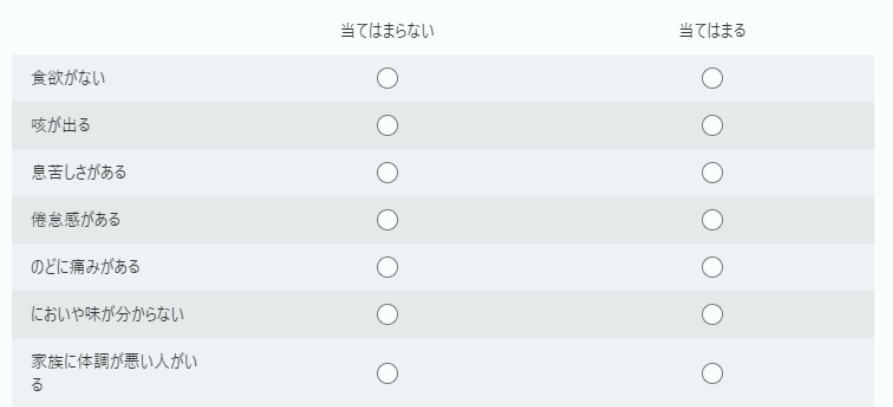

#### 4.こころの天気 \*

↓を参考に、今の気分をチェックしてください。 ☆→雨 ☆☆→くもり ☆☆☆→晴 ☆☆☆☆→晴天

雨☆☆☆☆ 酥

5.先生に報告したいことや相談があったら何でもいいので記入してください。

楽しかったことや嬉しかったこと、学校や塾などでいじめられたり、誰かがいじめているのを見たりした等、何でも記入してください。

回答を入力してください

送信

## クラス別の健康報告の一覧(サンプル)

### 担任の先生や養護教諭が見る画面。Excelのシートにクラスごとに一覧表示する仕組みで作成します。

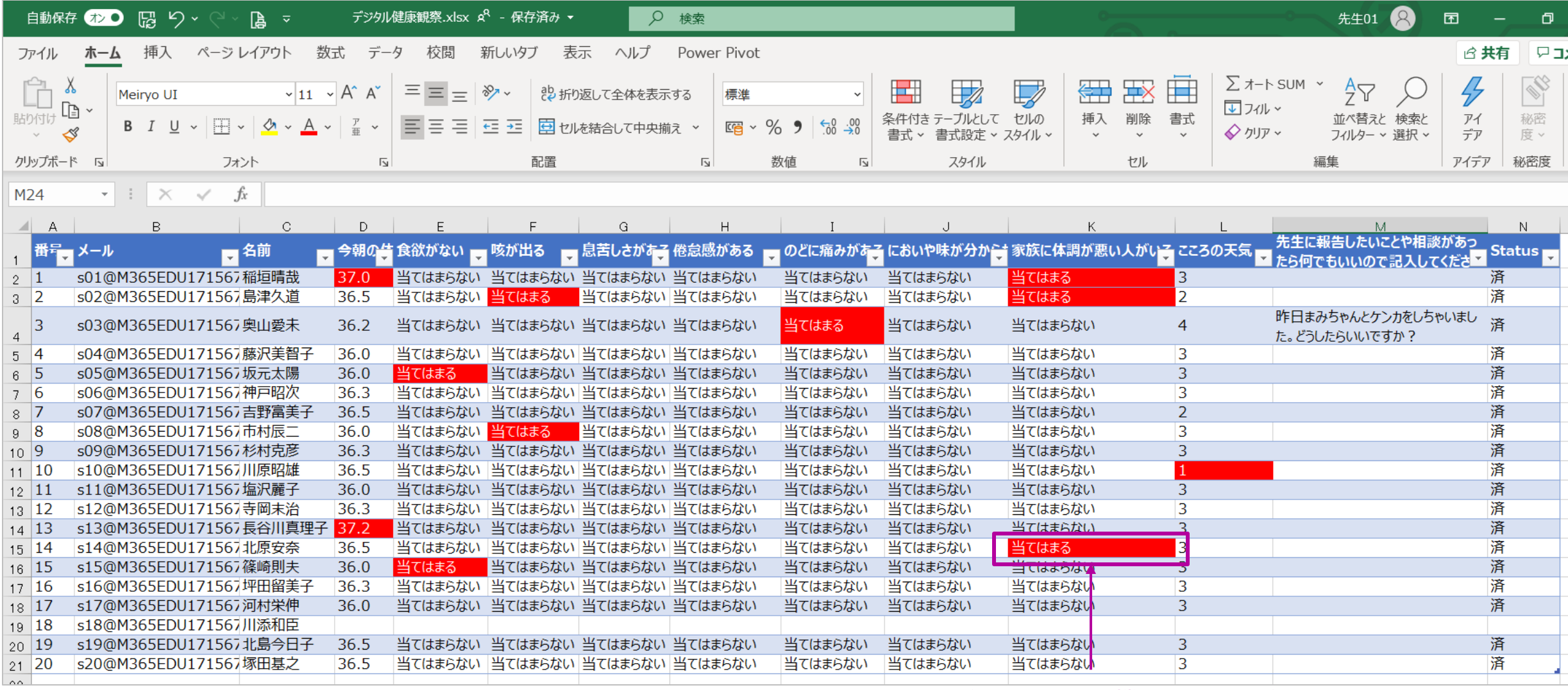

Excelの「条件付き書式」機能の利用で、条件にあった回答の 場合、書式を変更(色を着けるなど)することもできます。 それは インター

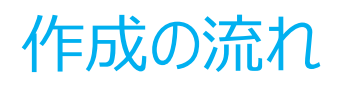

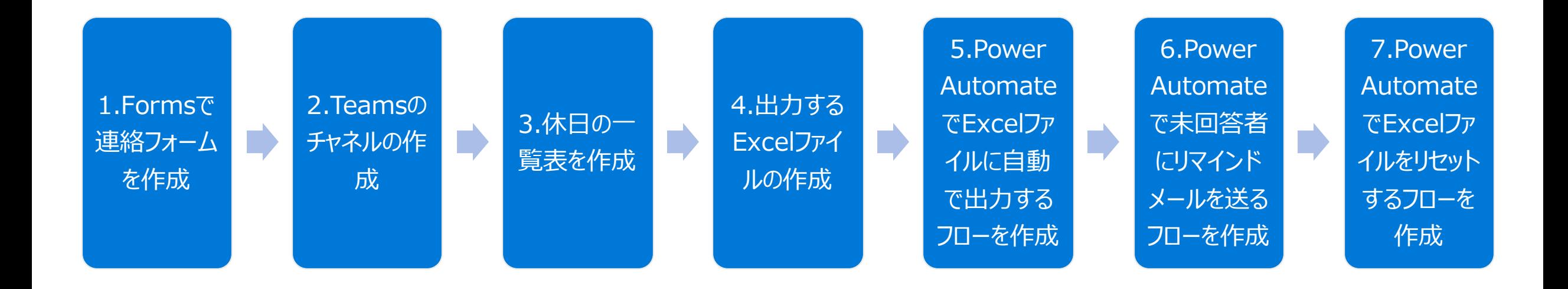

**Point!**

上記の作業は同じOffice365のアカウントで行ってください。学校代表アカウントがあれ が、それを利用するのが、年次の引継ぎ等も円滑に行えます。

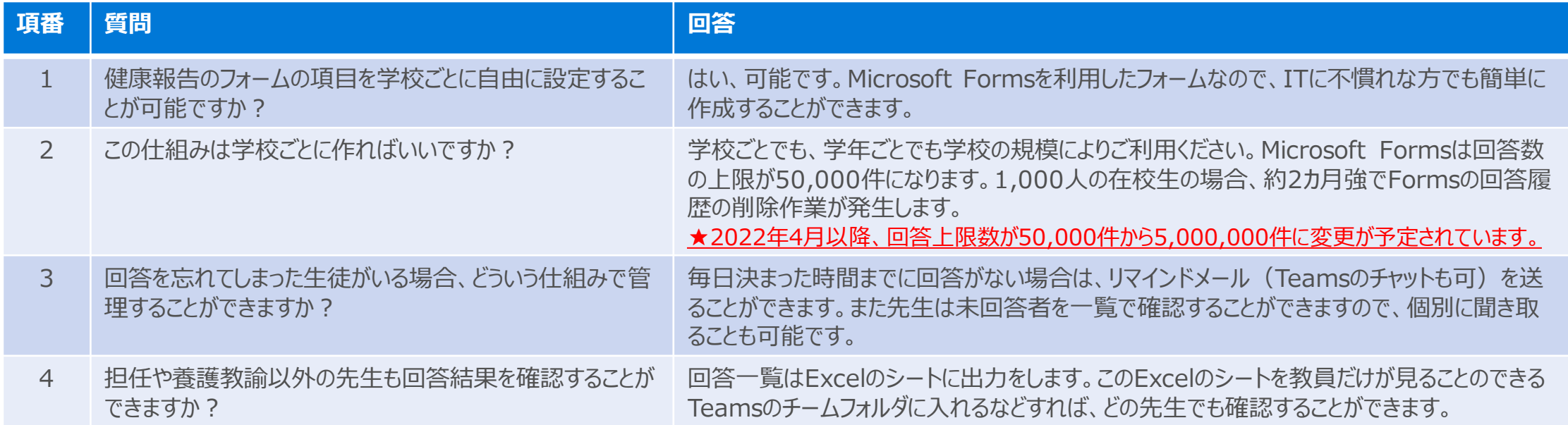

# 「デジタル健康観察」作成ガイド

# 1. Formsで連絡フォームを作成

### Formsを起動する

1. Microsoft Office365 ([https://www.office.com](https://www.office.com/)) もしく Microsoft Forms ([https://forms.office.com](https://forms.office.com/Pages/ResponsePage.aspx?id=LvOMfwUCV0S5kRfRFuILUePotKnBJzpNnsbOhbq8MJNUOVlQVVQ5QThBS1JaQ0wxTEE4SDVDT1lBUS4u)) にアクセスし て、Formsを起動します。

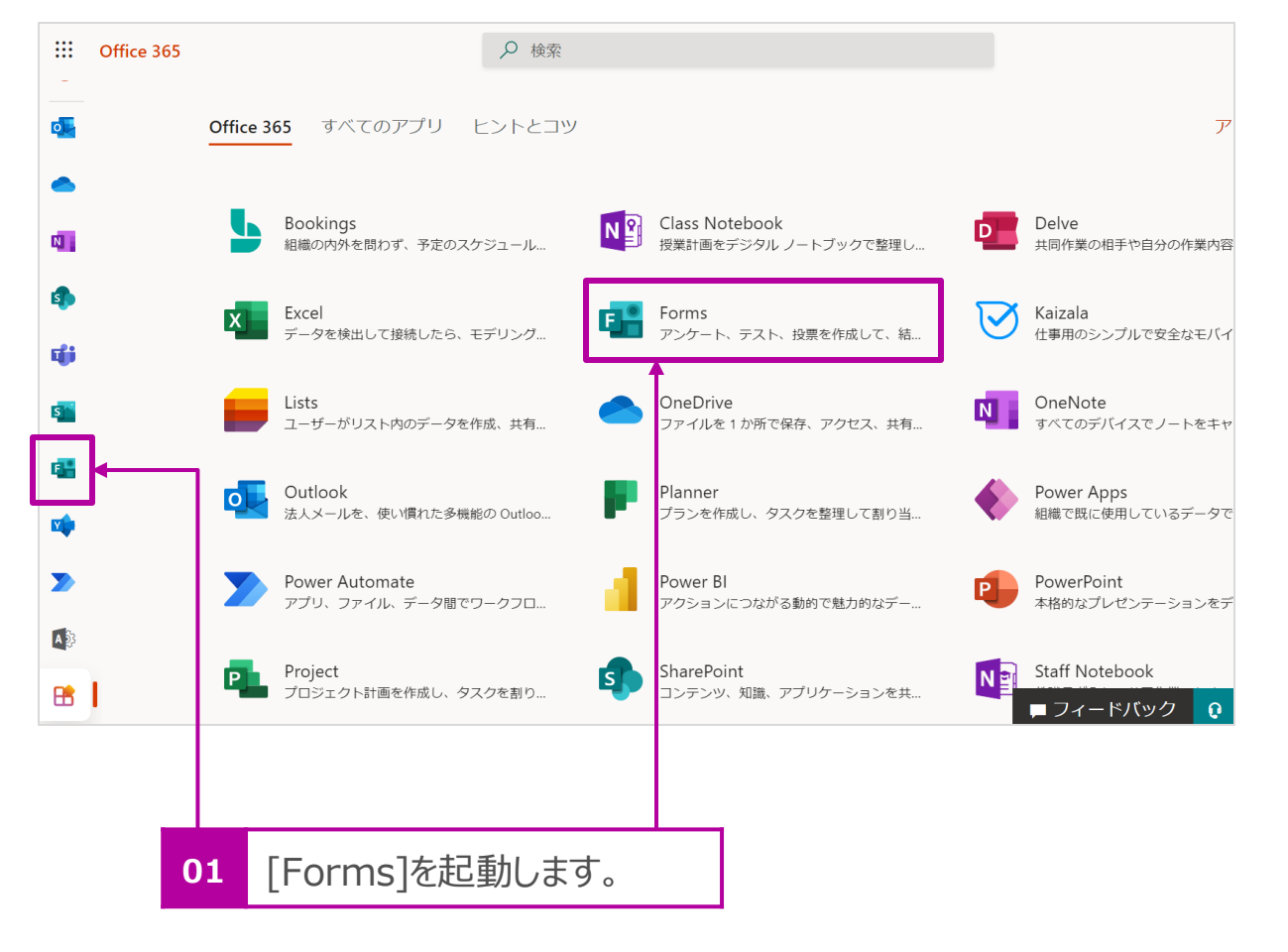

2. [デジタル健康観察]は[フォーム]で作成しますので、[+新しいクイ ズ]の右横の ▽ をクリックして、[新しいフォーム]をクリックします。

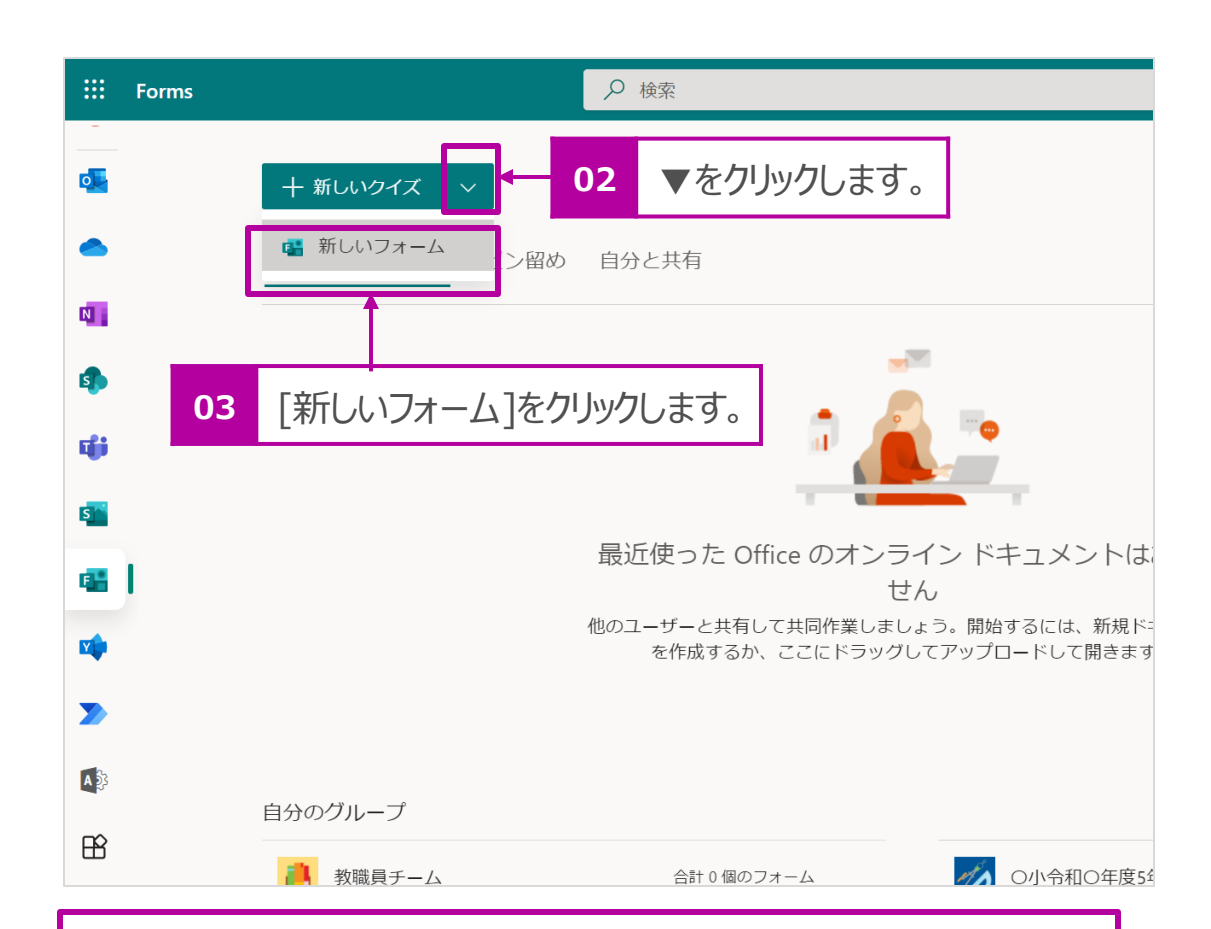

#### **Point!**

Microsoft Formsでは、アンケートや申し込みを行う[フォーム]と正 解を判定して自動採点が行える[クイズ]を作成することができます。

### フォームにタイトルをつける

- 1. [無題のフォーム]をクリックしてフォームにタイトルをつけます。ここでは 「デジタル健康観察」とします。
- 2. 続けて[説明を入力してください]の欄をクリックし、入力ルールなどの 説明を記入します。
- 3. デザインを変更したい場合は、画面上部の[テーマ]をクリックして、好 みの色やデザインを選択します。[+]をクリックするとオリジナルの色や 画像にすることもできます。

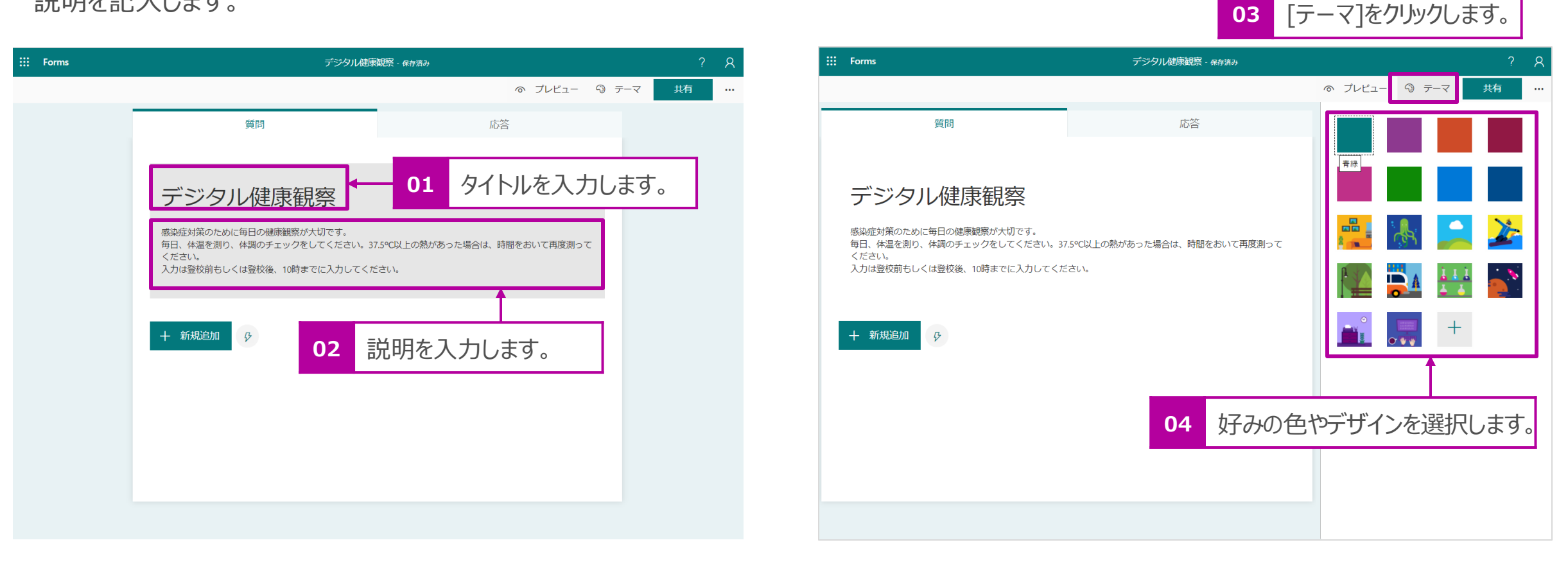

### クラスを問う質問の作成

1. [+新規追加]をクリックします。

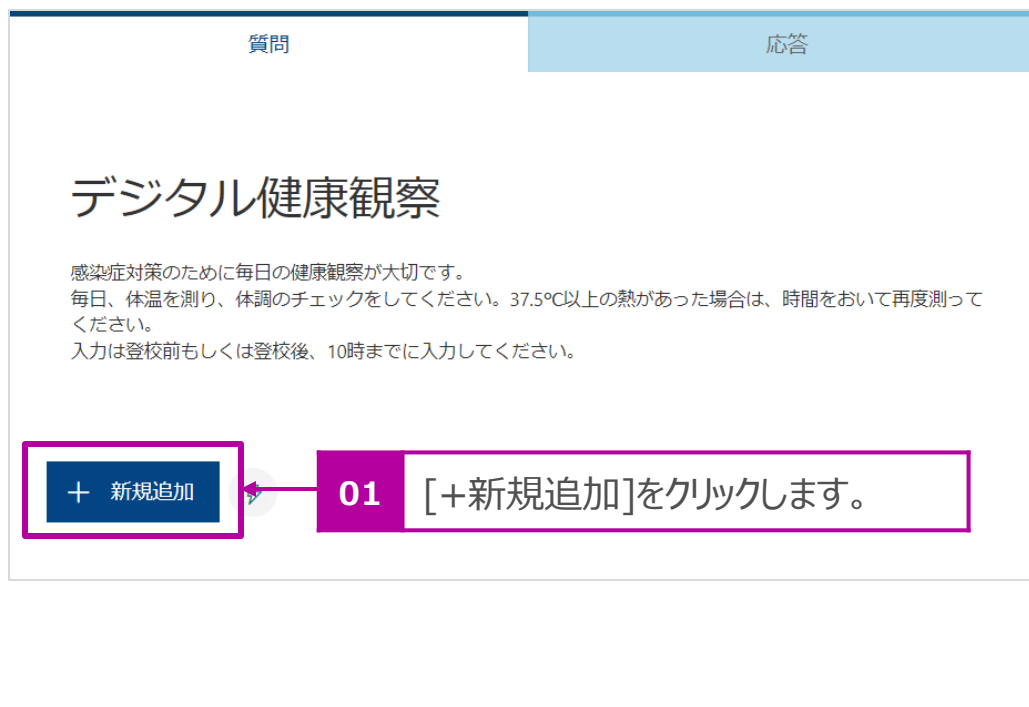

2. [選択肢]をクリックします。

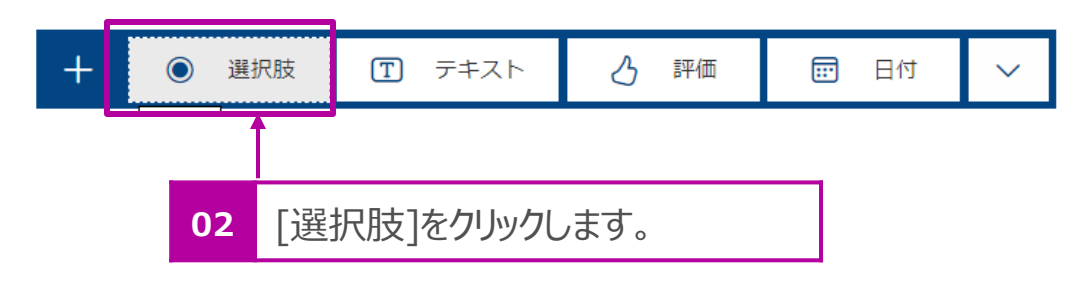

- 3. [質問]欄をクリックして、質問を入力します。 例:クラスを選択してください。
- 4. [オプション1]をクリックして、回答選択肢を入力します。回答選択肢 を追加したい場合は、[オプションを追加]をクリックして増やします。 例:1年1組 、2年1組 、3年1組

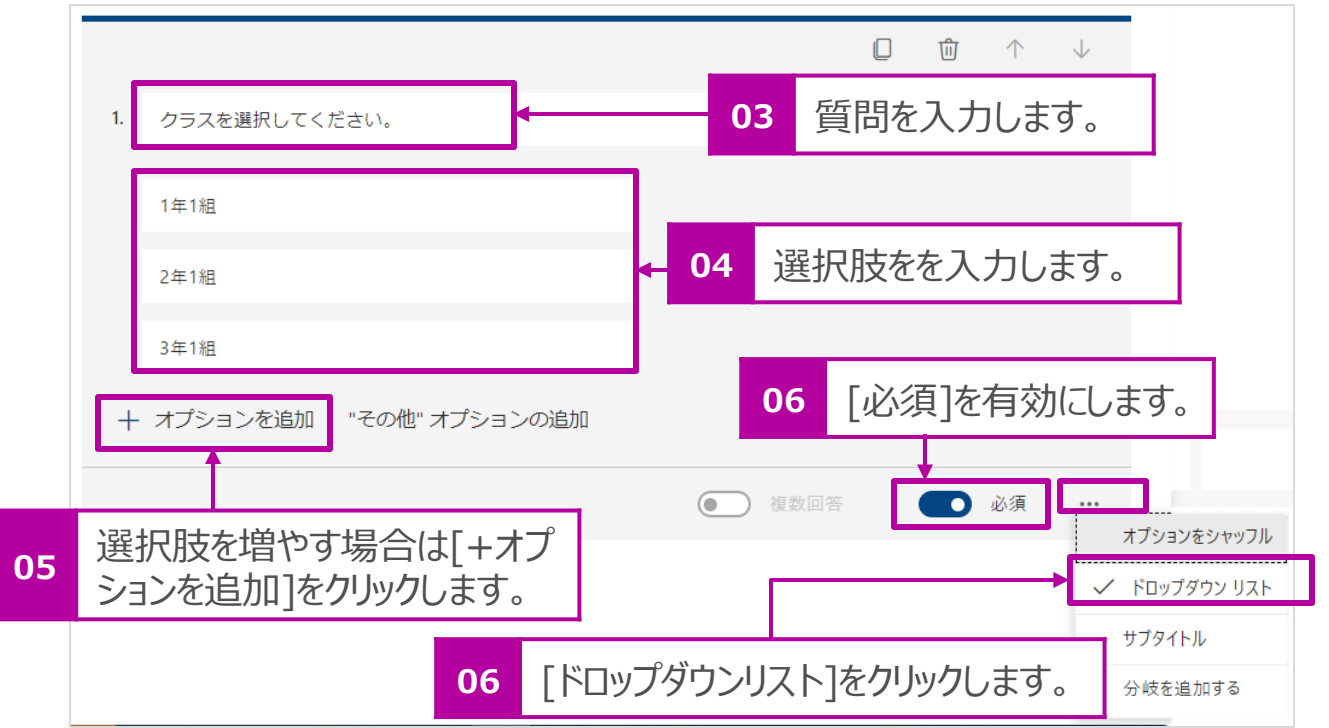

- 5. この質問は必ず回答してほしいので、[必須]をオンにします。
- 6. 回答選択肢が多い場合は[ドロップダウンリスト]のほうが見やすので、 [・・・] > [ドロップダウンリスト]を選択します。

### 今朝の体温を問う質問の作成

1. [+新規追加]をクリックします。

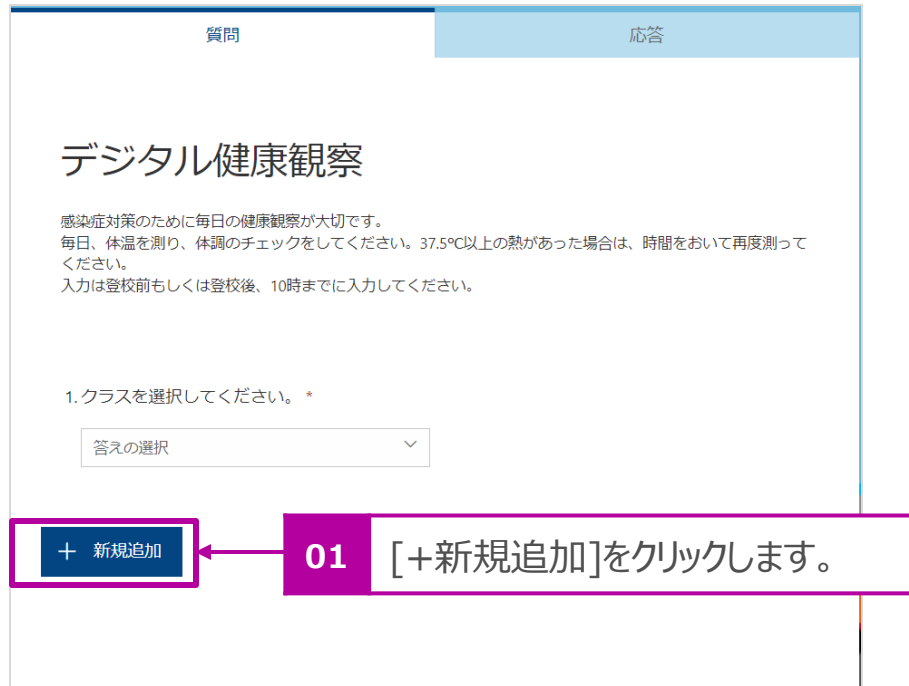

2. [テキスト]をクリックします。

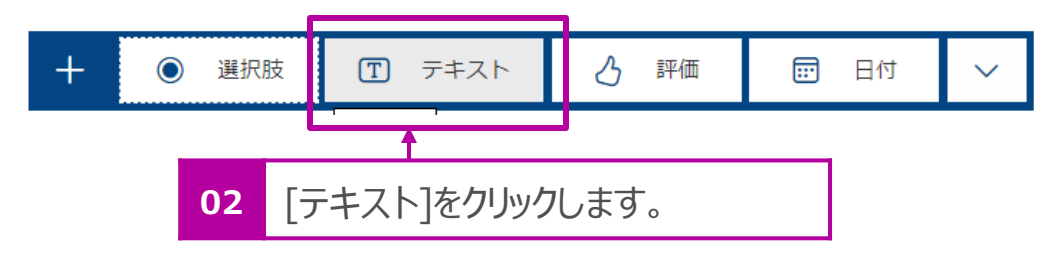

- 3. [質問]欄をクリックして、質問を入力します。
	- 例:今朝の体温
- 4. [・・・] > [制限]をクリックします。
- 5. 入力可能な文字列を[数値]に制限します。

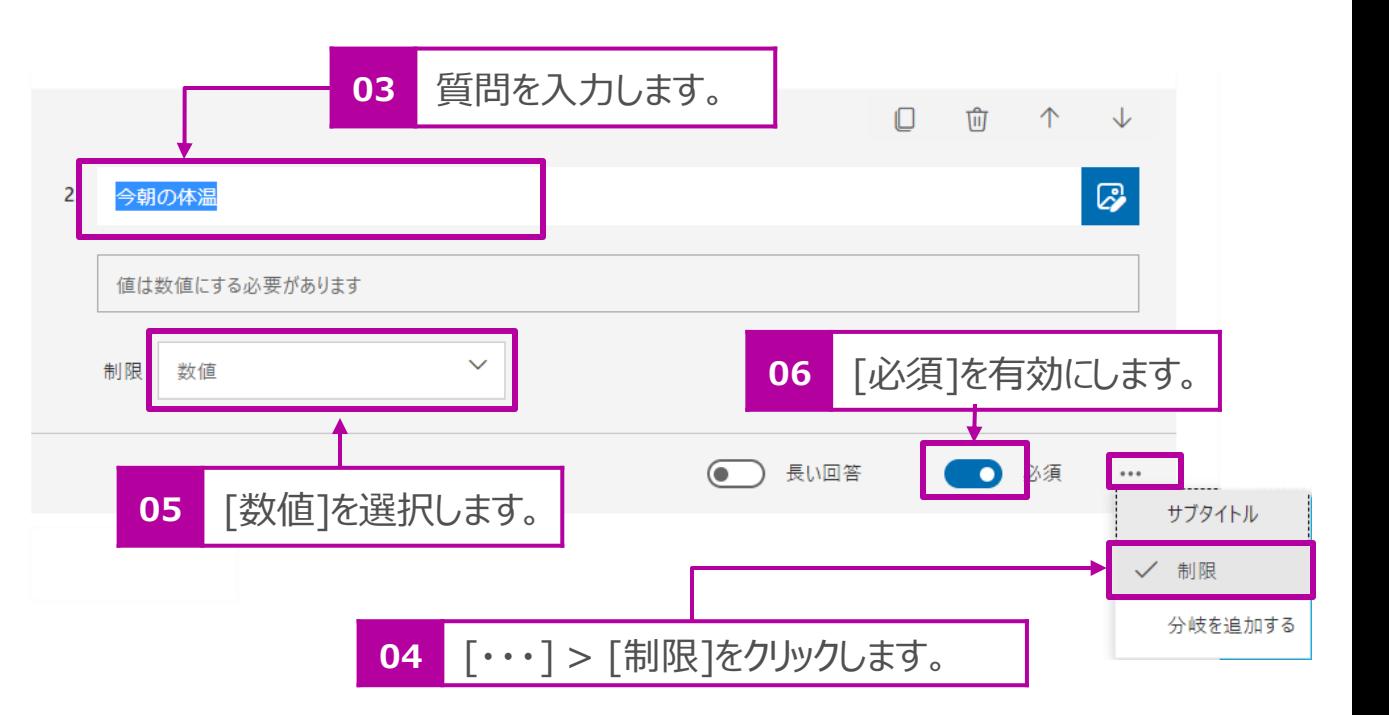

### 体調を問う質問の作成

1. [+新規追加]をクリックします。

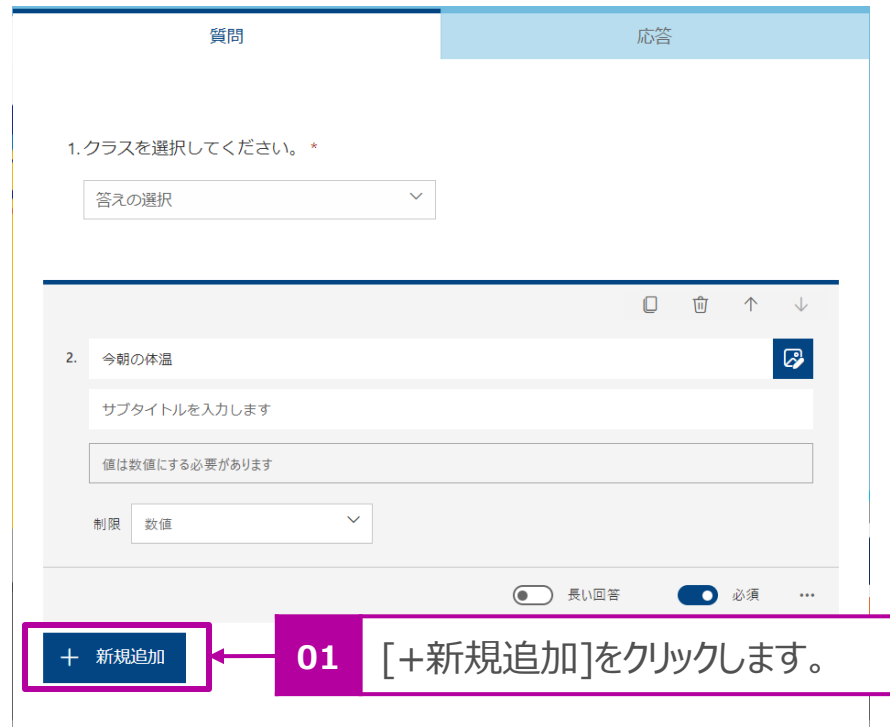

2.  $[\vee] > [\cup \cup \cup \cup +[\infty \cup \cup \cup \cup \cup \cup +]$ 

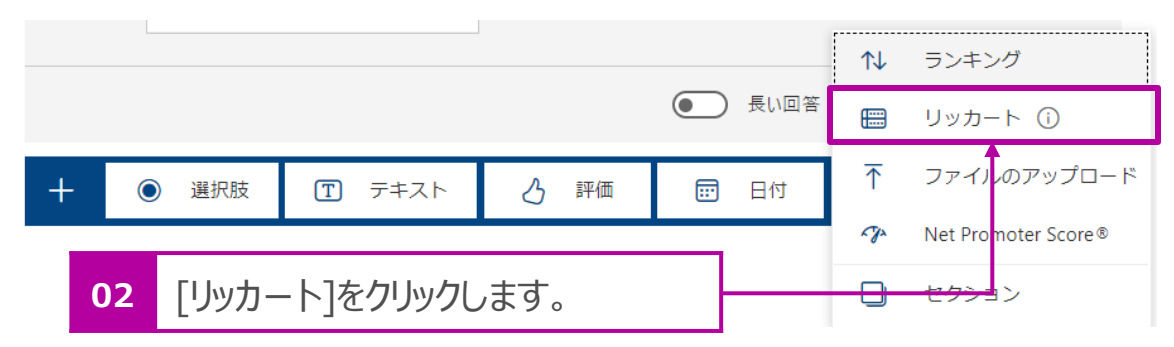

3. [質問]欄をクリックして、質問を入力します。

例:いつもと違う症状がある場合にチェックを入れてください。

4. 列に選択肢を入力します。

例:当てはまる 、当てはまらない

5. 行に質問項目を入力します。

例:食欲がない、咳がでる、息苦しさがある、倦怠感がある、のどに痛 みがある、においや味が分からない、家族に体調の悪い人がいる

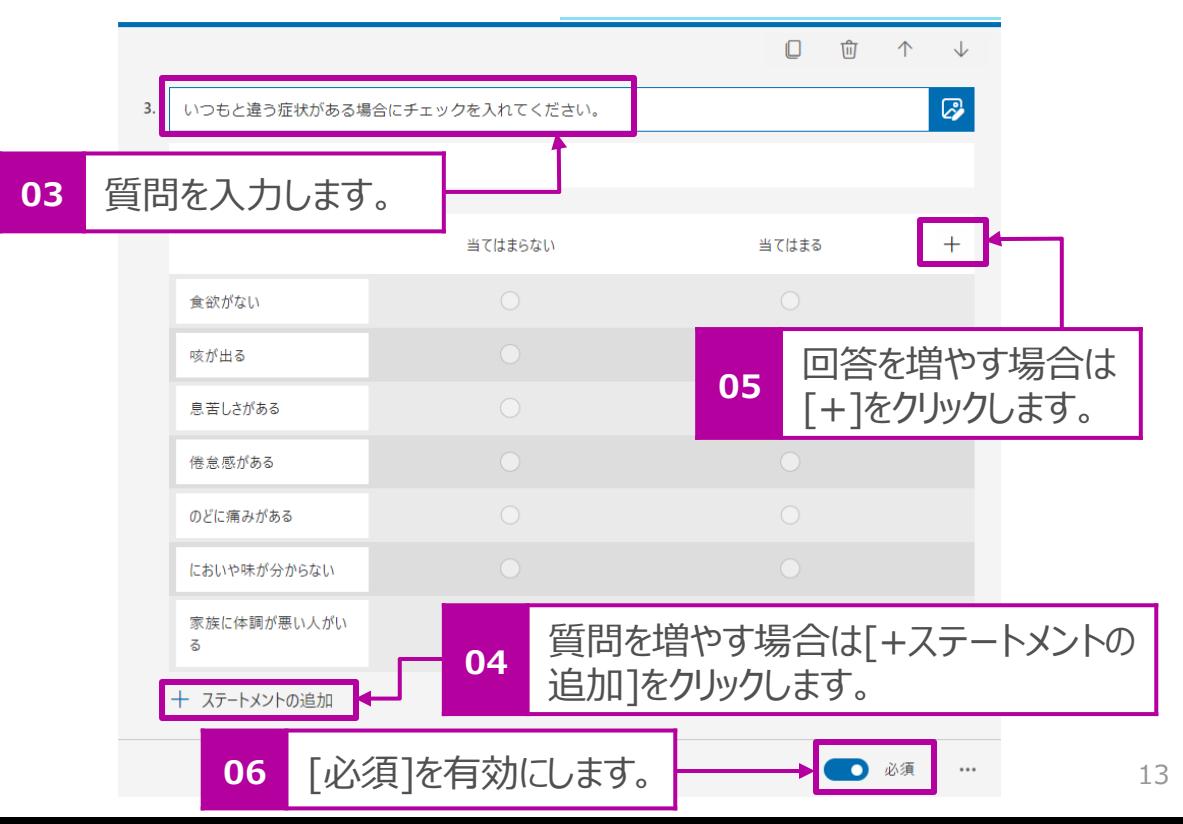

### 「こころの天気」を問う質問の作成

1. [+新規追加]をクリックします。

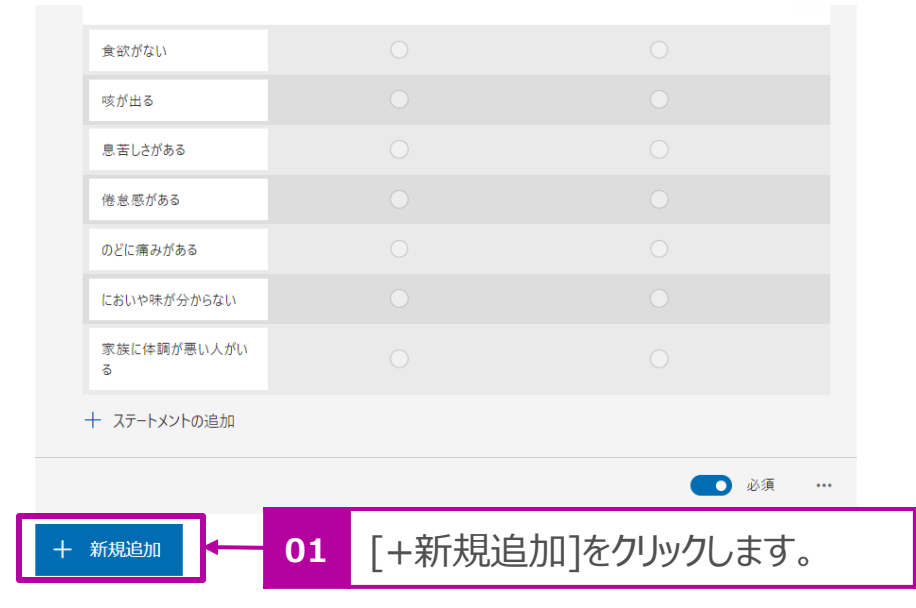

2. [評価]をクリックします。

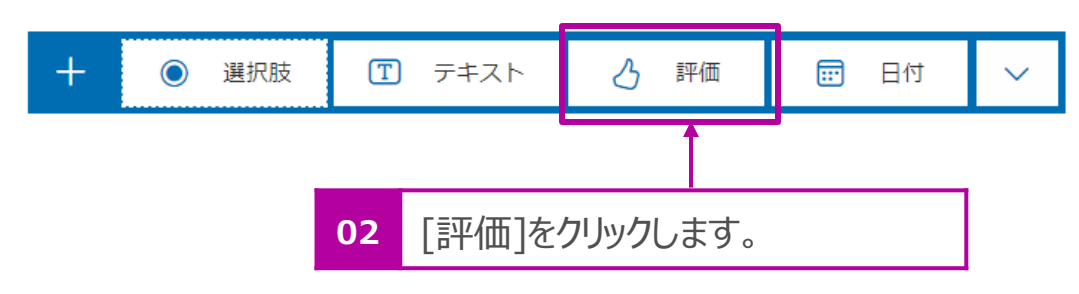

3. [質問]欄をクリックして、質問を入力します。

例:こころの天気。

- 4. [サブタイトルを入力します]の欄をクリックして、説明を入力します。 ([サブタイトル]が表示されない場合は、[・・・] > [サブタイトル]をクリックします。 例:☆→雨 ☆☆→くもり ☆☆☆→晴 ☆☆☆☆→晴天
- 5. [レベル]や[シンボル]を設定します。
- 6. 分かりやすよう[星1つ][星4つ]が意味する説明を記入します。 例:星1つ→雨 星4つ→晴天

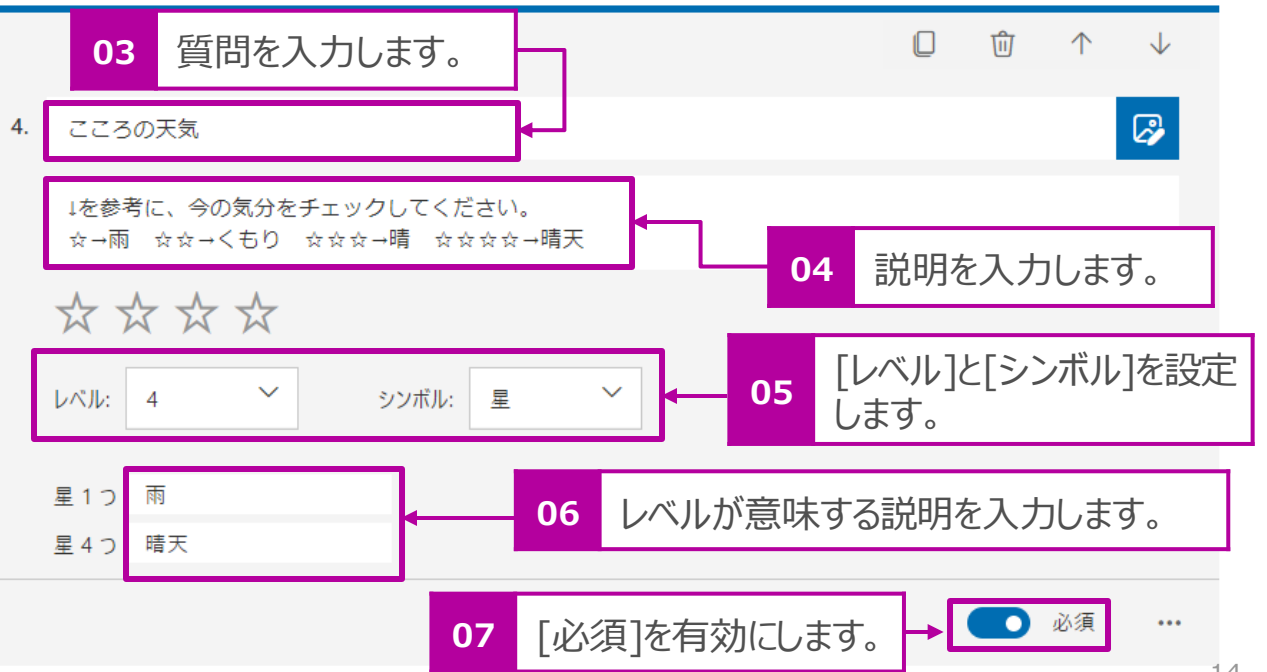

### 先生へ報告や相談ごとを記入する質問の作成

1. [+新規追加]をクリックします。

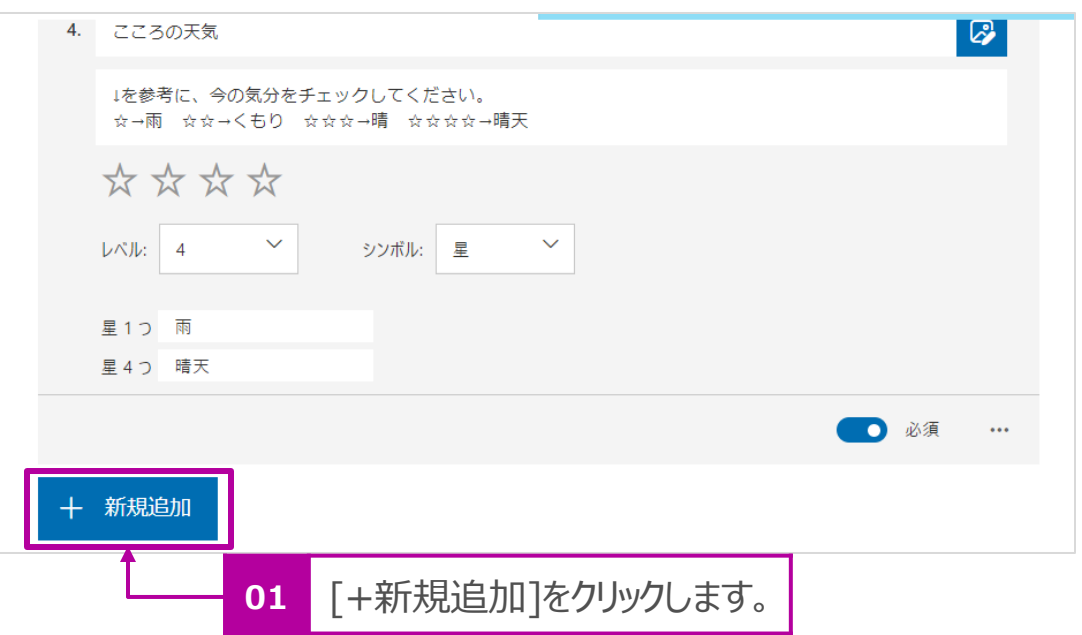

2. [テキスト]をクリックします。

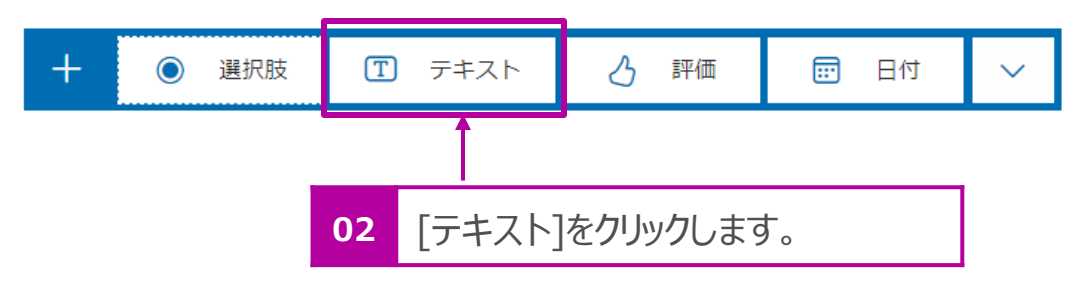

- 3. [質問]欄をクリックして、質問を入力します。
	- 例:先生に報告したいことや相談があったら何でもいいので記入してく ださい。
- 4. [サブタイトルを入力します]の欄をクリックして、説明を入力します。 ([サブタイトル]が表示されない場合は、[・・・] > [サブタイトル]をクリックします。
- 5. 改行を含んだ入力が行えるよう、[長い回答]を有効にします。
- 6. 報告や相談がない場合は記入しないこともありますので、[必須]は無効 にします。

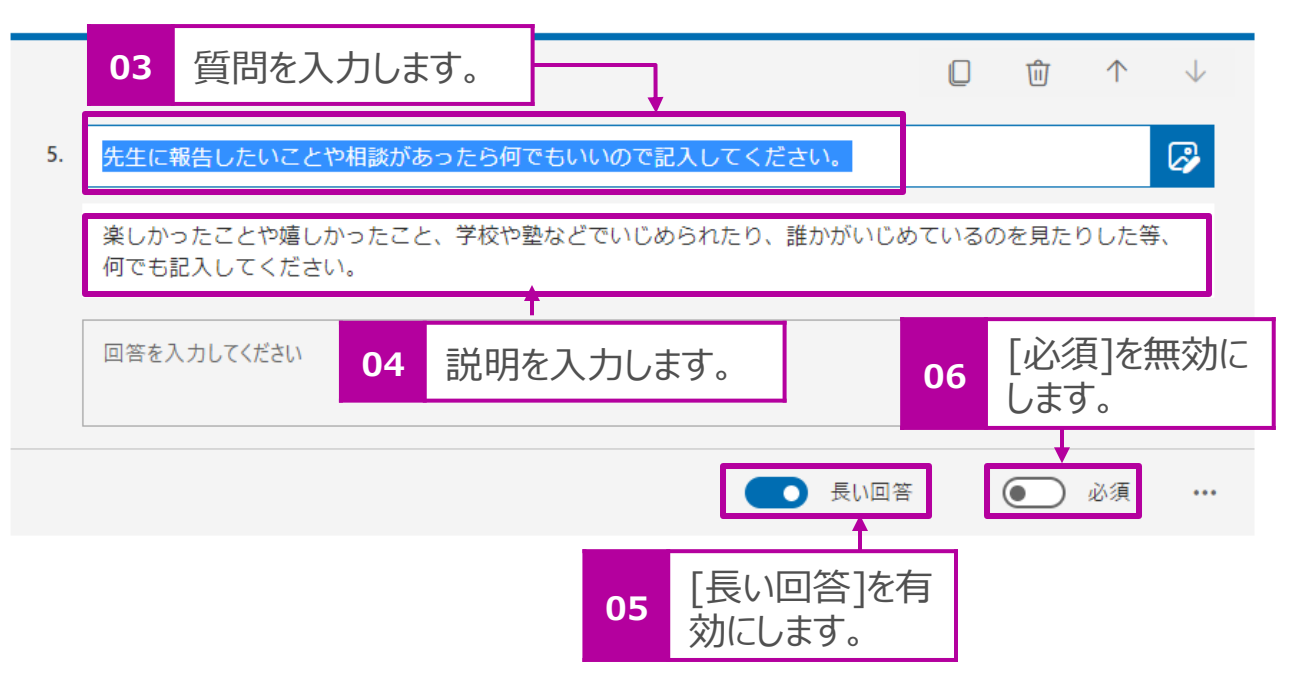

### 回答用のURLもしくはQRコードの取得

- 1. 画面上部の[共有] をクリックします。
- 2. [回答の送信と収集] で[自分の所属組織内のユーザーのみが回答 可能]が選択されていることを確認します。

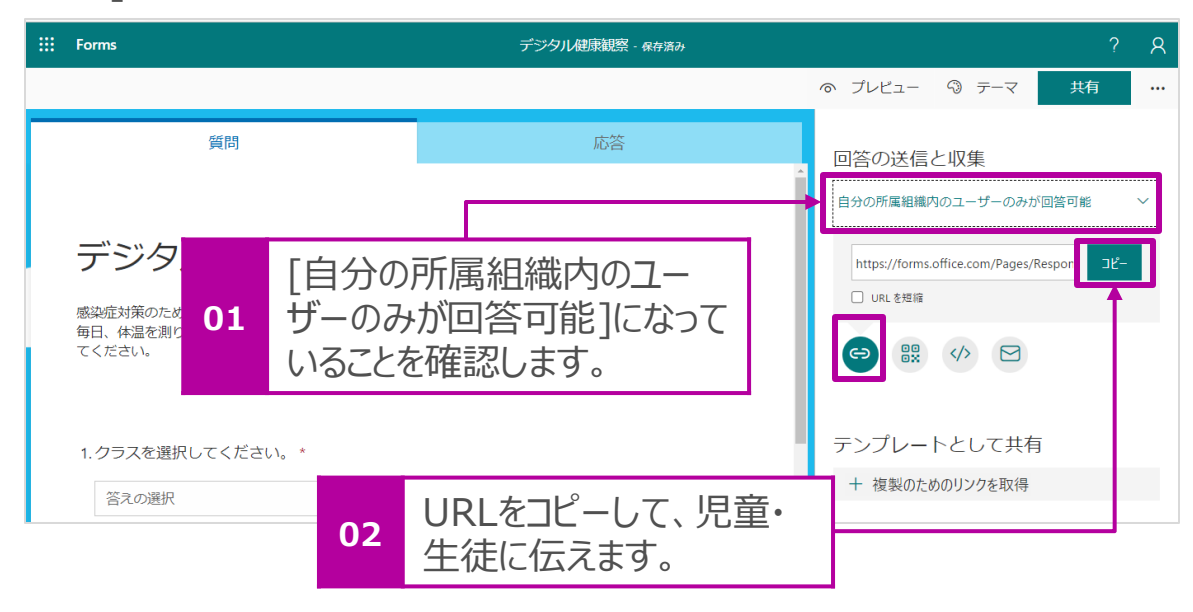

- 4. あるいは[ 8 ] を選択し、上段のQRコードをコピーします。コ ピーしたURLを児童・生徒に伝え、ここから毎日健康報告を 入力してもらいます。
	- 例: 紙の「お知らせ」に印刷して配布

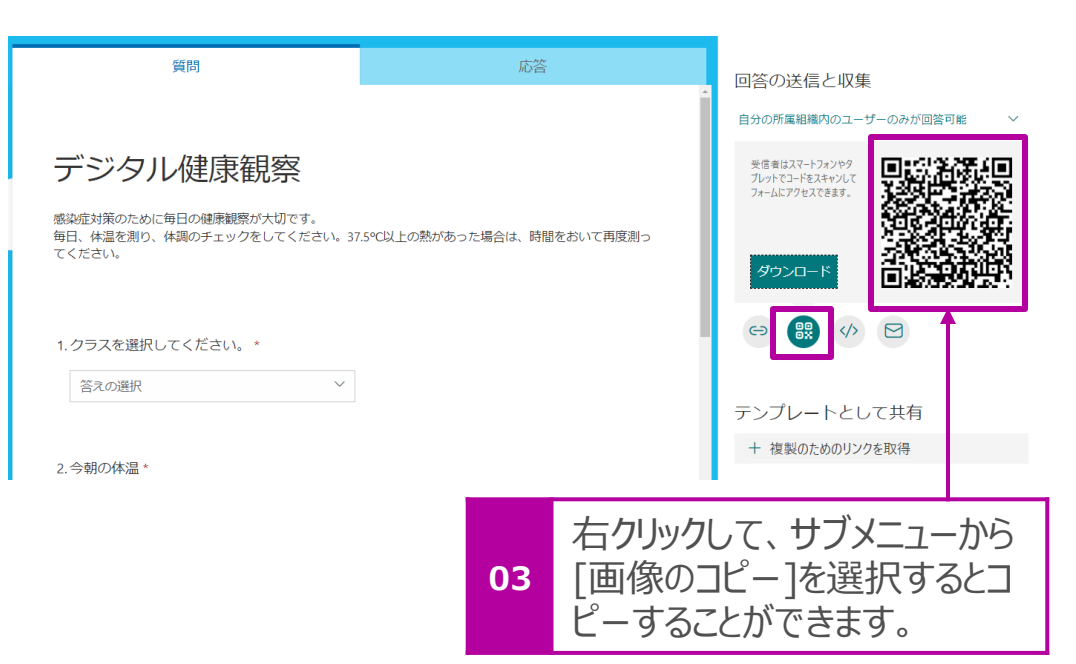

- 3. [  $\Theta$  ] を選択し、上段のURLをコピーします。コピーしたURLを児 童・生徒に伝え、ここから毎日健康報告を入力するよう指示します。
	- 例:Teamsの投稿でURLを共有する

#### **ポイント! Formsデータのリセット** ★2022年4月以降、回答上限数が50,000件から5,000,000件に変更が予定されています。

Microsoft Formsの仕様上、データの保存が50,000件の制限があります。データが50,000件に達する前に定期的にFormsのデータ を削除してください。

参考:500人の生徒が週5日回答する場合は、20日で上限に達します。

1. [応答] > を[・・・] > [すべての回答を削除]クリックします。

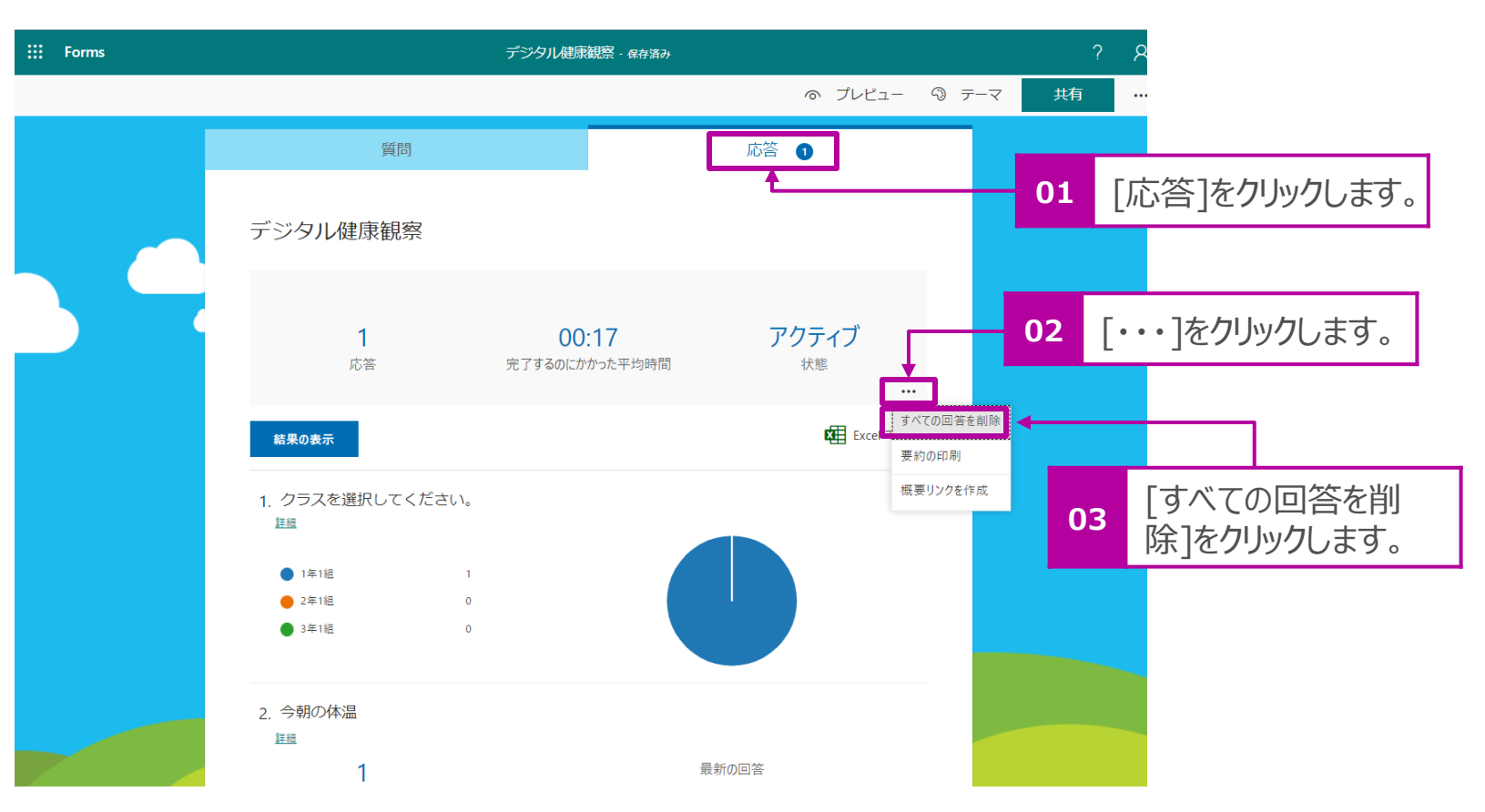

# 2. 教員用のチーム内にチャネルを作成

### 教員用チーム内に「健康報告」用のチャネルを作成

情報の整理がしやすように、教員用のチームに[健康報告]用のチャネルを作成します。このチャネルは[教員チーム]に所属している先 生は全員がみれるようにするため、[プライバシー]の設定は[標準]で作成します(必要に応じて[プライバシー]は変更してください)。

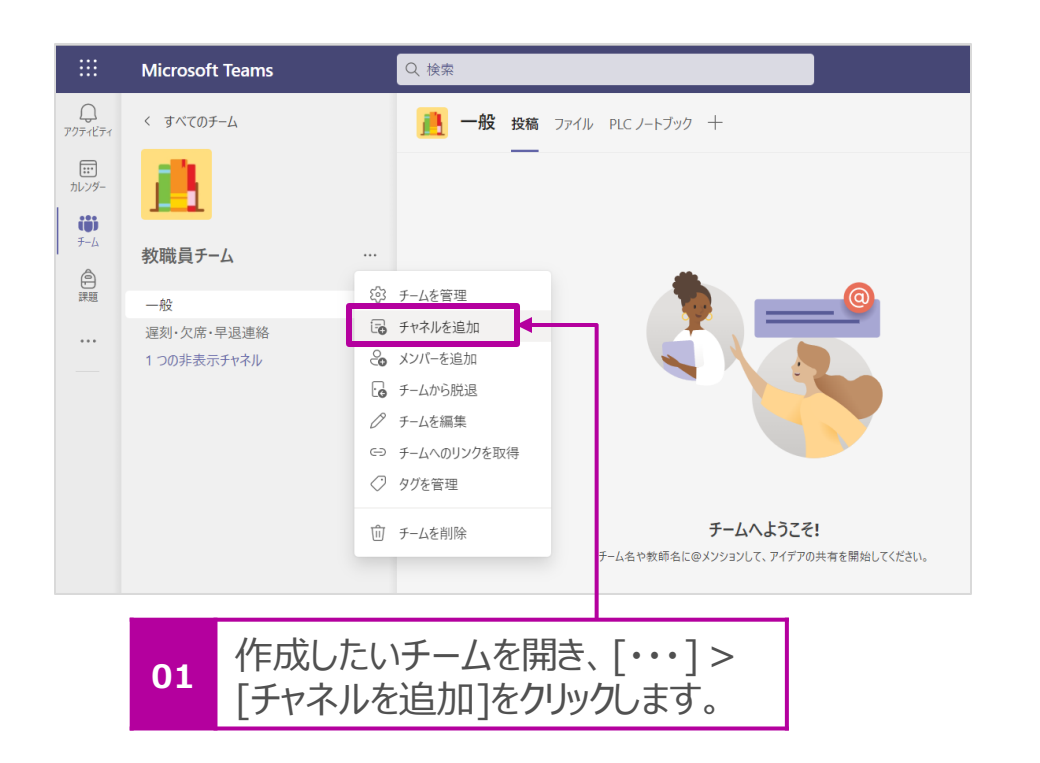

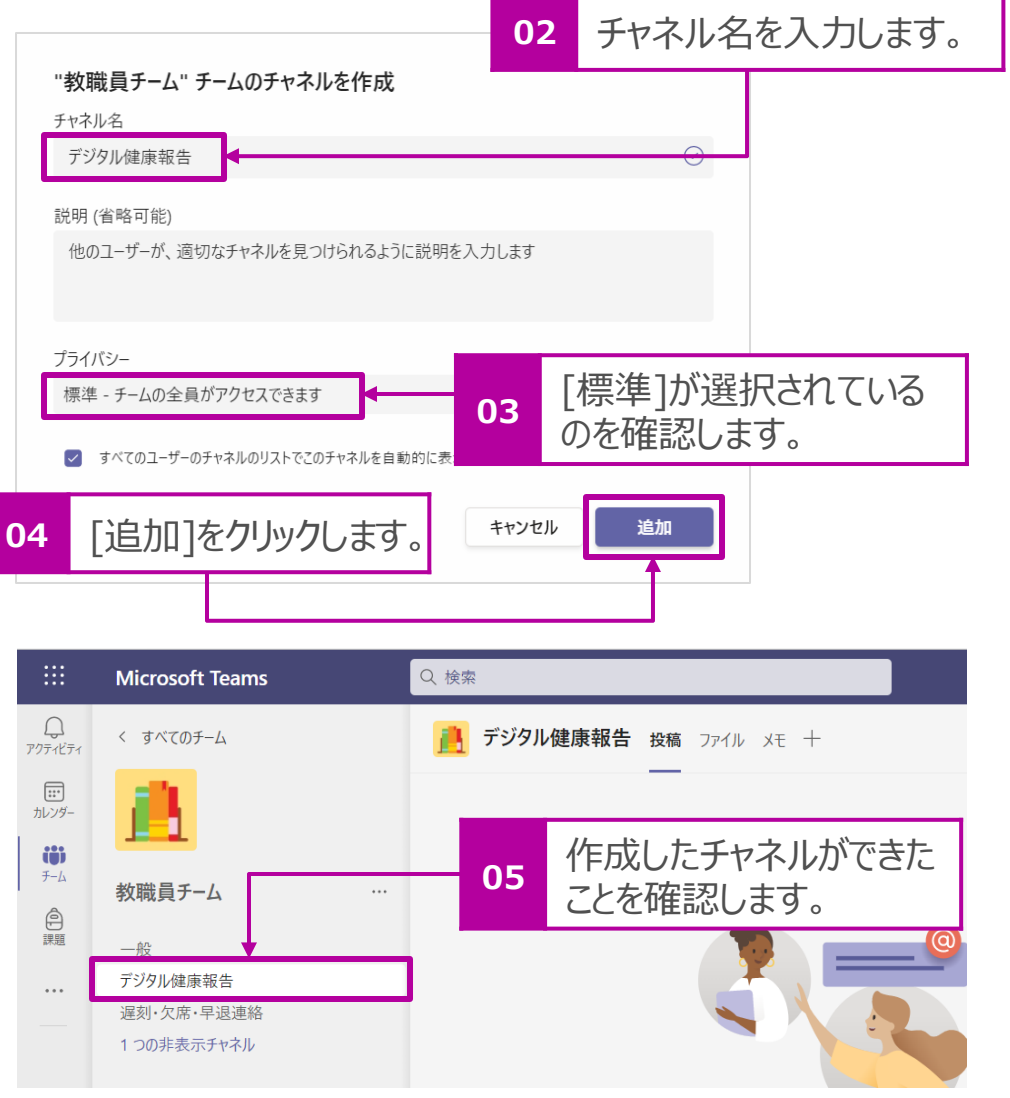

# 3. 休日のExcelファイルの作成

### 休日のリストファイルを作成

後述で健康報告を忘れてしまった児童・生徒に向けたリマインドメールを送る設定をします。 学校が休日の場合はリマインドメールの送信を停止したいので、学校の休日をリスト化します。

下記画面のように1列目(列名:日付)に日付、2列目(列名:休日名)に休日名を記載したExcelファイルを作成してください。 尚、本資料ではファイル名を[Holyday.xlsx]とします。

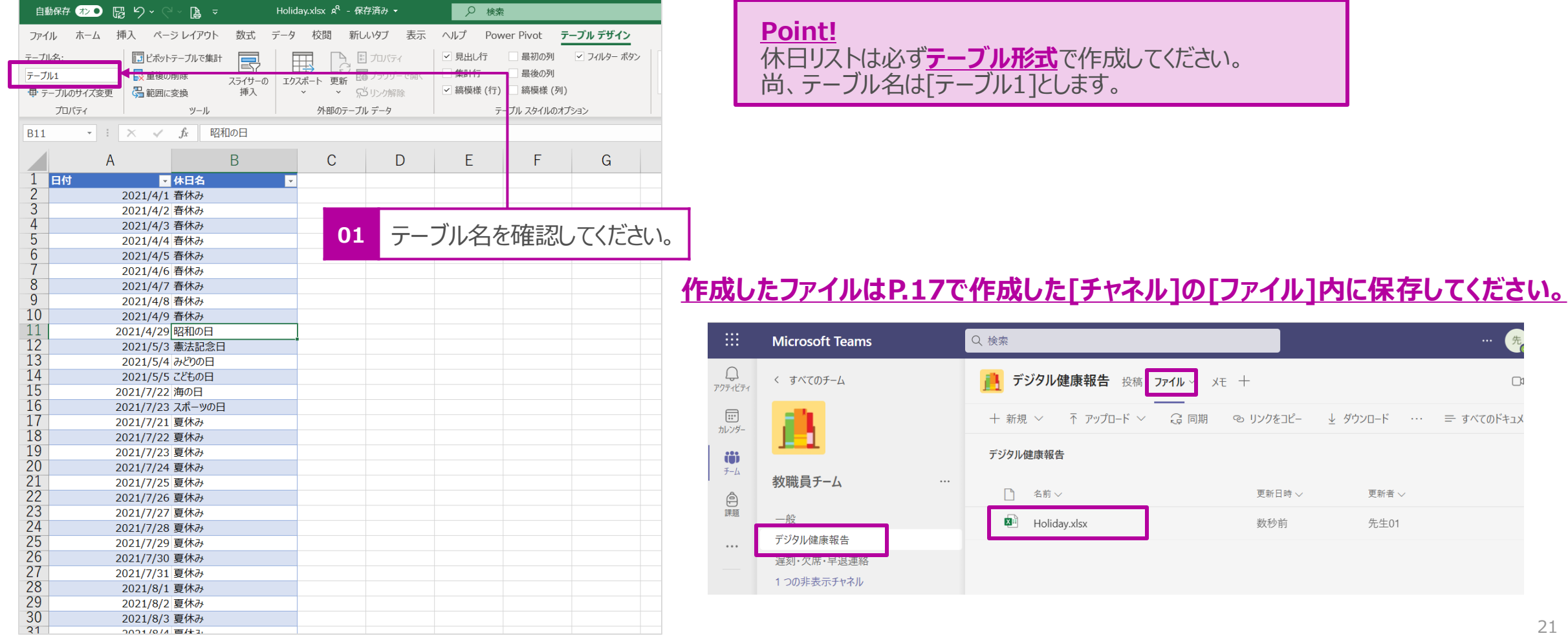

# 4. 出力するExcelファイルの作成

### Formsで作成した連絡フォームからExcelファイルを作成

1. P.8の「Formsで連絡フォームを作成」で作成したフォームに1つ回答 を入力したいので、[プレビュー] で回答を入力します。

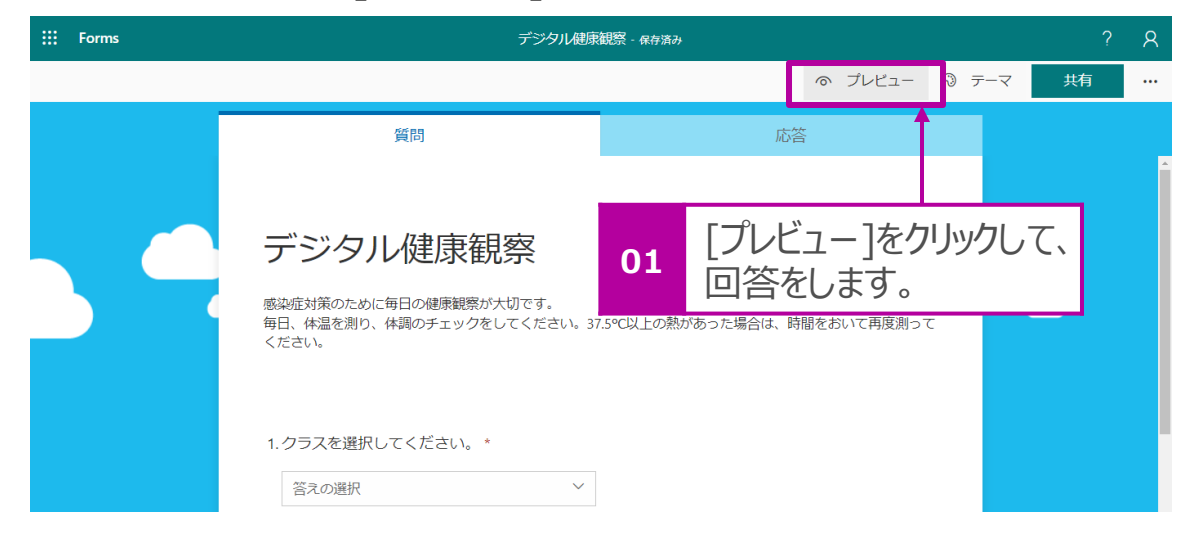

2. 回答が記録されると[応答]タブに回答数の数字が表示されるように なります。

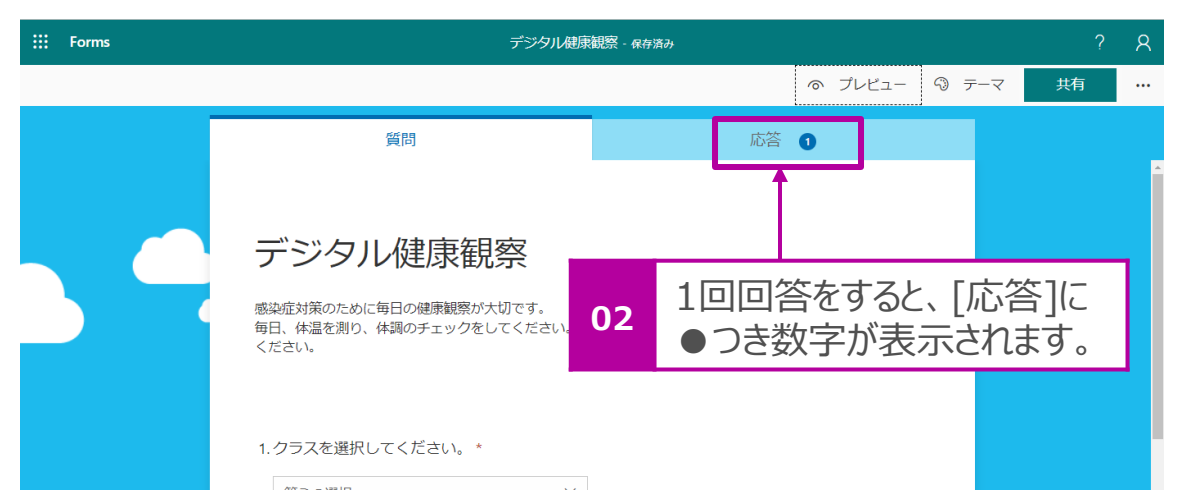

- 3. [応答]タブをクリックします。
- 4. [Excelで開く]をクリックして、1.で回答した結果が入力された Excelファイルをダウンロードします。

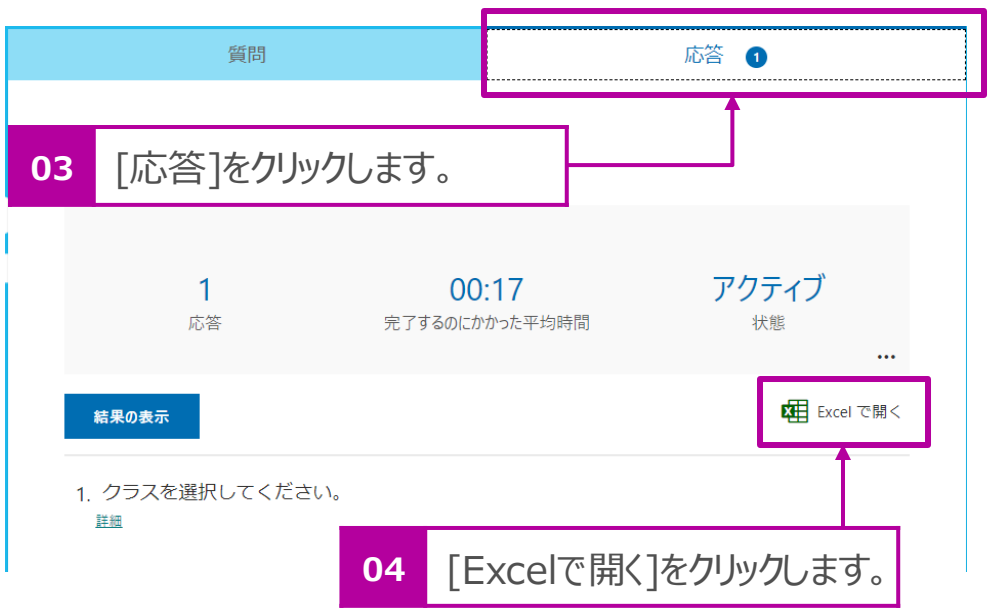

## Formsで作成した連絡フォームからExcelファイルを作成 つづき

### 5. 回答結果が記載されたExcelファイルがダウンロードされます。

(下記画面はMicrosoft Edgeを利用した場合です。また、ダウンロードファイルはデフォルトで[ダ ウンロード]フォルダに保存されます)

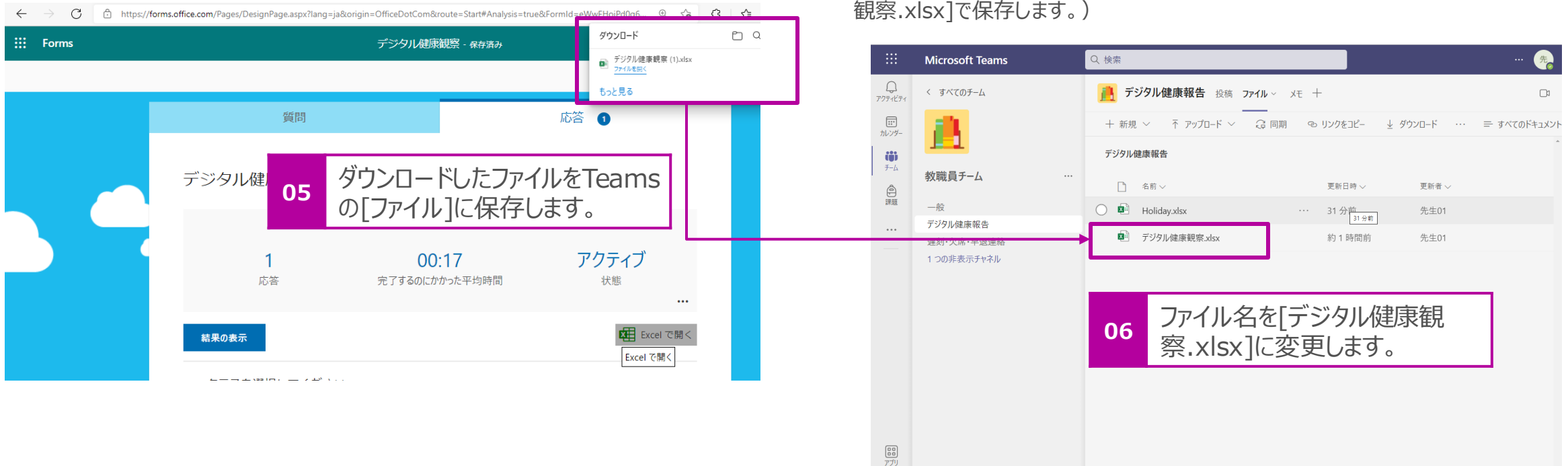

 $\bigodot$ 

6. ダウンロードしたファイルをP.17で作成したチャネルの[ファイ

(ファイル名についている「()」は回答数を意味しますので、削除して[デジタル健康

ル]に保存します。

年後、<sub>VIcy</sub>]で保存します。)

## Formsで作成した連絡フォームからExcelファイルを作成 つづき

### 7. 前項のTeamsに保存したファイルExcelで開きます。 [・・・] > [開く] > [アプリで開く]をクリックします。

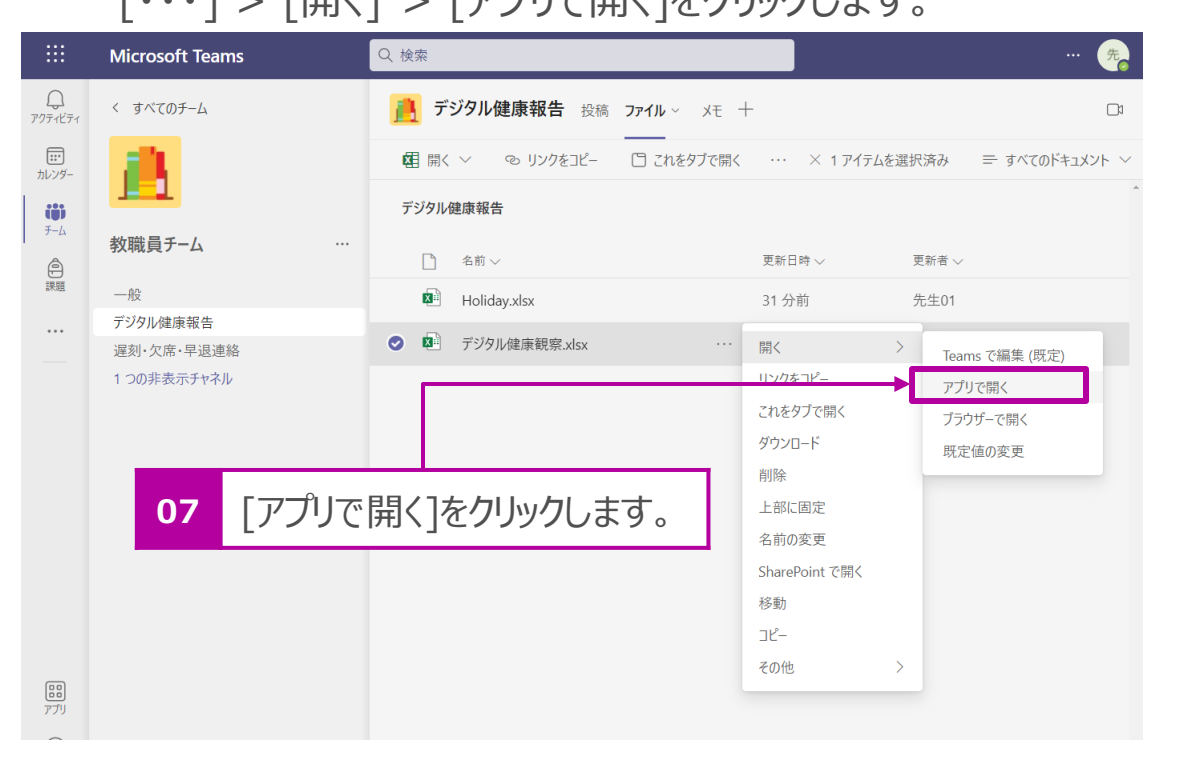

8. Excelで開き、データが記入されているセルをクリックし、メ ニューの[テーブルデザイン] > [テーブル名]を確認します。

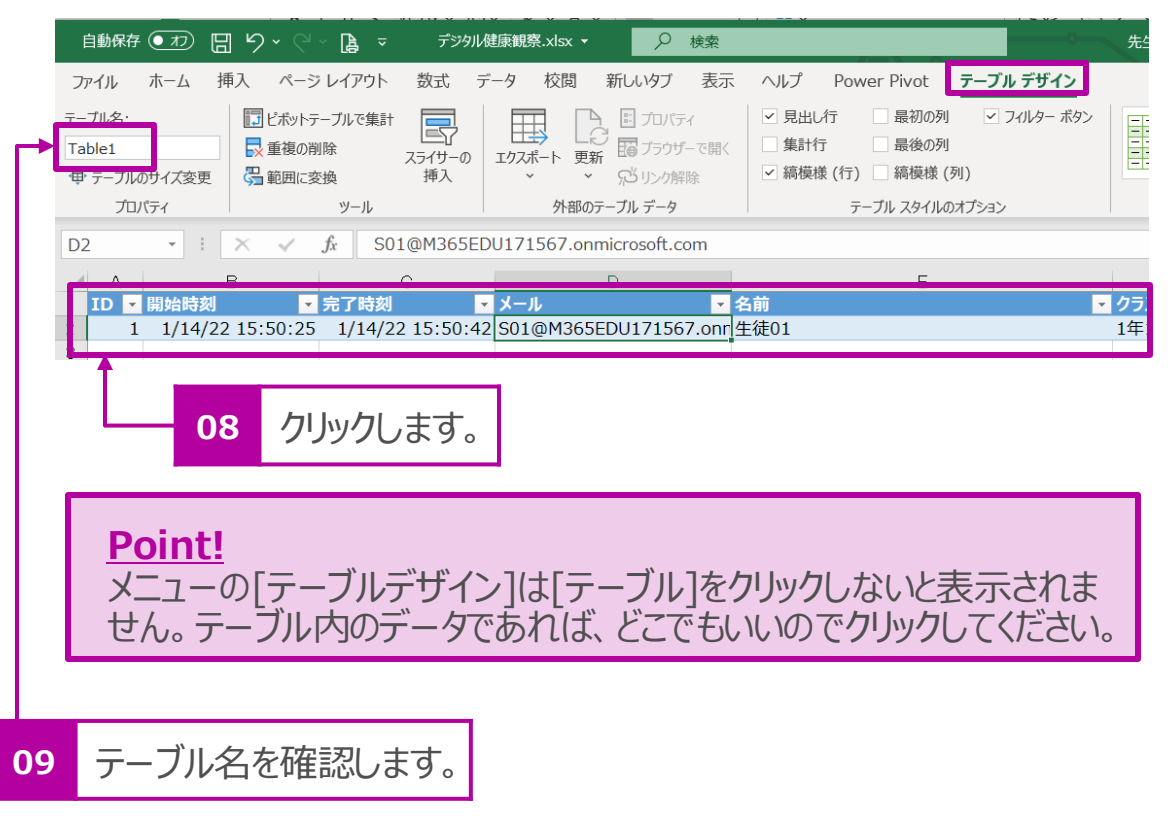

### クラスごとの名簿シートを作成

前項のシートはFormsのすべての回答を残すためのシートです。次にク ラスごとにその日の回答を一覧で見るためのシートを作っていきます。

1. 全項のシートをコピーし、シートの名前を[1-1]に変更します (1 年1組用のシートを意味します)。

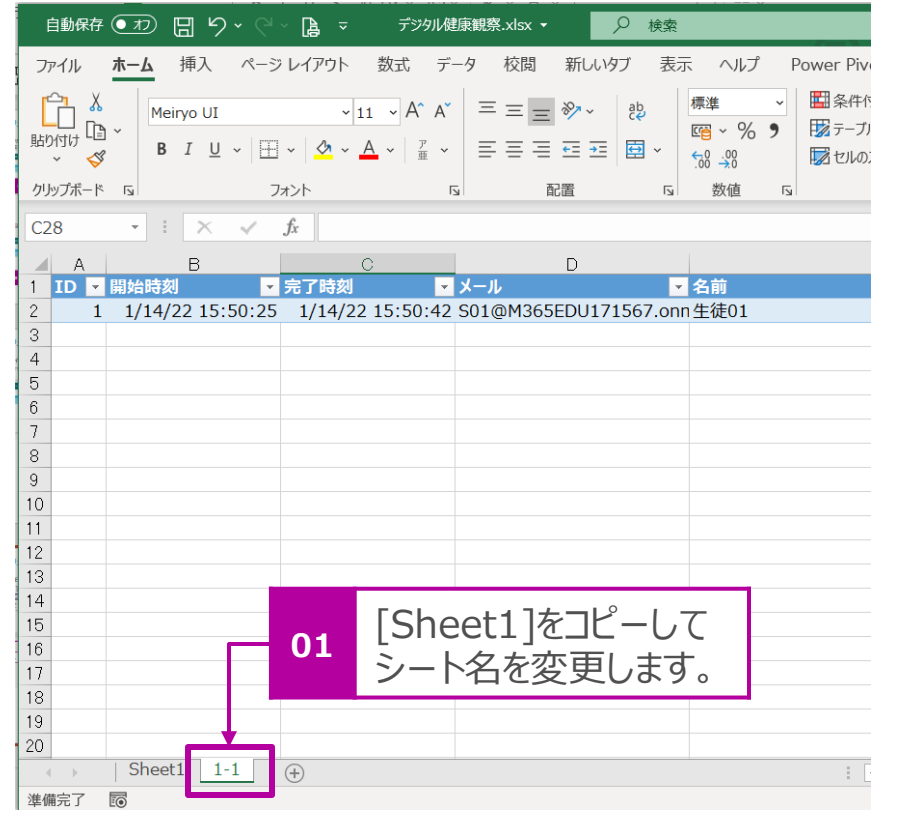

- 2. コピーしたシートに各クラスの情報を書き加えます。
	- 1列目 : 出席番号
	- 2列目 : メール ※出席番号に紐づくメールアドレスを記入します。
	- 3列名 : 名前 ※出席番号に紐づく児童・生徒の名前を記入します。 上記に列名を変更します。

4列目以降はコピー元のシートの列名をそのまま利用します (「今朝の体温]以降) 。

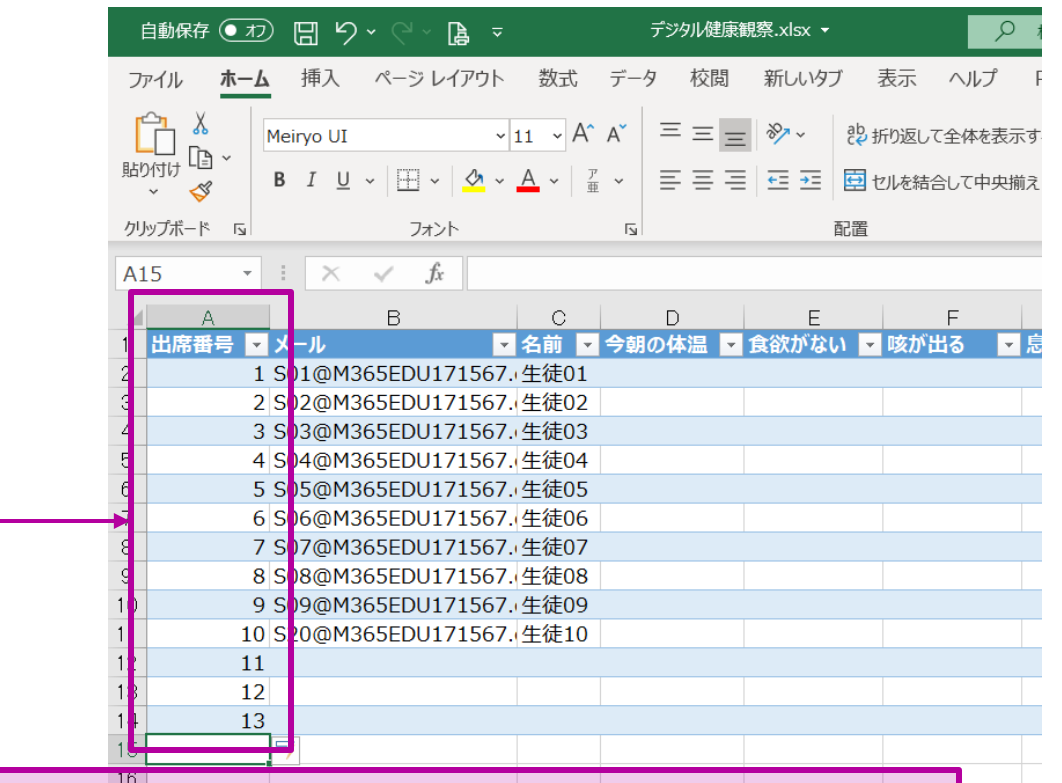

#### **Point!**

出席番号は学校全体をを通して、最大の児童・生徒数まで作成してください。上図では10名まで しか在籍していませんが、13番まで行を作成しています(メール・名前は空欄でOK)。

### クラスごとのシートを作成 つづき

3. 最後の列(下図参考例では[N列])に回答の有無の判断をする 列を追加します。

#### 例:Status

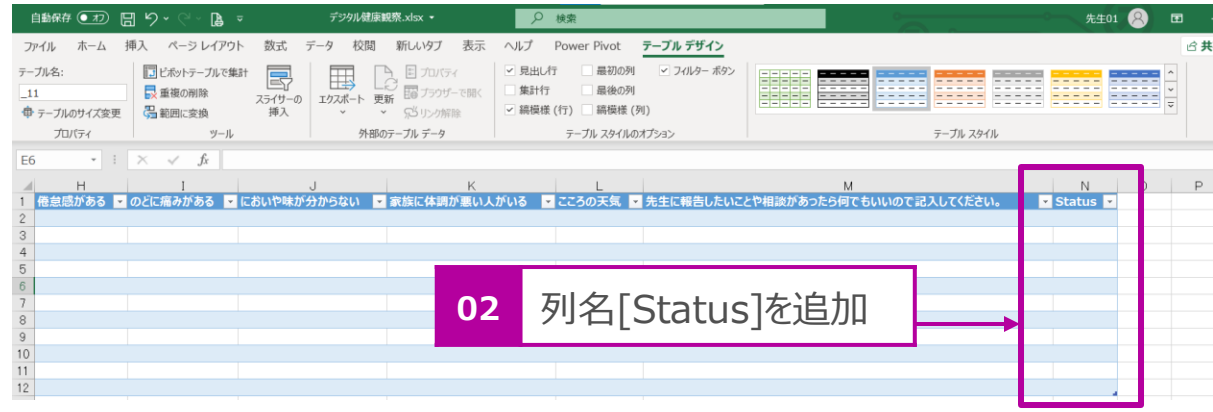

4. クラス名と紐づくテーブル名に変更します。データが入力されている適 当なセルをクリックし、メニューの[テーブルデザイン] > [テーブル]をク リックします。下図サンプルでは[1年1組]のテーブルなので、[\_11]と いうテーブル名で設定しています。

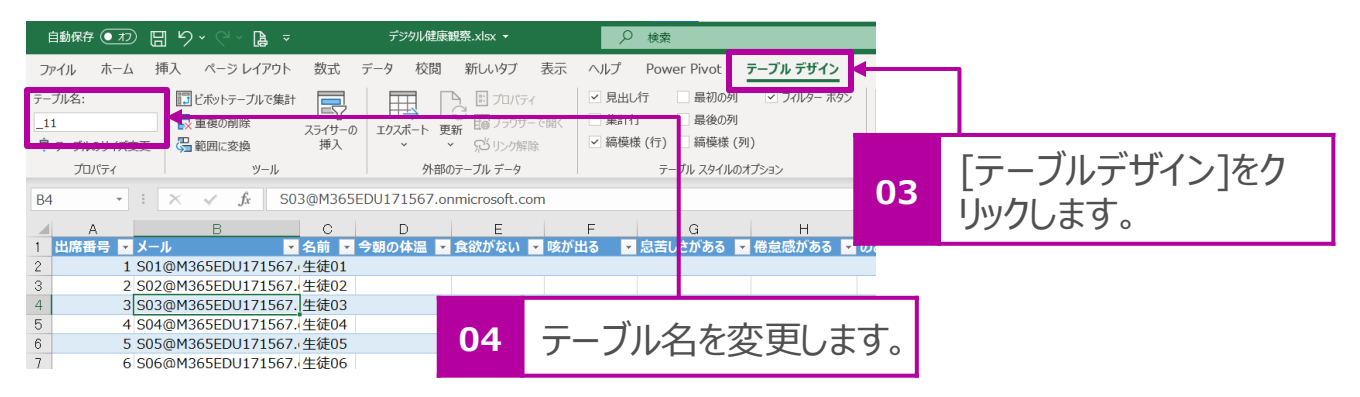

## **Point!**

テーブル名は最初の文字に数字を設定できません。アルファベットや 記号[ (アンダーバー) ]など数字以外の文字で始まる名前をつけ てください。

5. [1年1組]の設定ができましたら、同様に他のクラスの名簿 シートを作成します。下図サンプルは1-1、2-1、3-1の3 シートを作成しました。

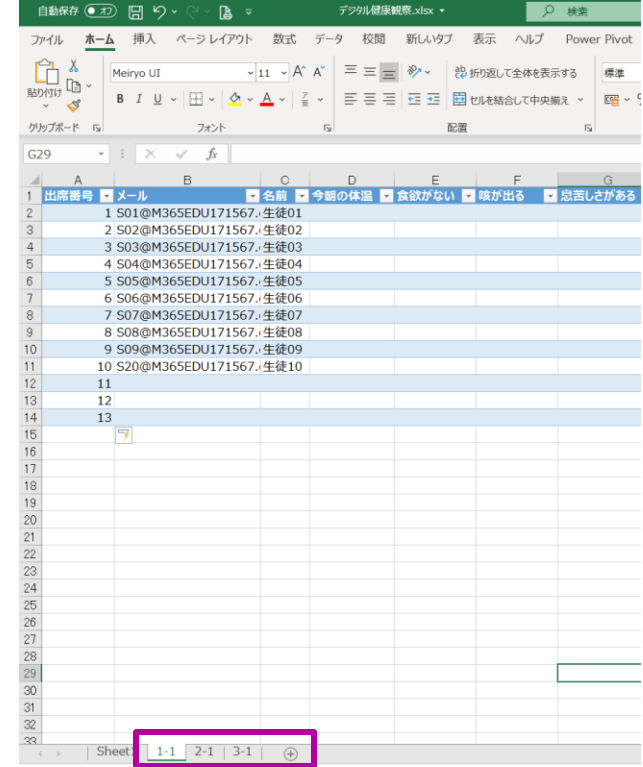

# に自動で出力するフローを作成

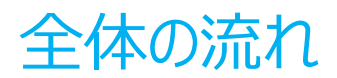

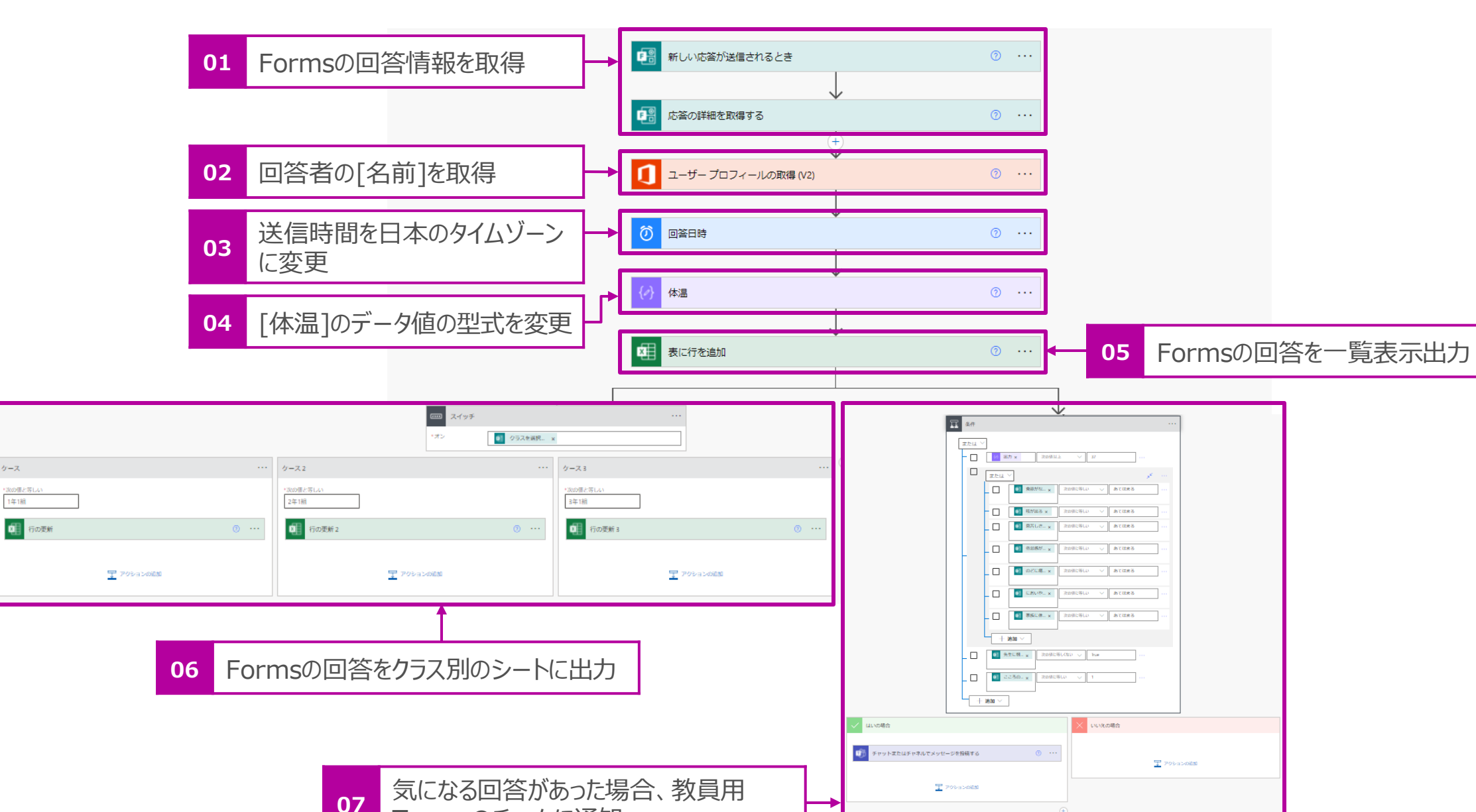

Teamsのチームに通知

### Power Automateを起動

1. Microsoft Office365 ([https://www.office.com](https://www.office.com/)) もしく Microsoft Forms (<https://japan.flow.microsoft.com/ja>) にアクセスして、Formsを起動します。

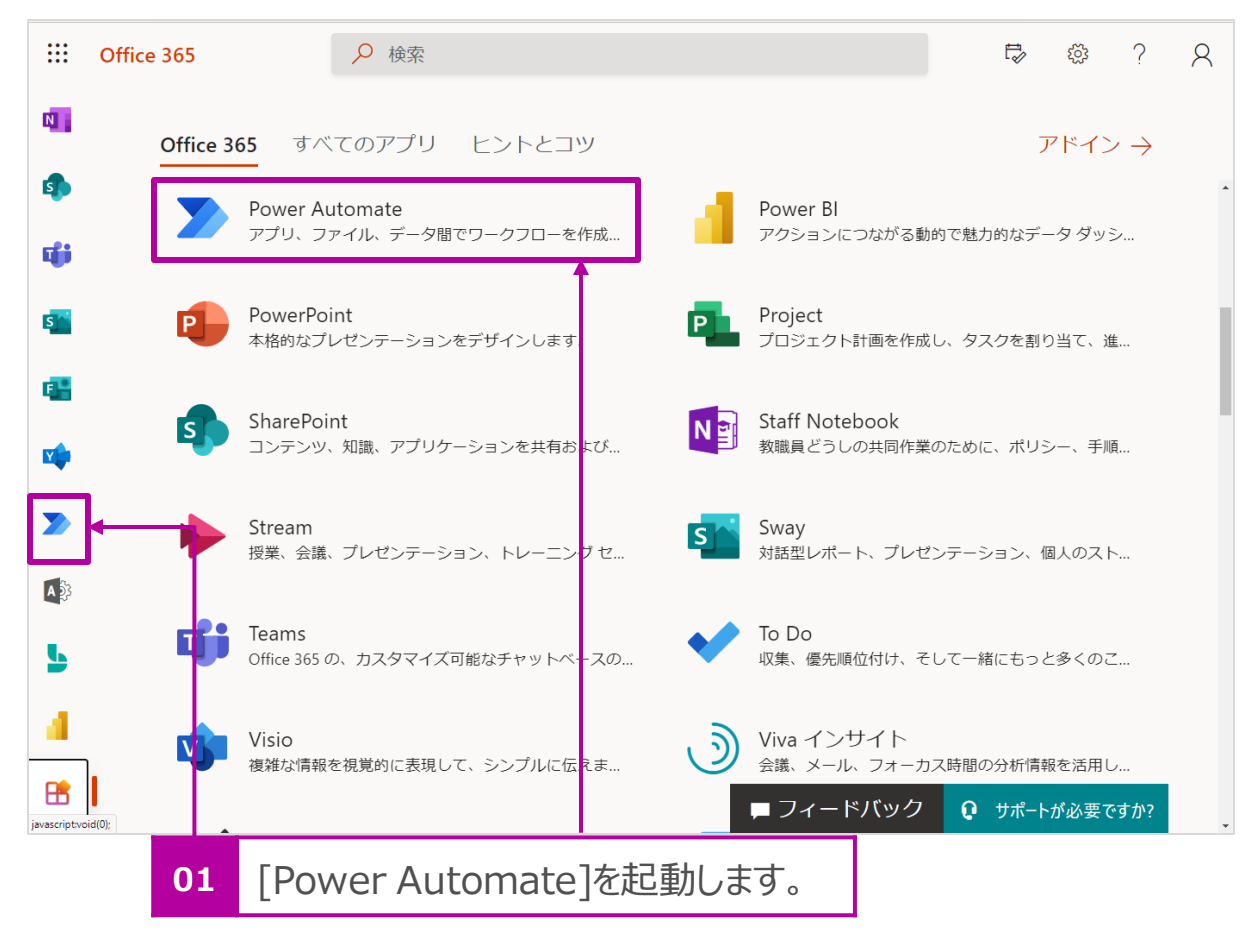

2. [マイ フロー] > [+新しいフロー] > [自動化したクラウドフロー] をクリックします。

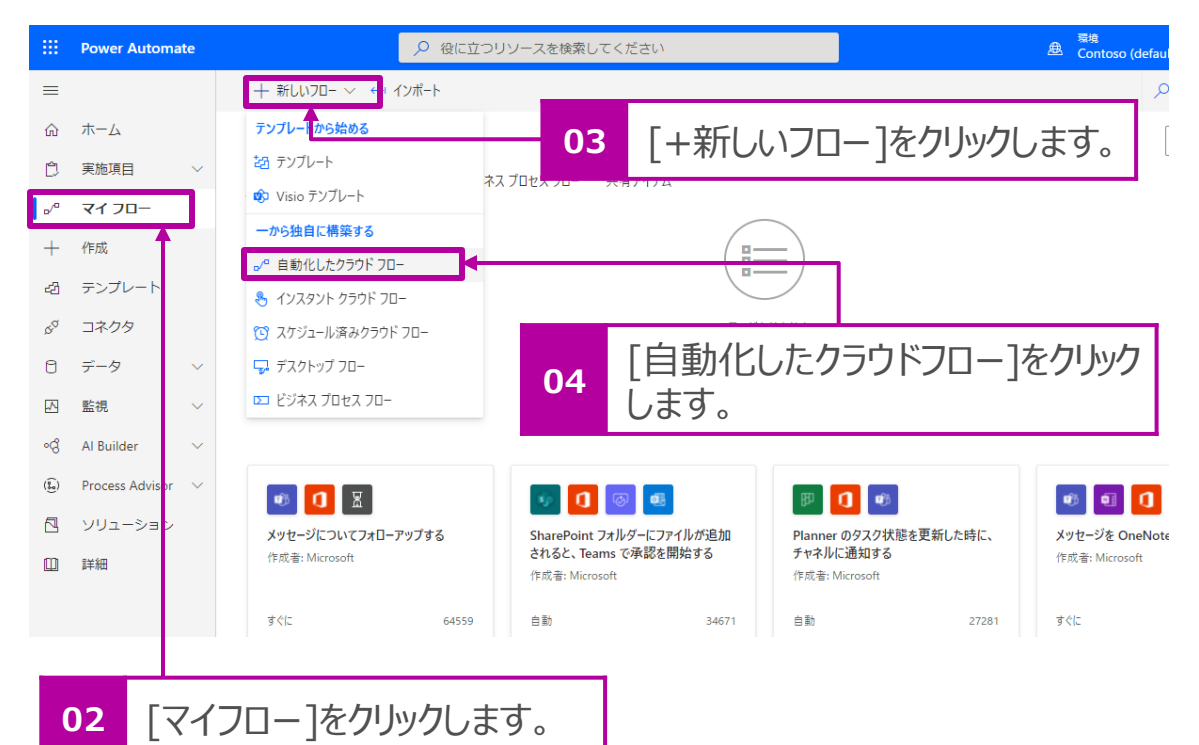

### Formsに入力されたデータを取得する

- 1. [フロー名]に名前をつけます。 例:デジタル健康観察
- 2. [フローのトリガーを選択してください]のリストから[新しい応答が送信 されるとき(Microsoft Forms)]を選択し、[作成]をクリックします。

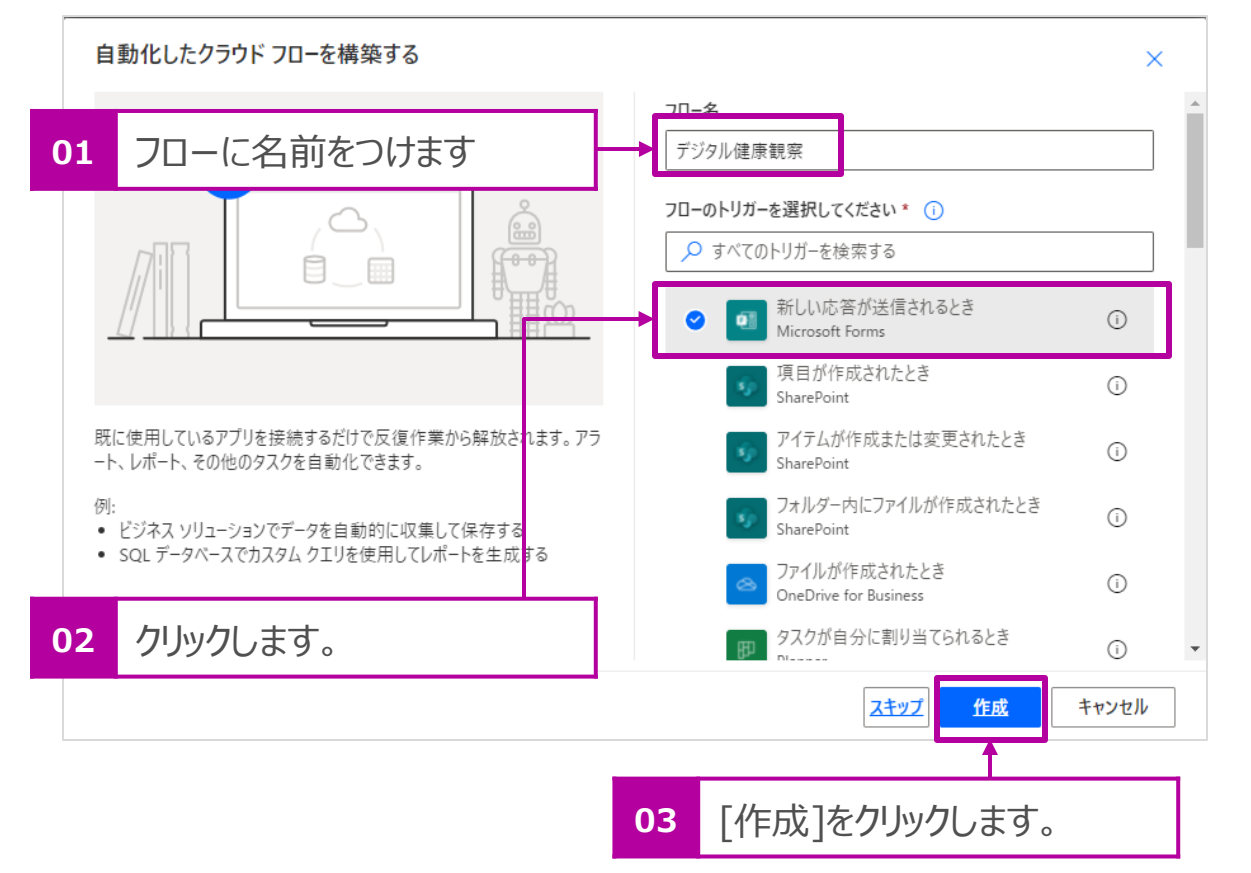

#### Formsのフォームに入力したデータを取得します。

3. [新しい応答が送信されるとき] > [フォームID] > [ v ]をクリッ クし、リストからP.8で作成したフォーム(例:デジタ健康観察)を 選択します。

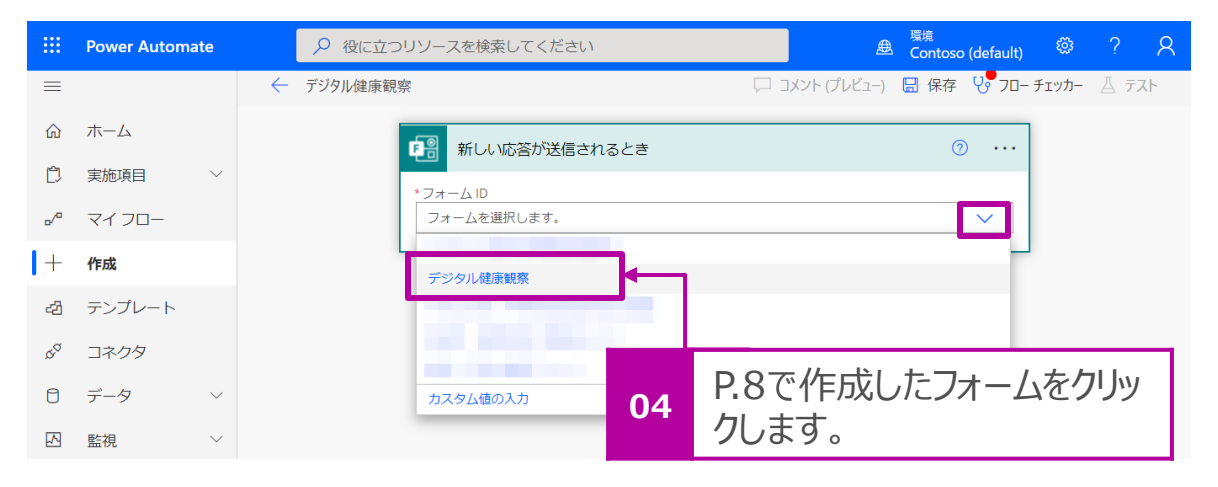

### 4. [新しいステップ]をクリックします。

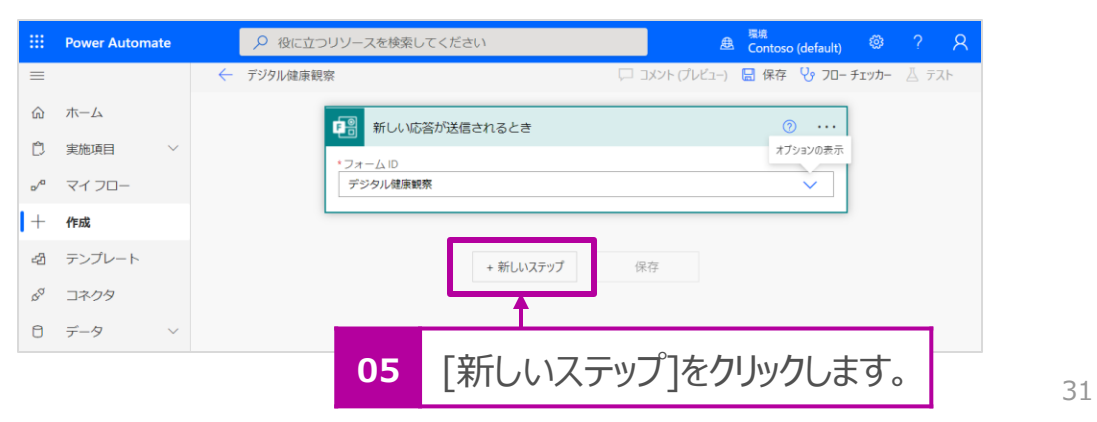

入力されたデータを取得する つづき

5. 下記画面が表示されたら、検索欄で[forms]と入力をし、[アクショ ン]から[応答の詳細を取得する (Microsoft Forms) ]をクリックし ます。

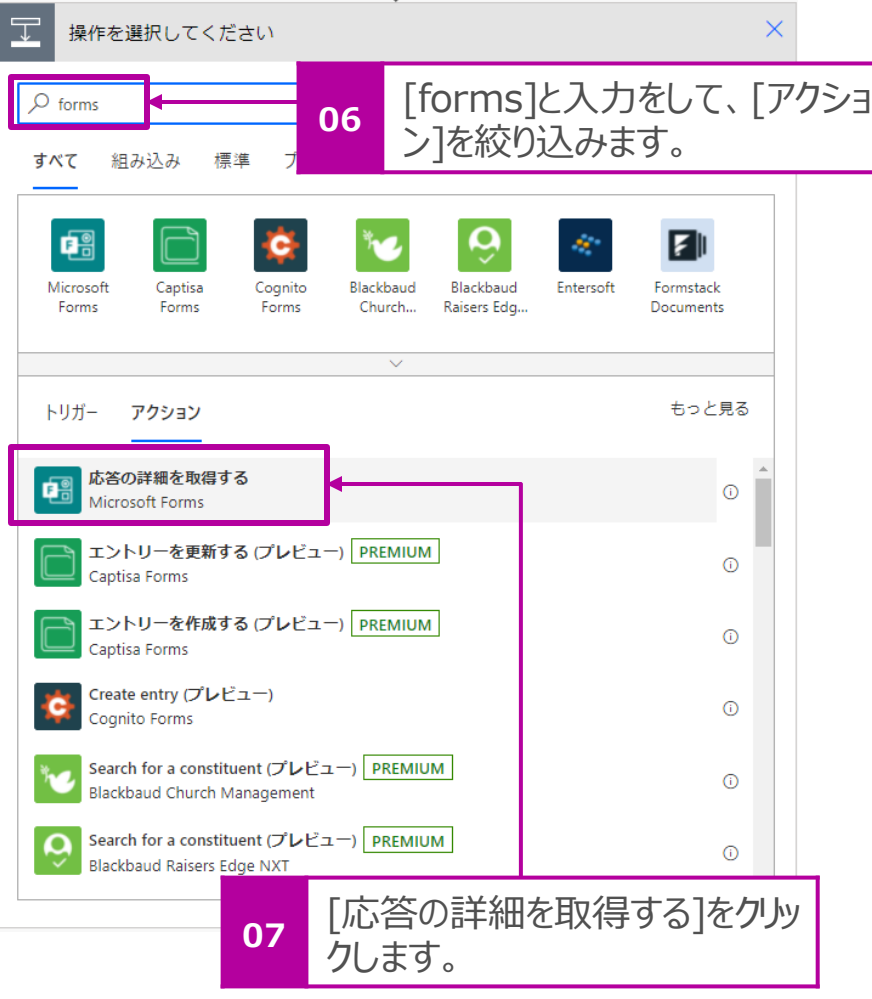

6. [応答の詳細を取得する] > [フォームID] > [ √ ]をクリックし、 リストからP.8で作成したフォームを選択します。

例:デジタル健康観察

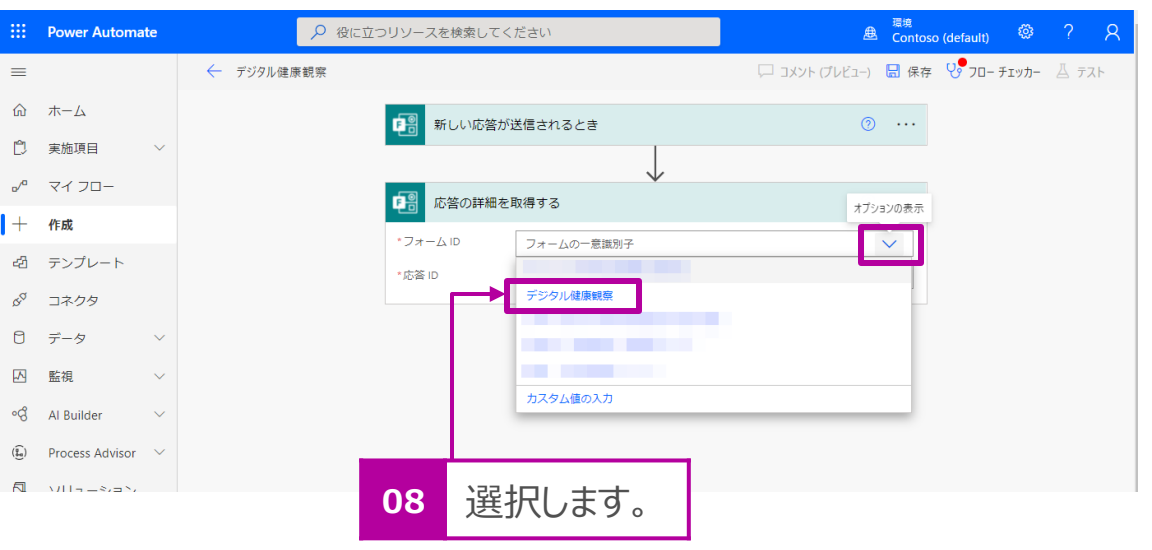

### 入力されたデータを取得する つづき

7. [応答ID] > [応答の一意識別子]をクリックし、サブメニューから[応 答ID (Microsoft Forms) ]をグリックします。

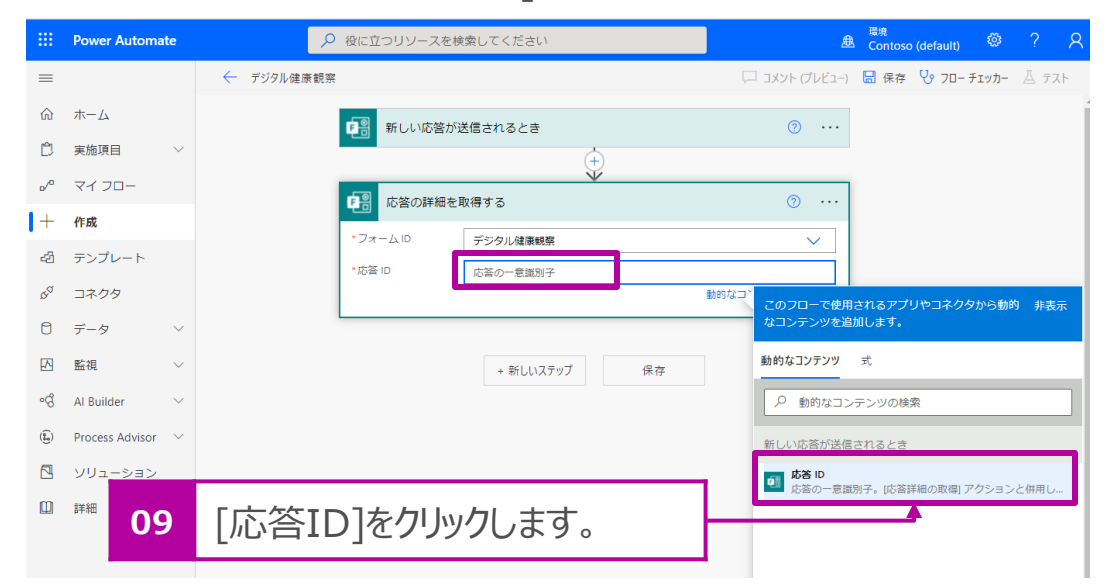

8. [新しいステップ]をクリックします。

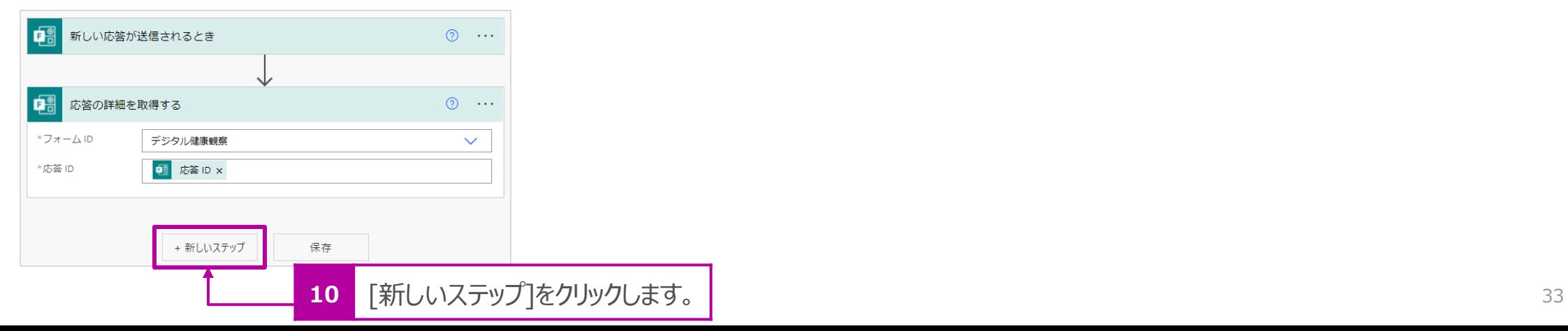

### Office365のユーザープロフィール情報から名前を取得

Formsに記録されたメールアドレスを基にOffice365に登録されている プロフィール情報から名前を取得します。

1. 検索欄で[office]と入力し、 [Office 365 Users] を選択します。

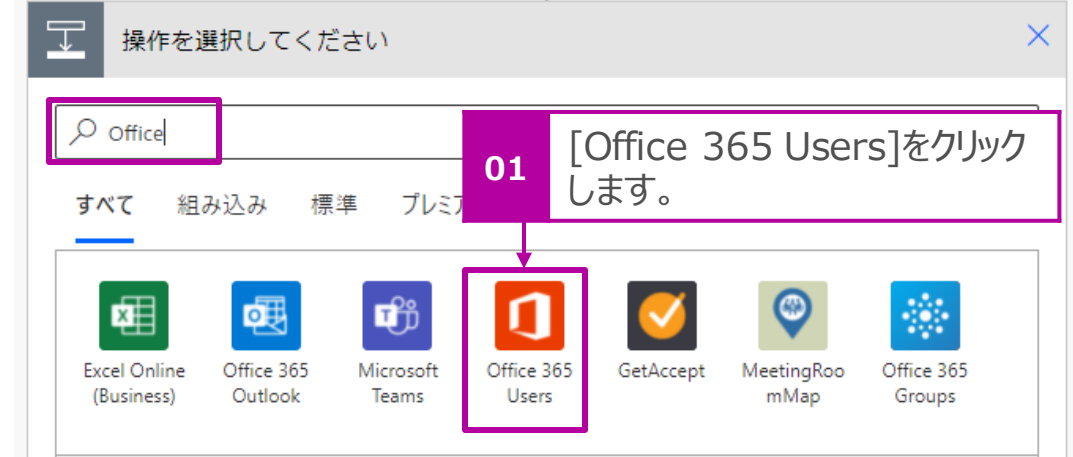

2. [ユーザープロフィールの取得 (V2) ]をクリックします。

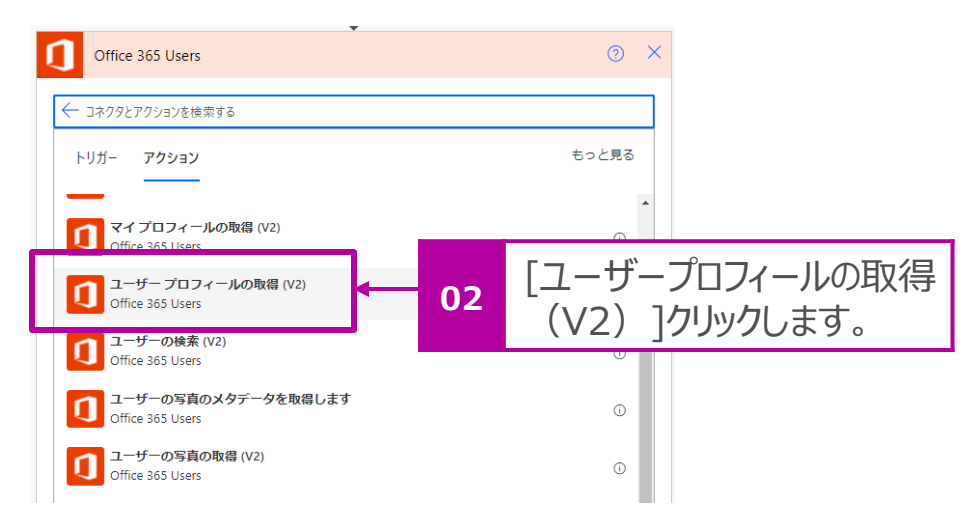

3. [ユーザー (UPN) ] > [ユーザープリンシパル名またはID]欄をク リックし、サブメニューから[Responder's Email(Microsoft Forms)]をクリックします。

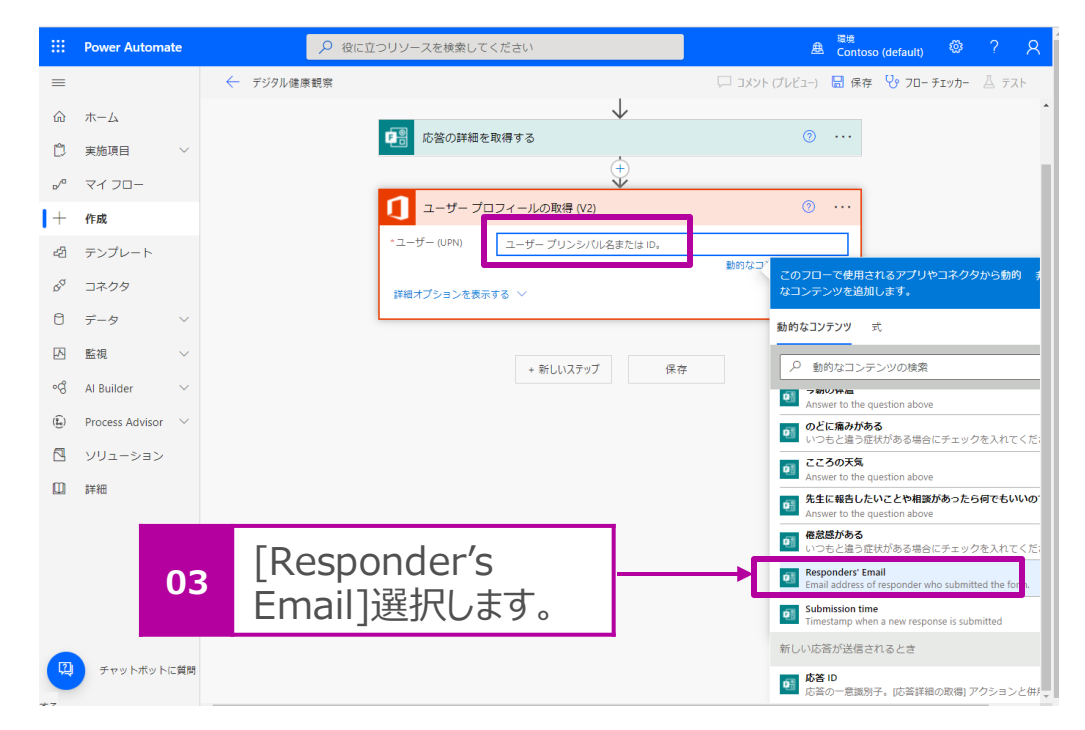

### Office365のユーザープロフィール情報から名前を取得 つづき

4. [新しいステップ] を選択します。

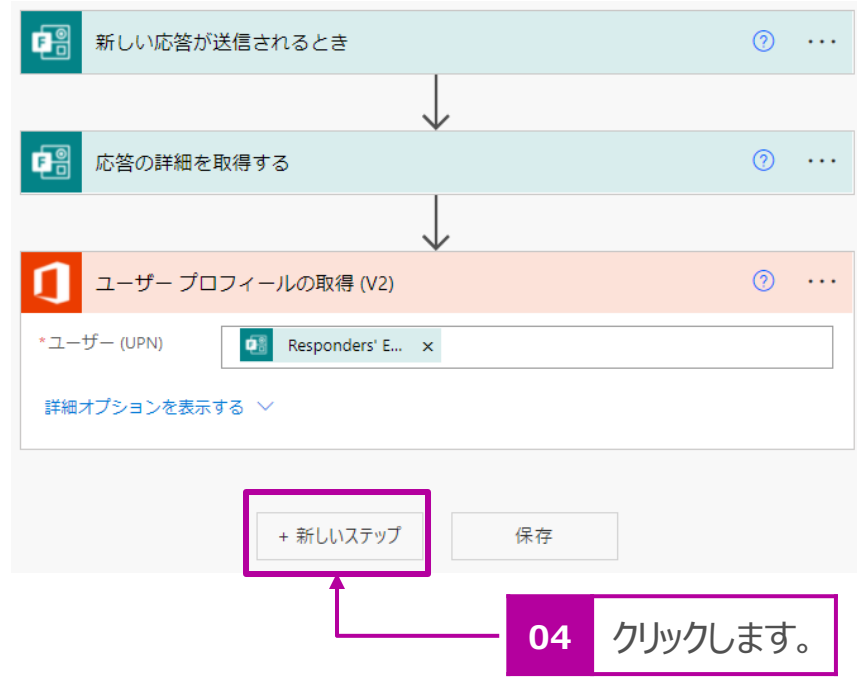

### タイムゾーンの変換

送信時間を世界標準時間から日本時間のタイムゾーンの変換を します。

1. [組み込み]タブをクリックし、[日時] > [タイムゾーンの変換] をクリックします。

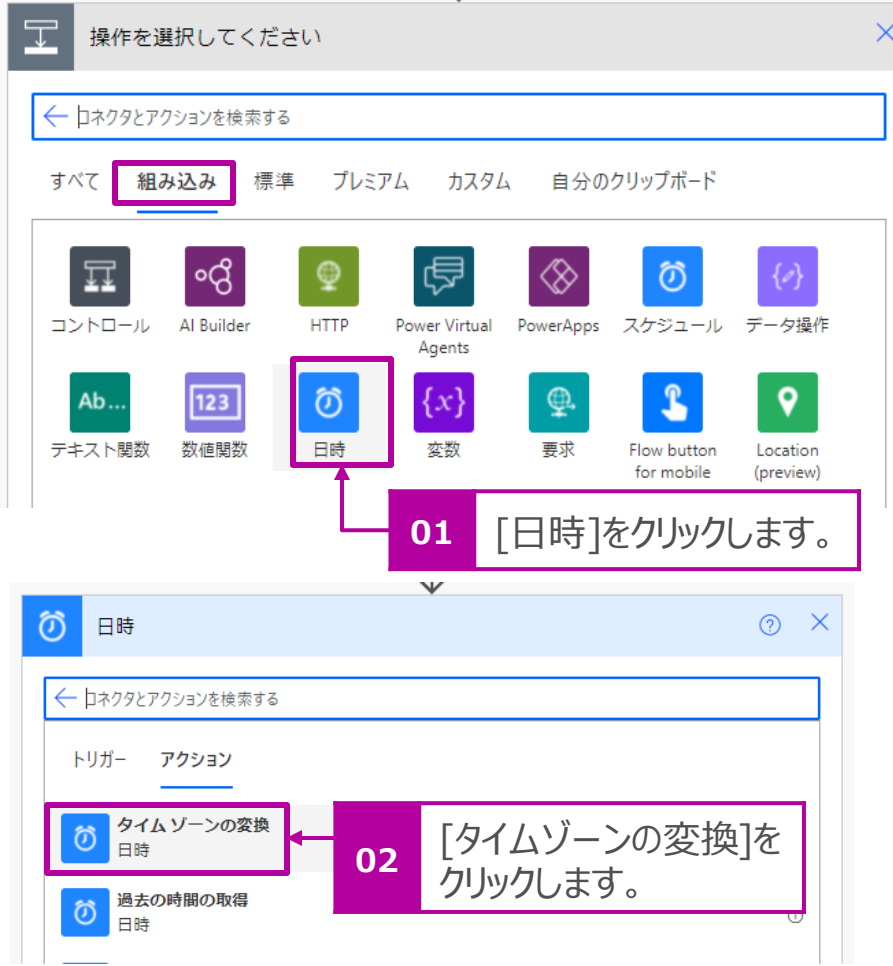

2. [基準時間] > [変換対象の時間] をクリックし、サブメニューから [Submission Time(Microsoft Forms)]選択します。

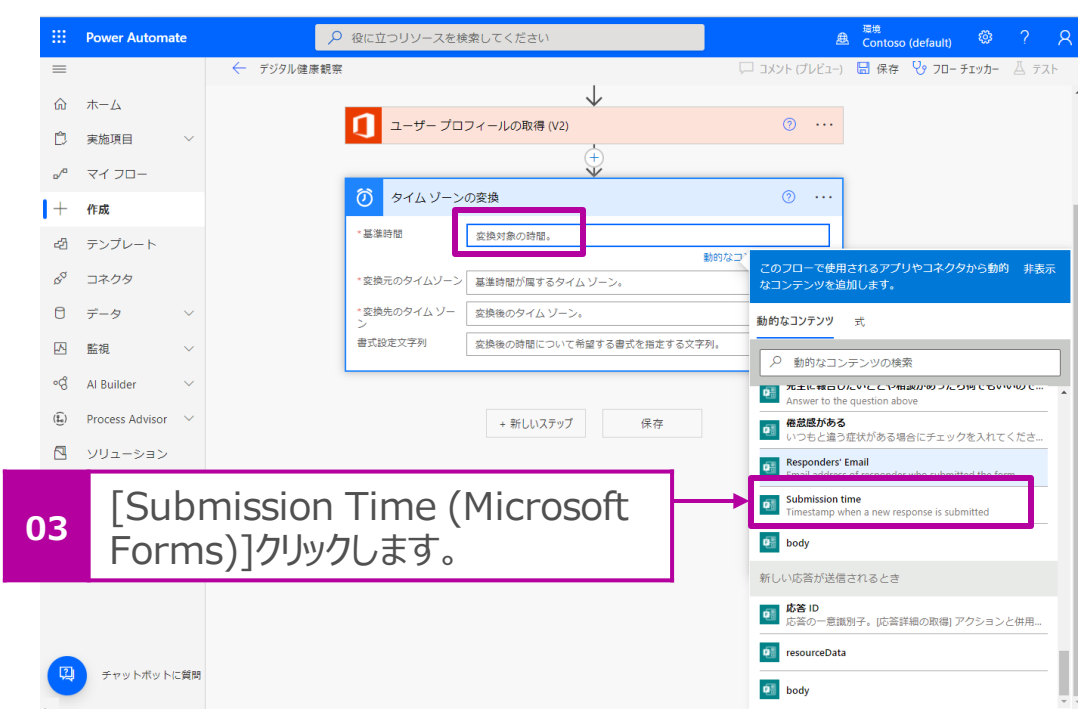
### タイムゾーンの変換 つづき

- 3. [変換元のタイムゾーン]でリストから [ (UTC) 協定世界 時] をクリックします。
- 4. [変換先のタイムゾーン]でリストから[ (UTC+09:00) 大 阪、札幌、東京]を選択します。
- 5. [書式設定文字列]でリストから最下段の [カスタム値の入力] をクリッ クします。

 $\hat{\mathbf{r}}$   $\hat{\mathbf{r}}$   $\hat{\mathbf{r}}$ 

 $\vee$ 

 $\odot$  ...

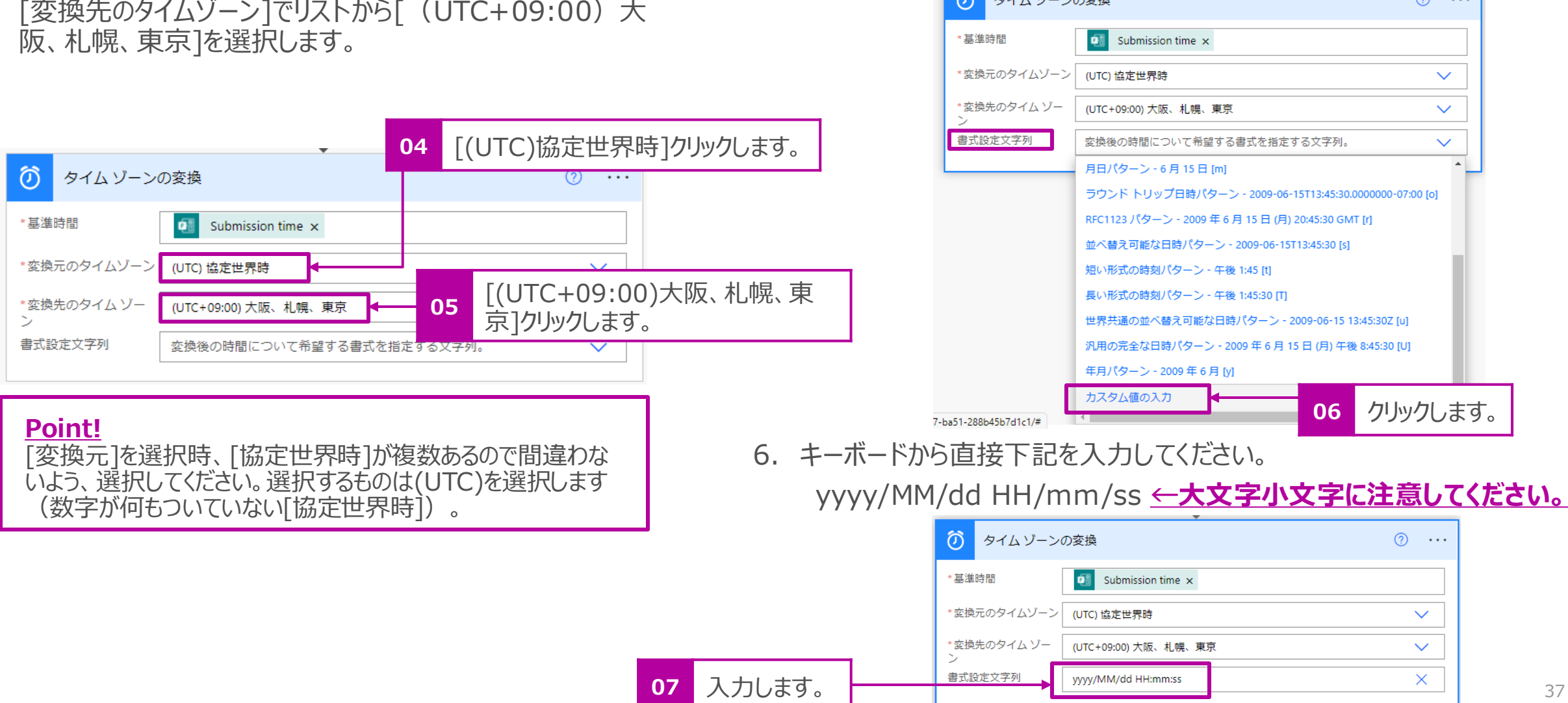

タイムゾーンの変換 つづき

#### 8. [新しいステップ] を選択します。

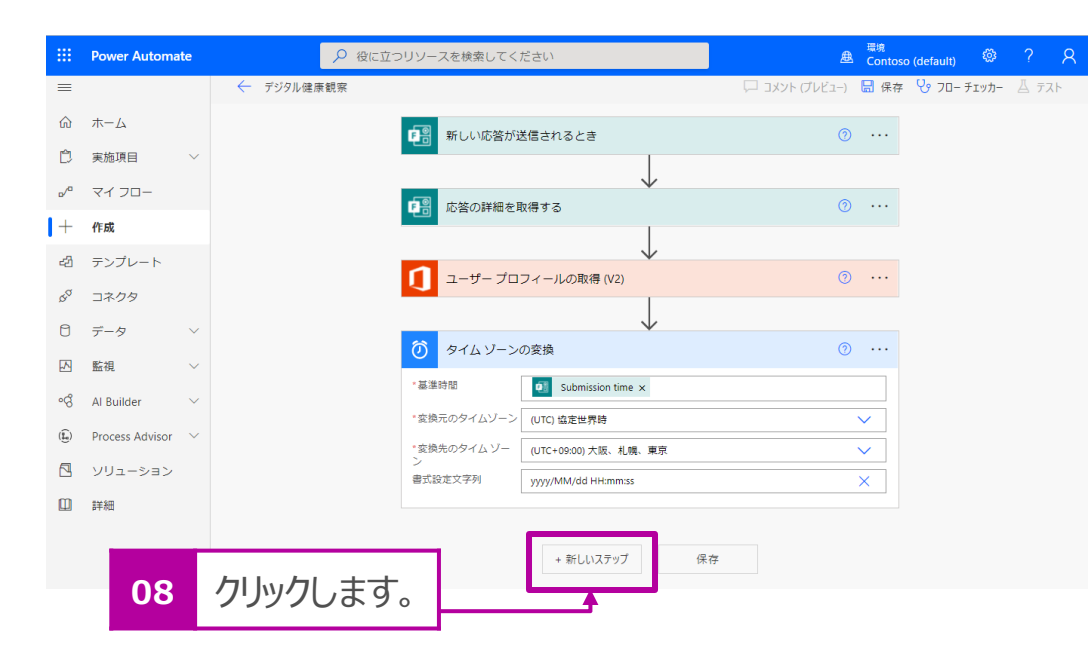

### [体温]データの形式を変換

Formsに数値で入力された[体温]のデータを後述の分岐処理 で扱えるデータに変換をします。

1. [データ操作] を選択します。

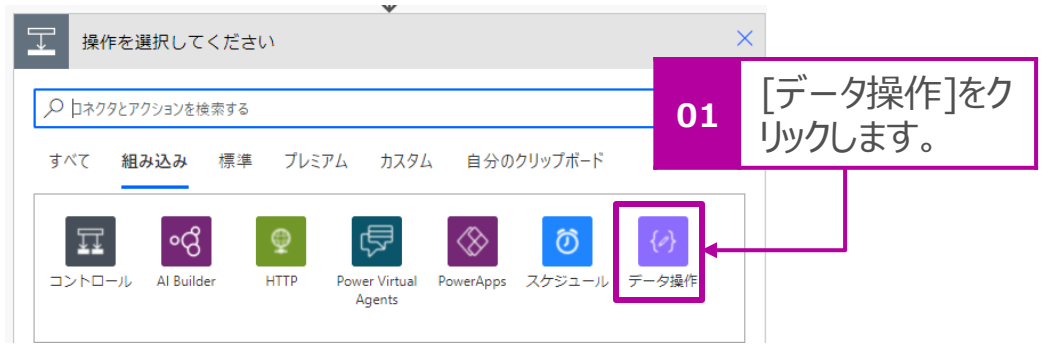

#### 2. [作成] を選択します。

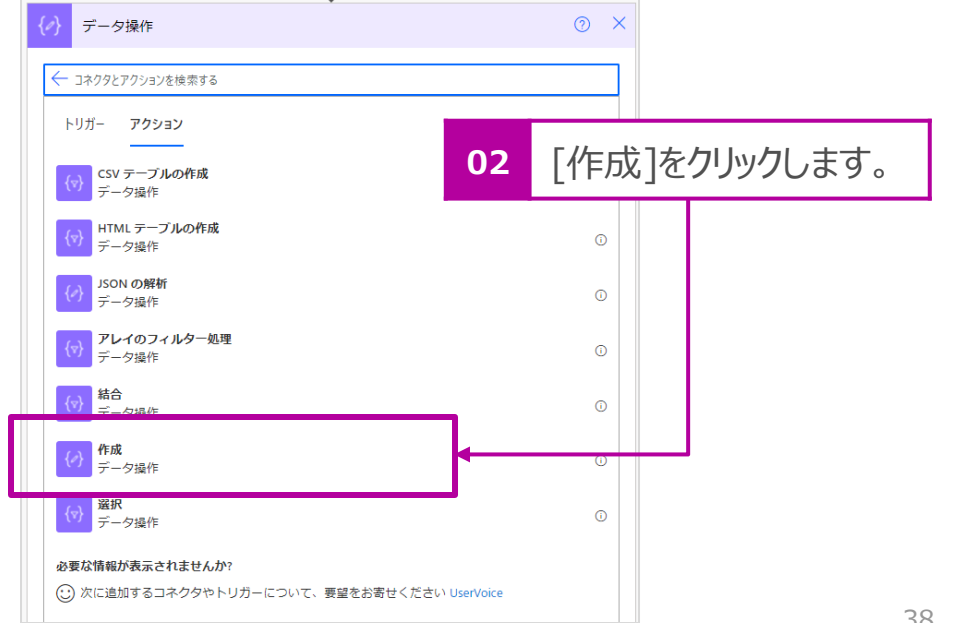

### [体温]データの形式を変換 つづき

- 3. [入力] > [入力] をクリックし、サブメニューで[式]選択します。
- 4. 式の欄で[float()]と入力をします。

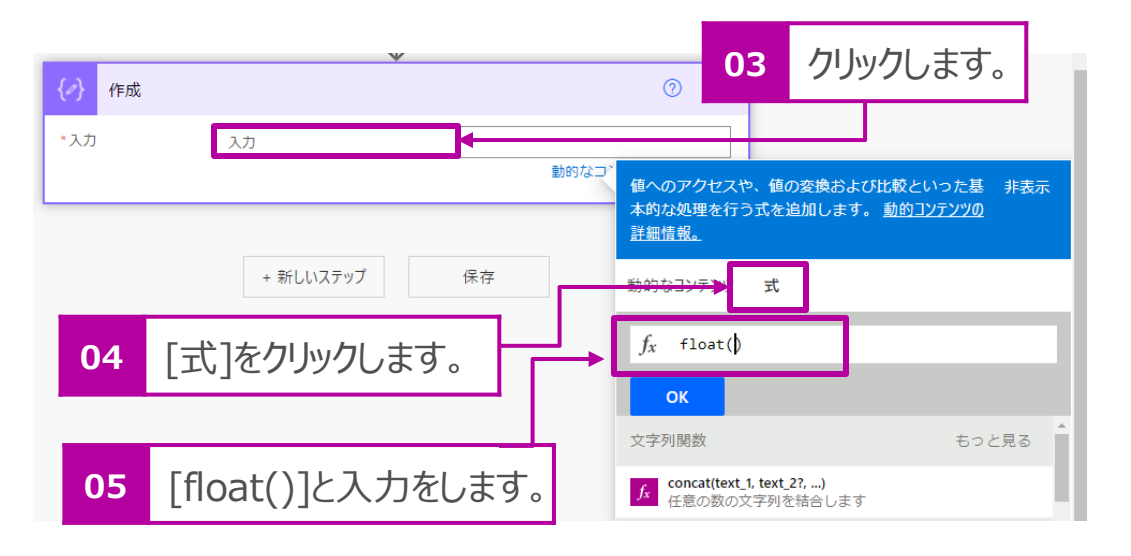

5. カーソルを[float]の[()]に合わせます。

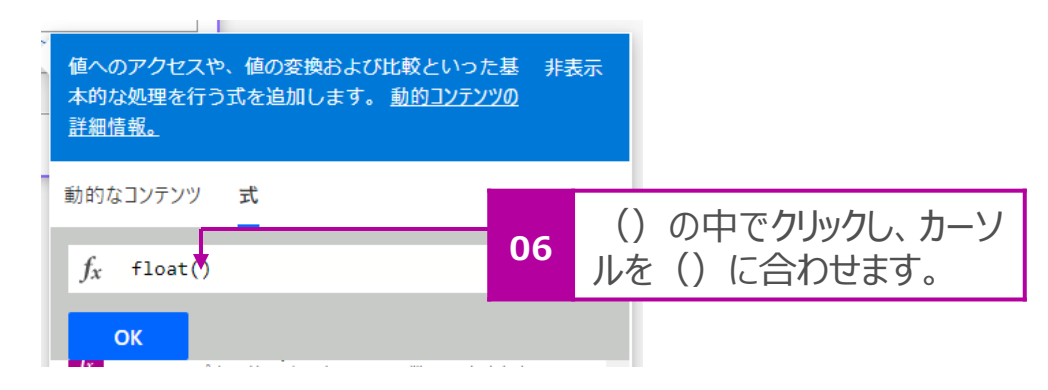

6. [動的なコンテンツ]をクリックし、リストから[今朝の体温 (Microsoft Forms)]を選択します。

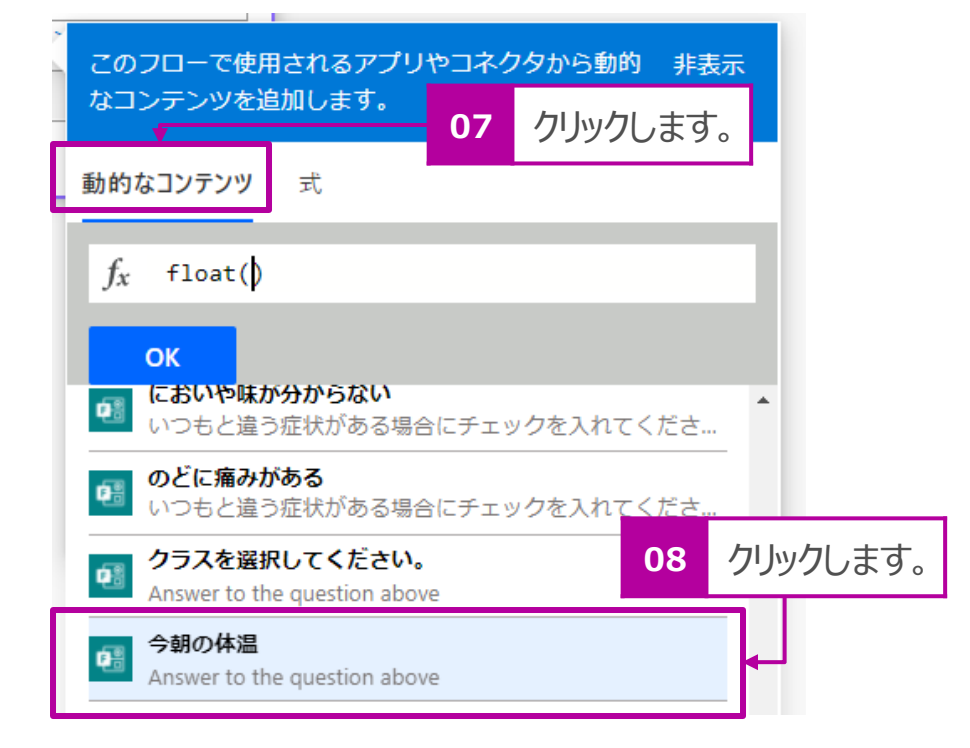

7. 下記のような式が入力されます。

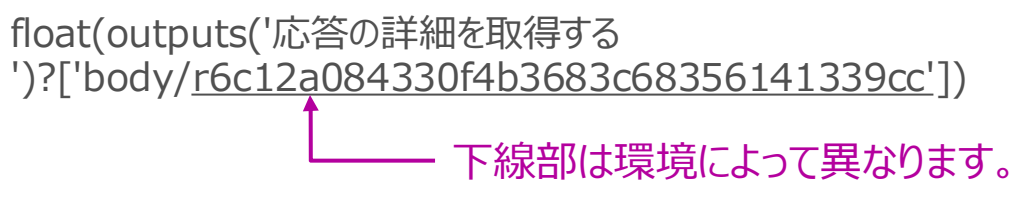

### [体温]データの形式を変換 つづき

8. 式に入力ができたら、[OK]をクリックします。

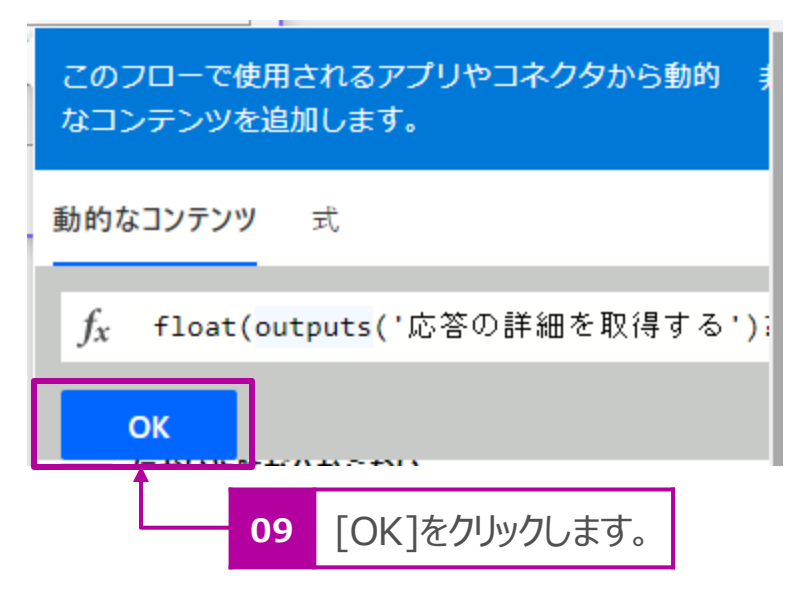

9. [新しいステップ]をクリックします。

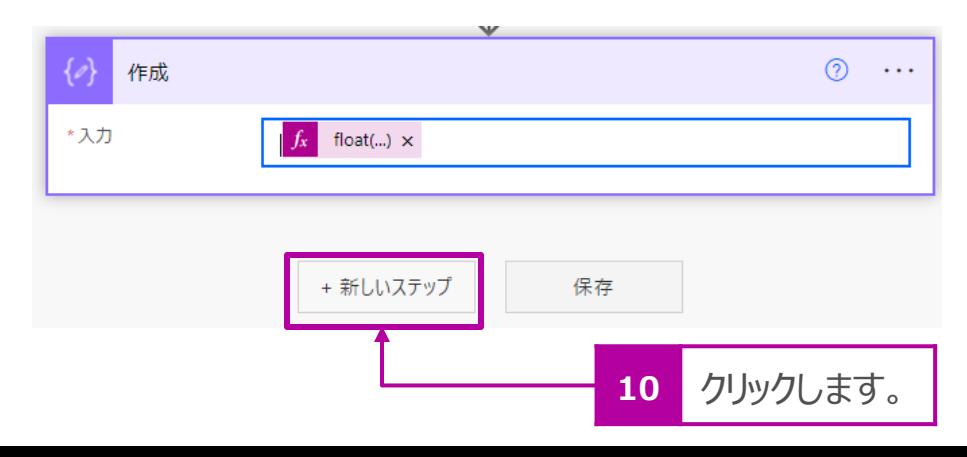

### 入力データをExcelの一覧に出力

1. [Excel Online(Business)]をクリックし、続けて[表に行を追加] を選択します。

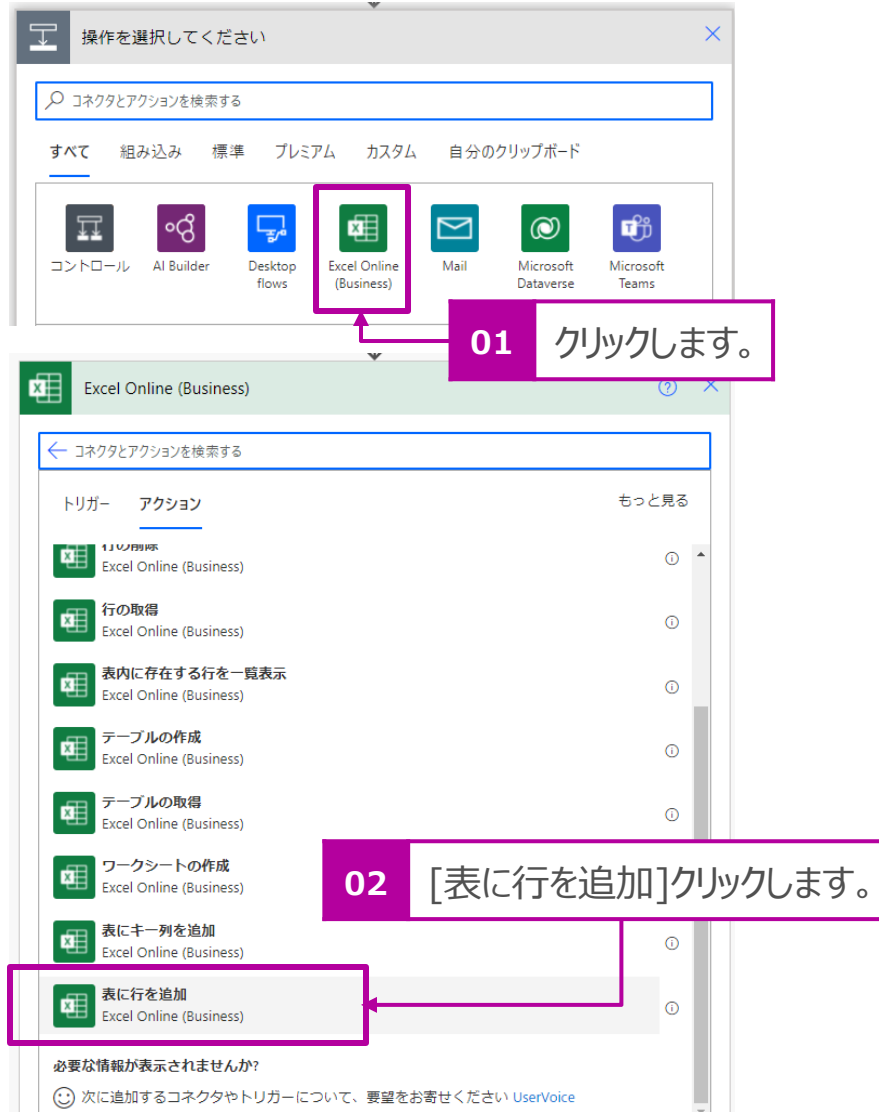

- 2. [場所]をクリックして、P.17でチャネルを作成したチームを選択します。
- 3. [ドキュメントライブラリ]で表示される[Documents]を選択します。
- 4. [ファイル]では □ をクリックし、P.17で作成したチャネル名を選択し、 続けて、P.21で作成したExcelファイルをクリックします。
- 5. [テーブル]ではP.24で確認したテーブル名を選択します。

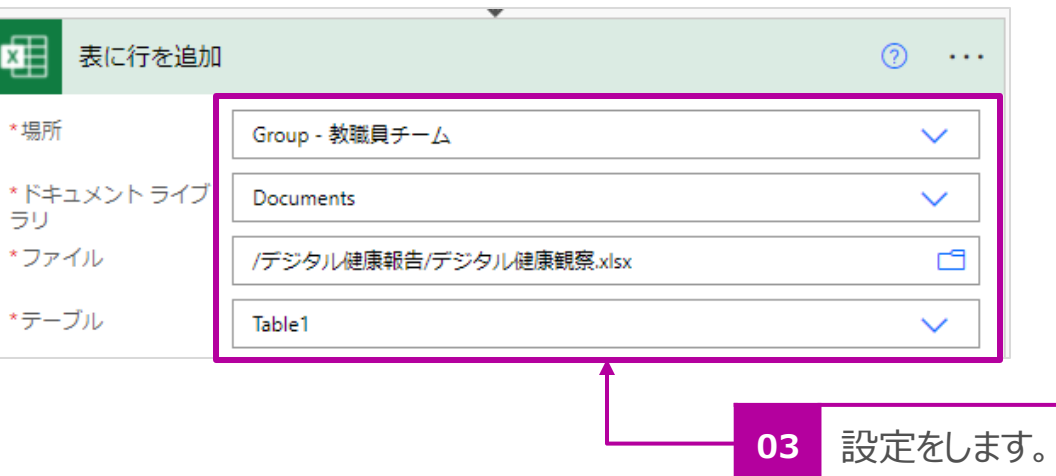

入力データをExcelの一覧に出力 つづき

6. 下図を参考にExcelの各列に設定する[値]を[動的なコンテンツ]から選択し、 7. [新しいステップ]をクリックします 設定をします。

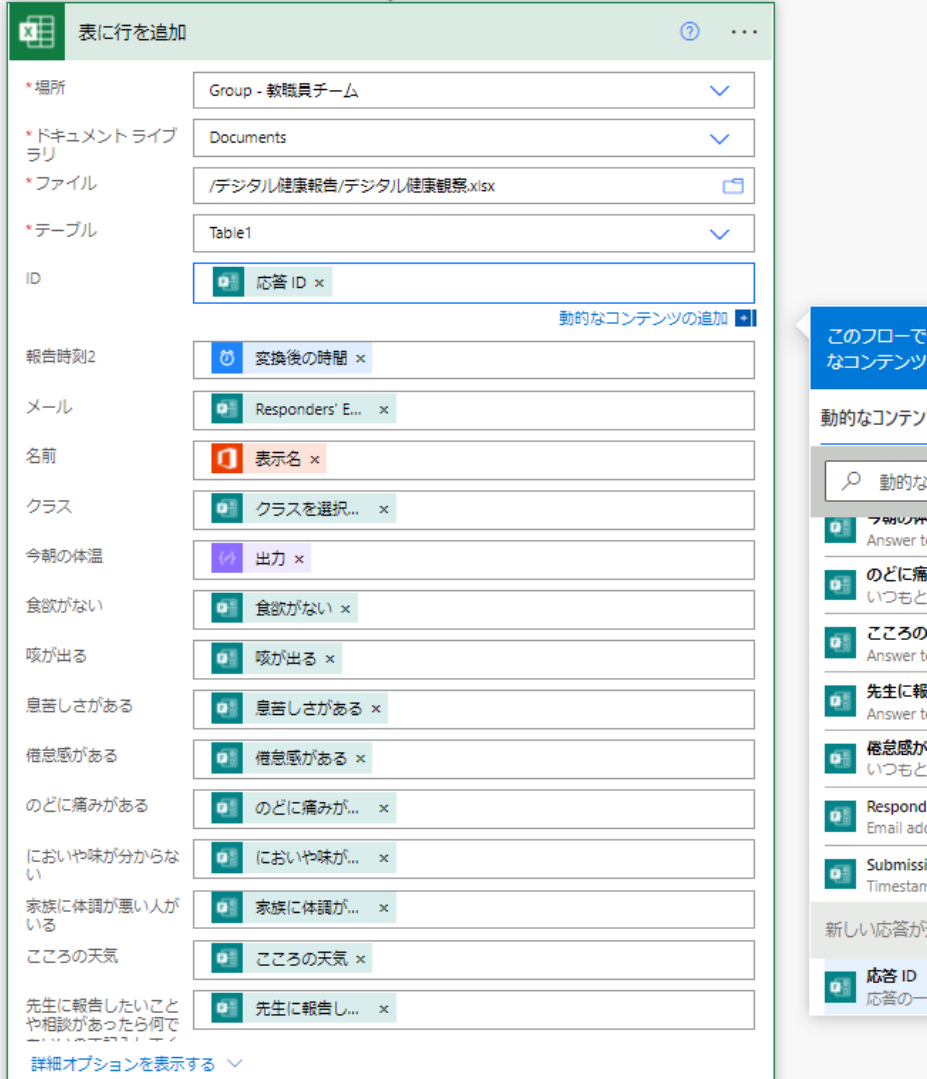

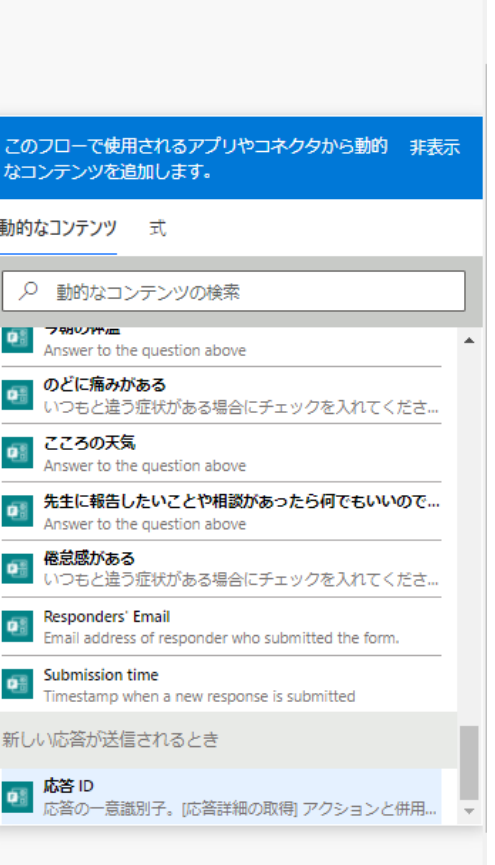

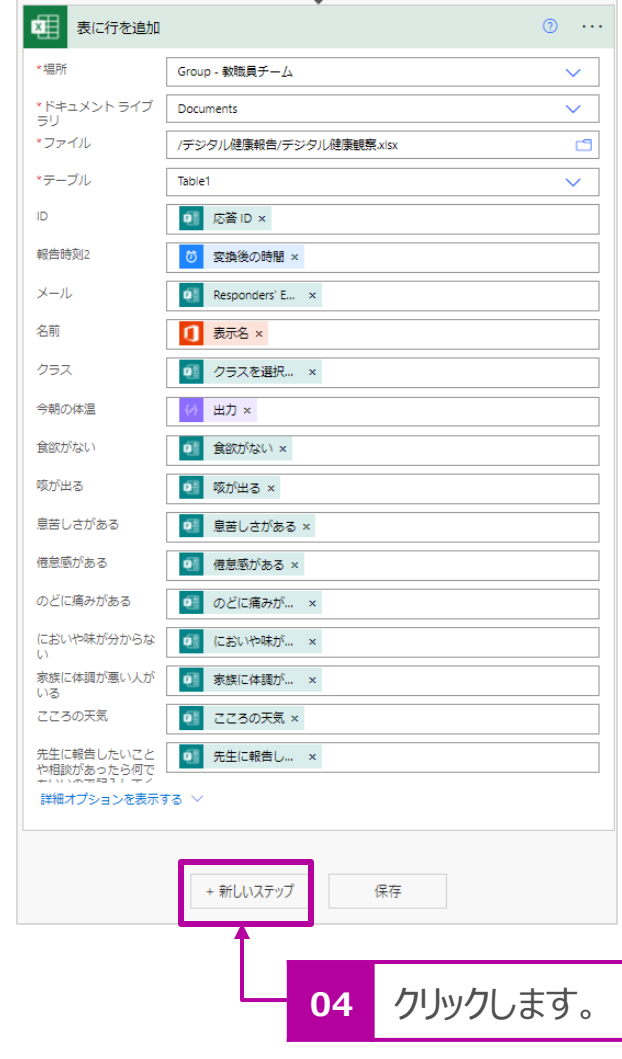

### クラス別のExcelシートに回答を記載

分かりやすいよう、その日のクラス別の情報をExcelシートに出力します。 1. [コントロール]をクリックします。

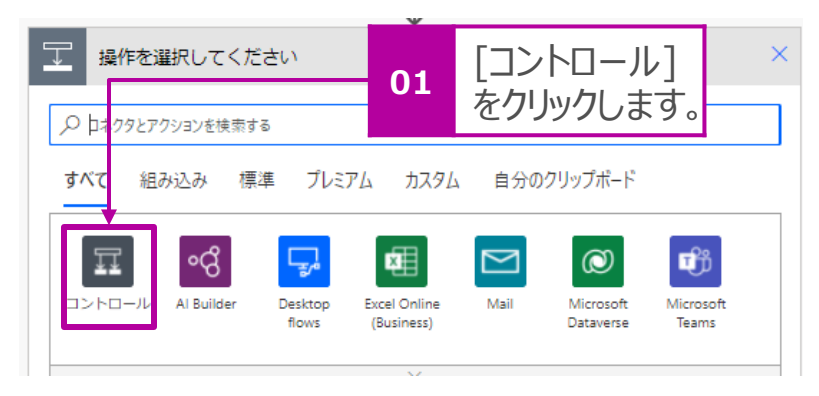

2. [スイッチ]をクリックします。

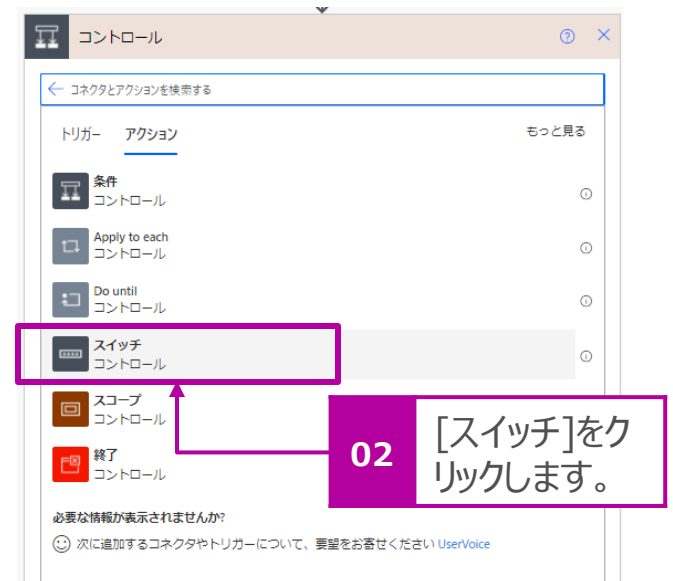

3. スイッチの[オン]をクリックし、サブメニューから[クラスを選択してくだ さい(Microsoft Forms)]をクリックします。

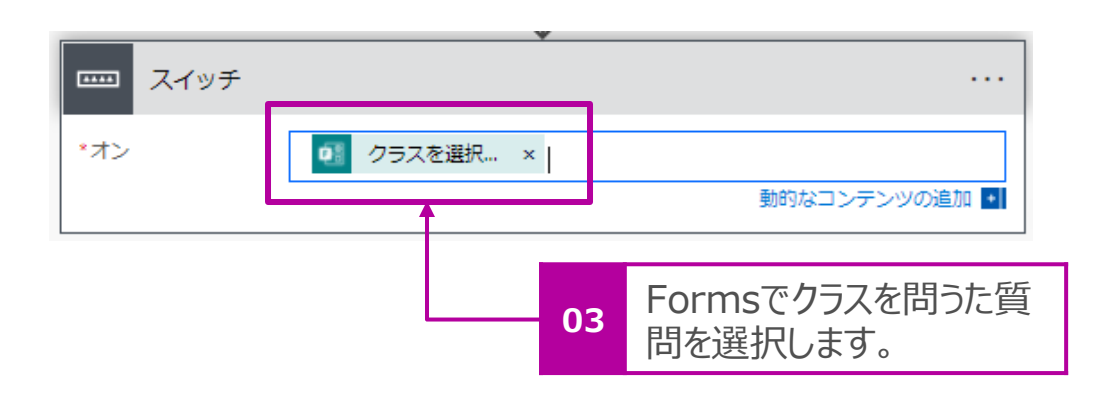

4. [ケース] > [次の値と等しい]の欄にP.11でFormsの回答選択 肢として設定した値を入力します。

例:1年1組

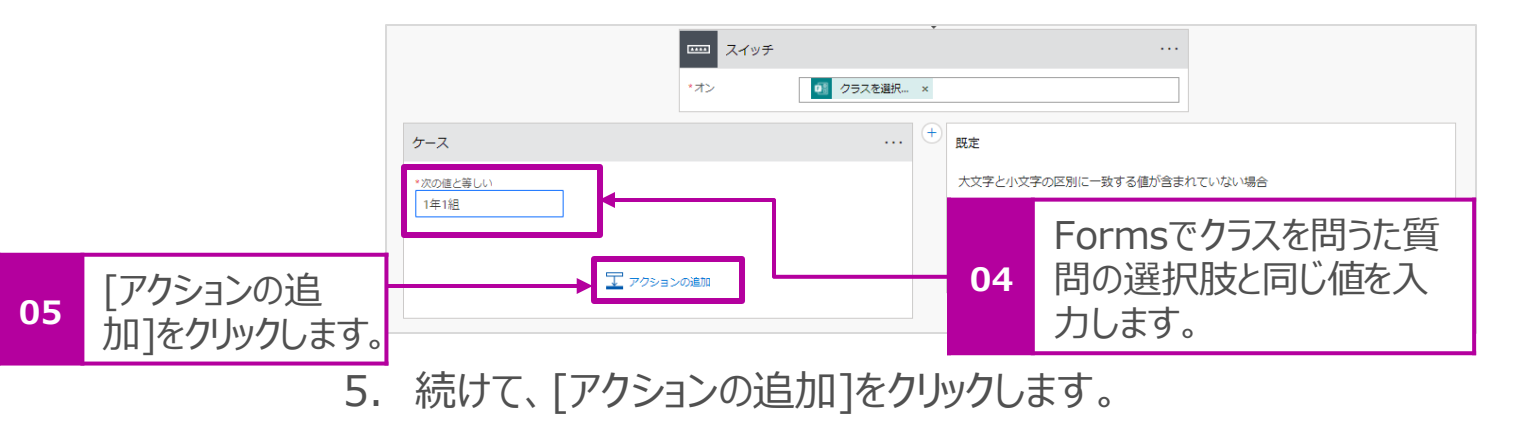

### クラス別のExcelシートに回答を記載 つづき

[1年1組]の設定をします。

6. [Excel Online(Business)]をクリックします。

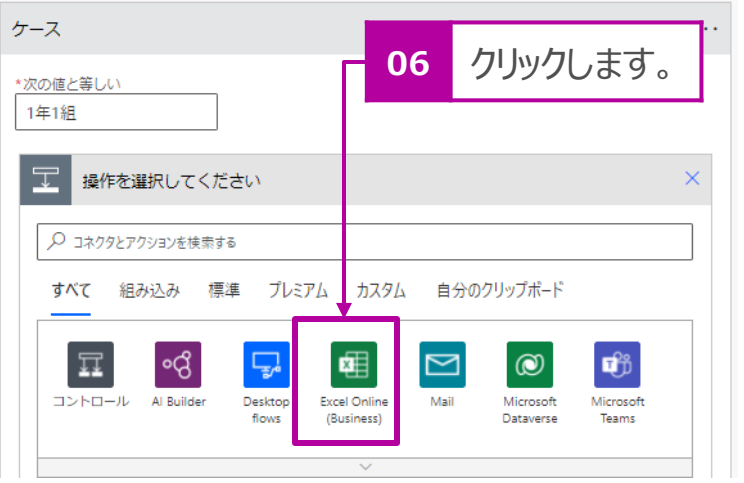

7. [行の更新]をクリックします。

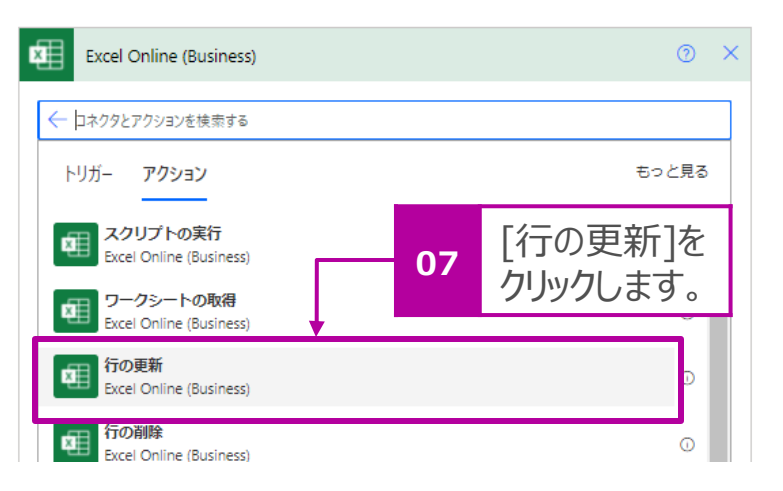

- 8. [場所]をクリックして、P.17でチャネルを作成したチームを選択します。
- 9. [ドキュメントライブラリ]で表示される[Documents]を選択します。
- 10. [ファイル]では □ をクリックし、P.17で作成したチャネル名を選択し、 続けて、P.21で作成したExcelファイルをクリックします。
- 11. [テーブル]ではP.26で確認したテーブル名 (例:\_11) を選択します。

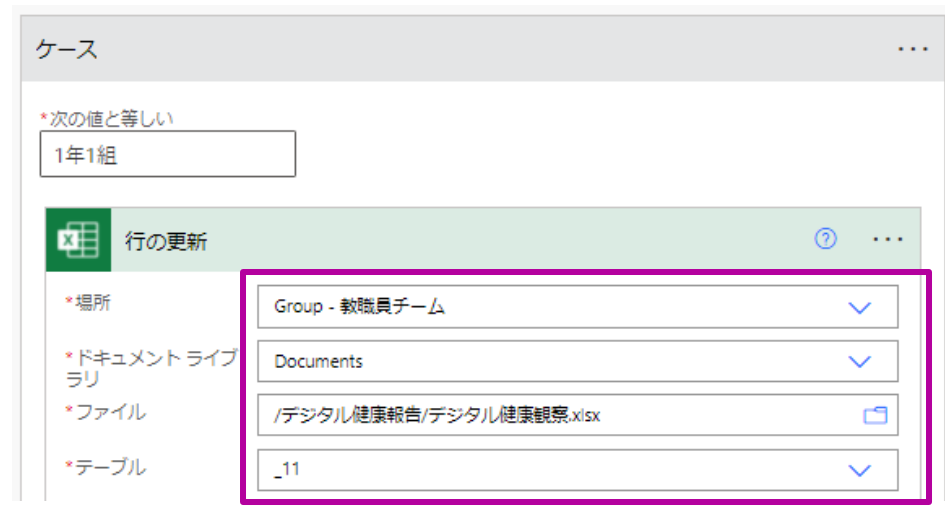

### クラス別のExcelシートに回答を記載 つづき

12.指定した[1年1組]用のExcelシートの情報が展開されます。下表 を参考に各列名に対応する項目を[動的コンテンツ]から入力をし てください。

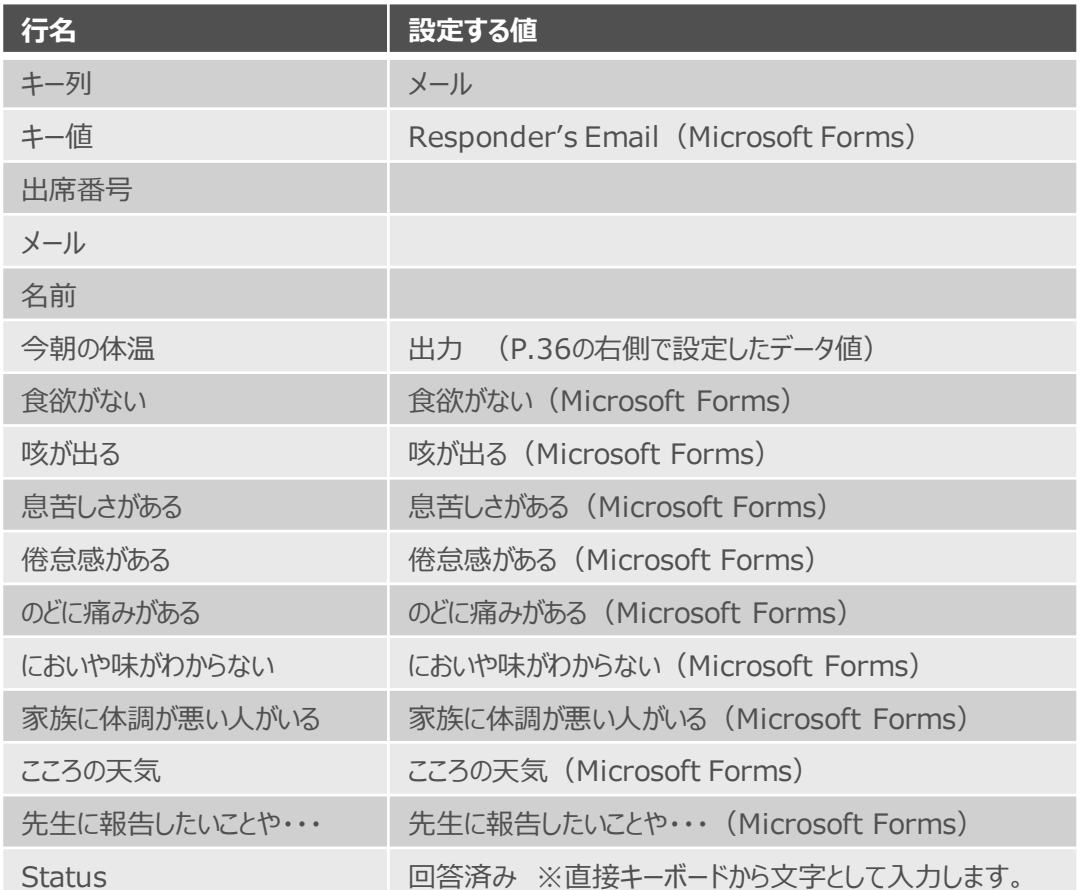

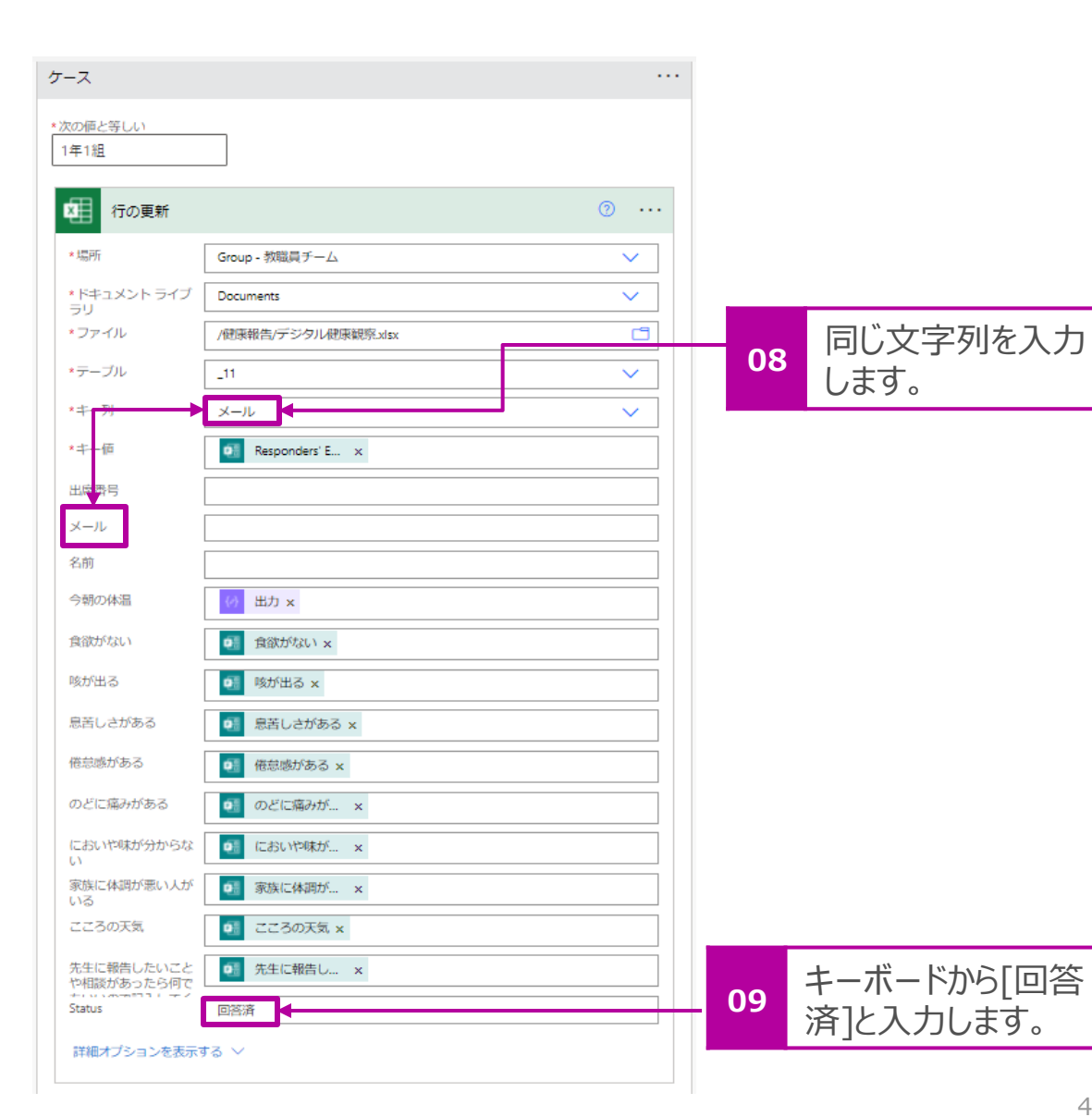

### クラス別のExcelシートに回答を記載 つづき

13. [1年1組]の[ケース]と同じ様にクラス分の[ケース]追加します。下図は[ケース3]まで作成したサンプルになります。 ------

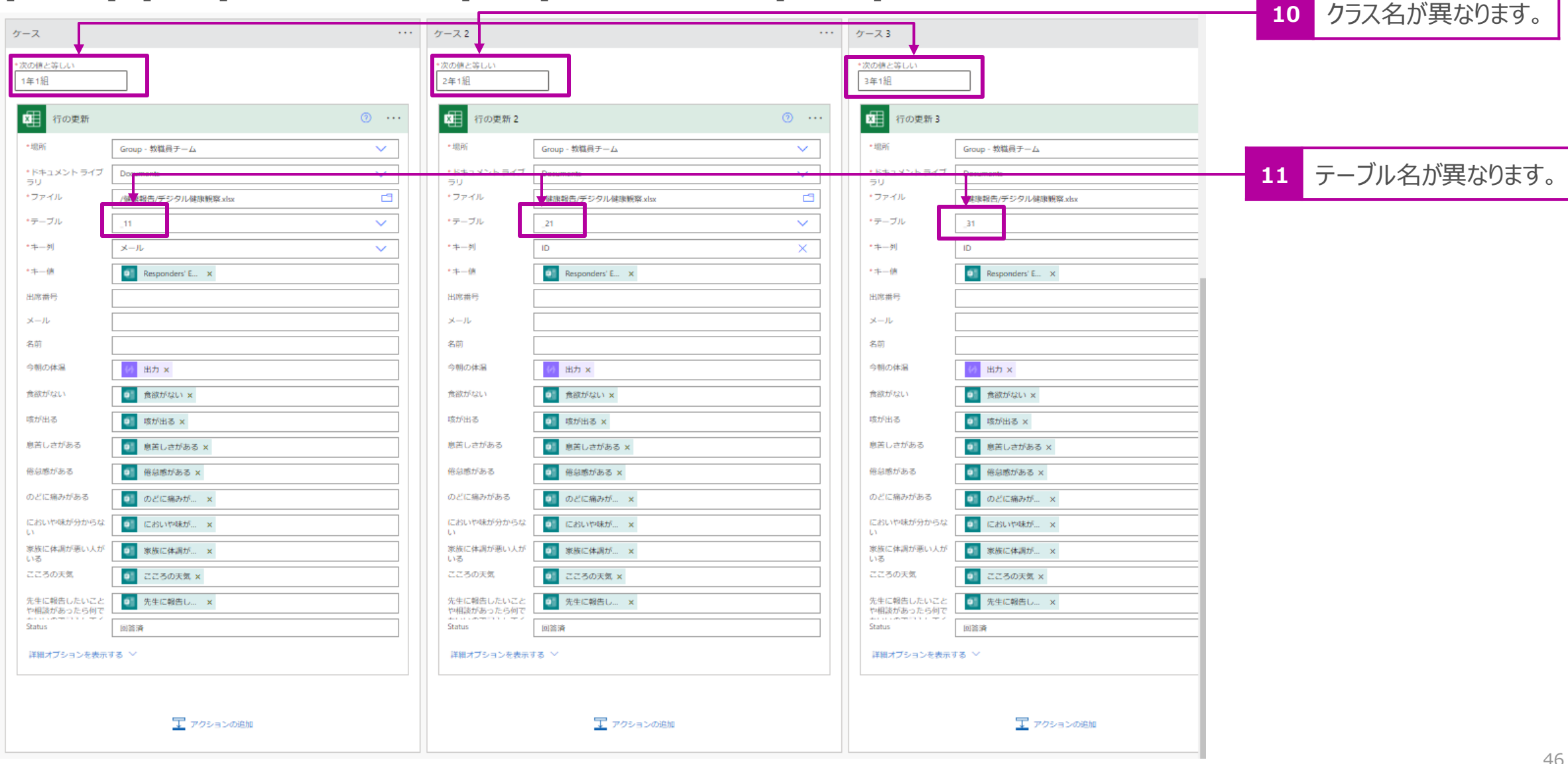

1. クラス別のシートに記入するのと並行してアクションを追加します。[表に行を追加 (Excelのアク **ションの下) ]の下の ⊕ をクリックし、[並列分岐の追加]をクリックします。** 

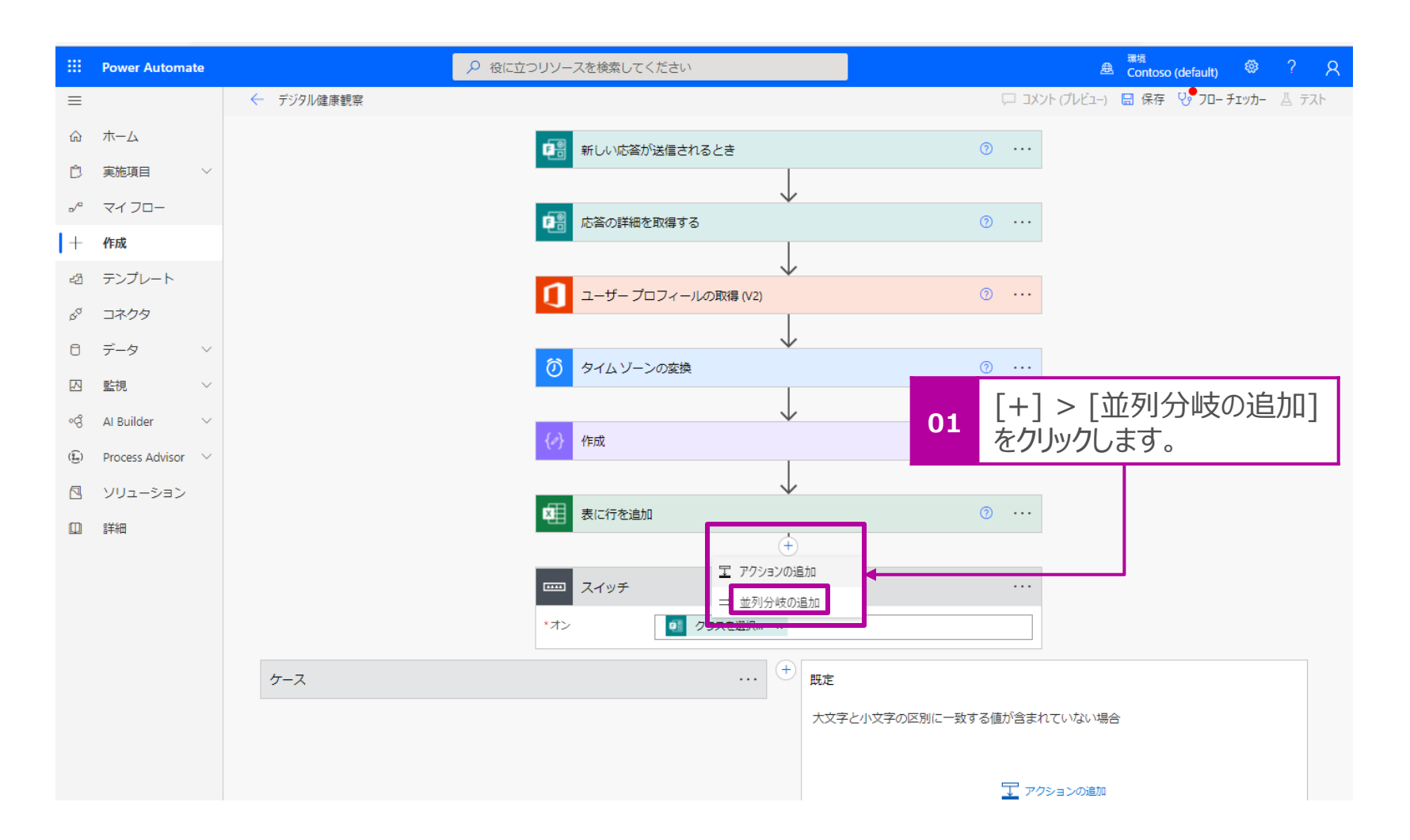

2. 「条件(コントロール)]をクリックします。 そんじゃん インスコン 条件を設定していきます。

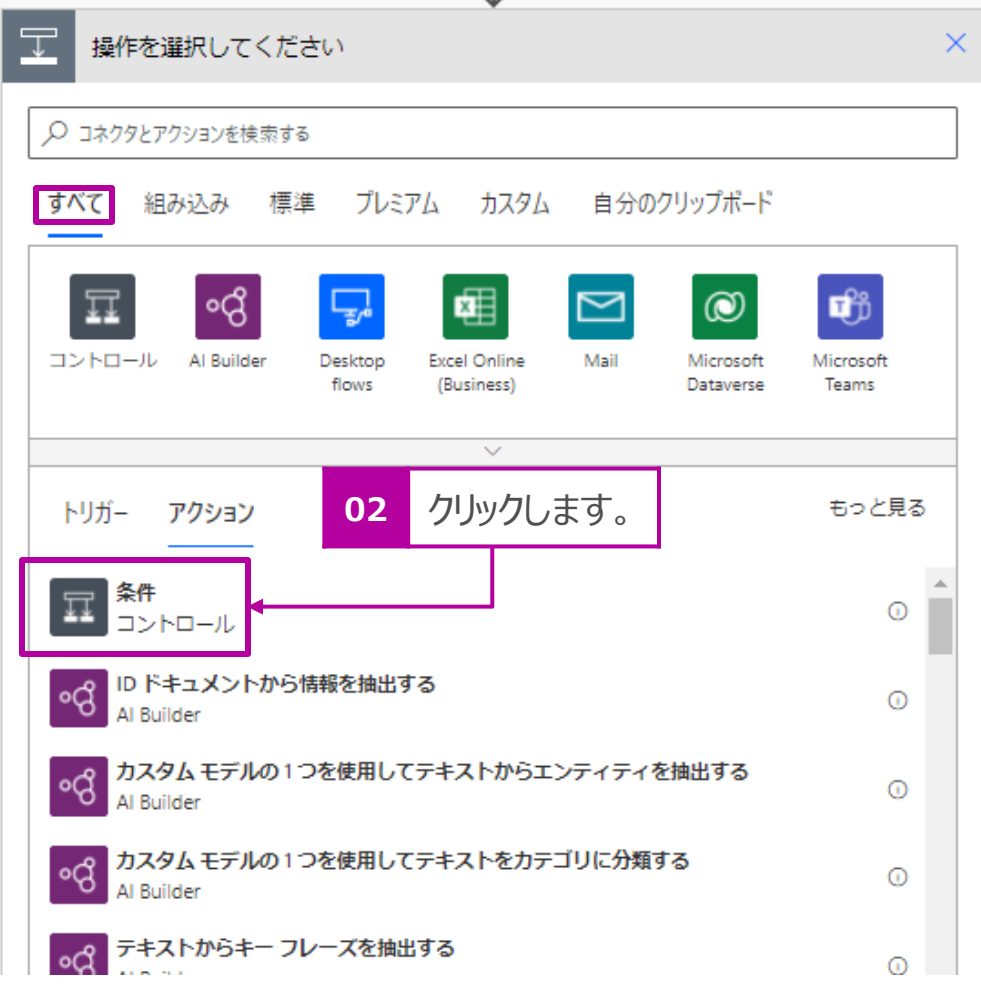

3. [値の選択]でクリックし、サブメニューから[出力]をクリックします。

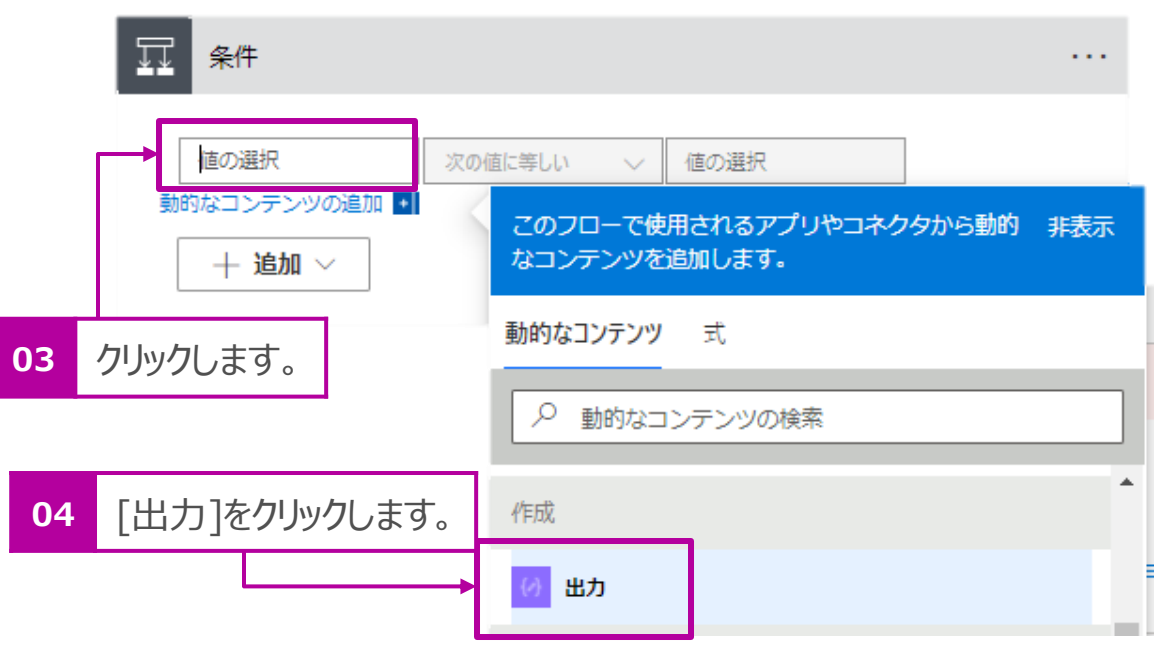

4. [体温]が37℃以上の場合は通知したいので、[次の値以上] をクリックし、数値で[37]と入力します。

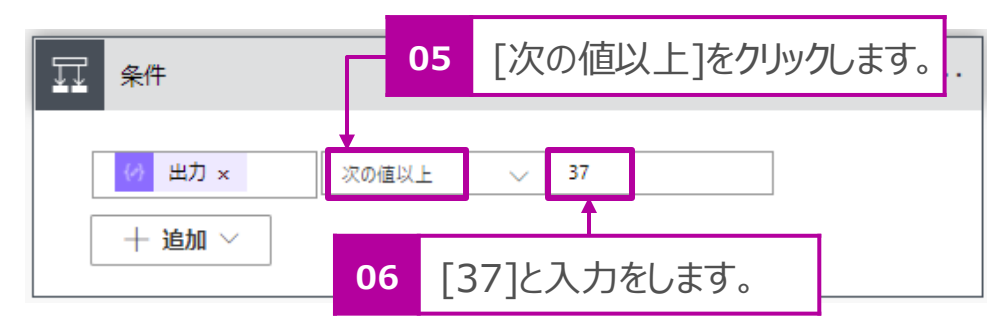

48

#### 5. [追加] > [グループの追加]をクリックします。

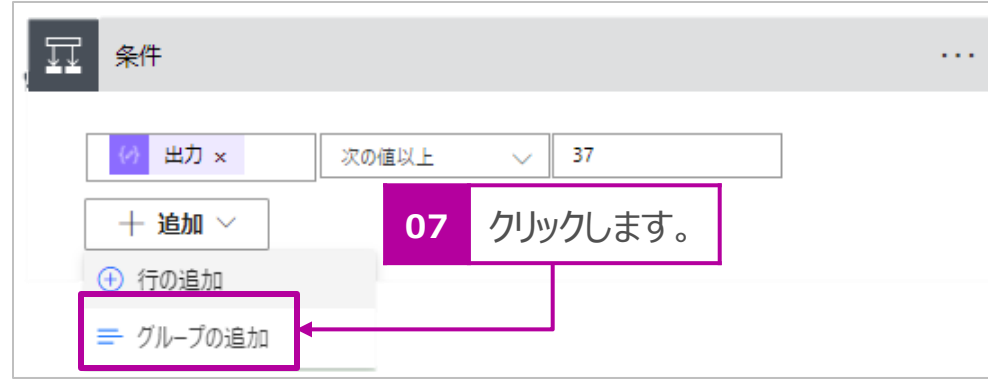

- 6. 体調を問う質問で1つでも[当てはまる]にチェックが入った 回答をした場合も、通知をする設定にします。右図を参考 に設定を行います。
- 7. 併せて、[先生に報告や相談]があった場合、[こころの天 気]で[1 (雨) にチェック入れた場合も同様に通知する 設定にします。

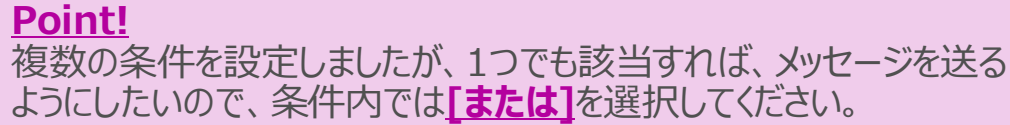

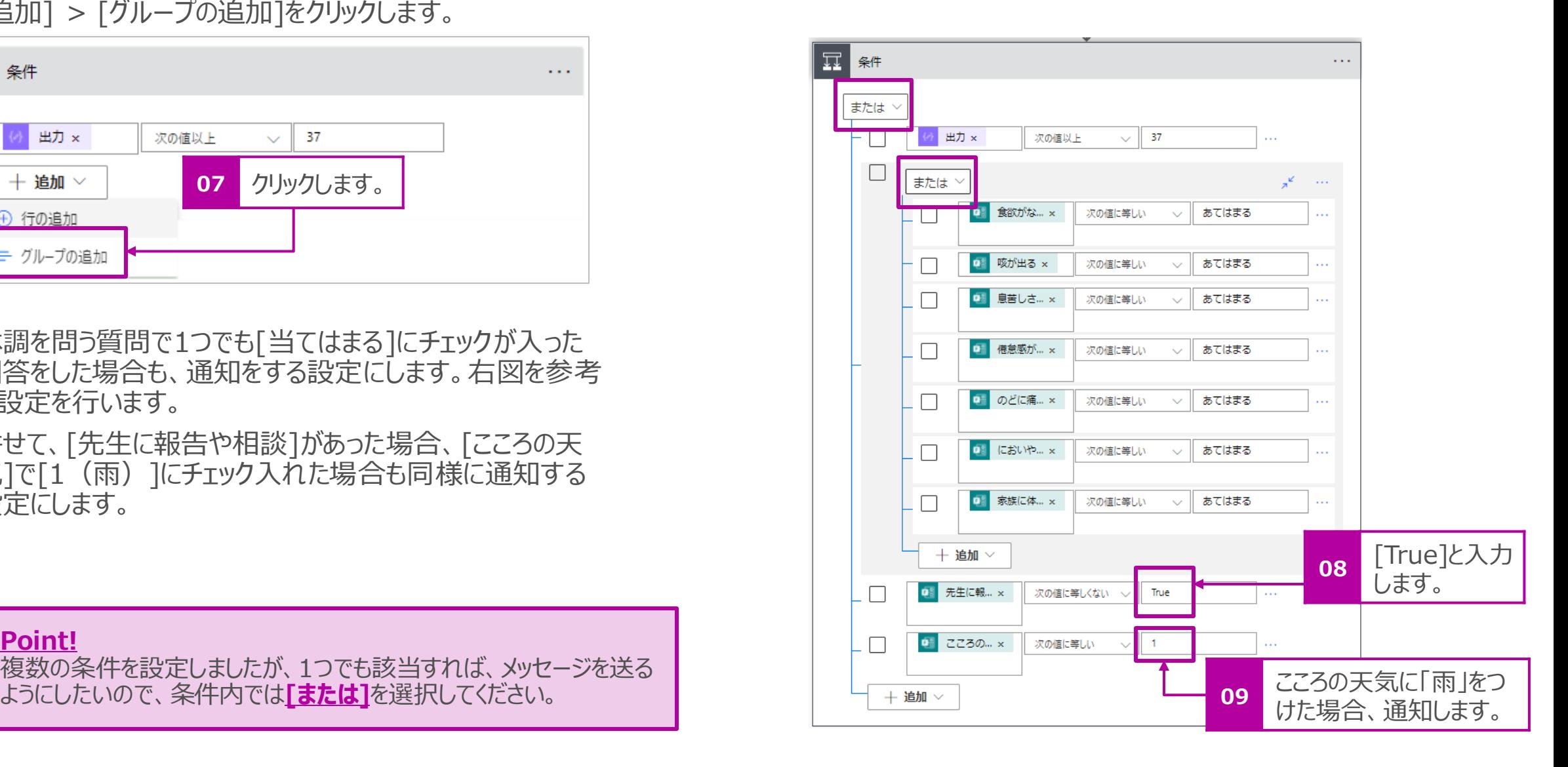

8. 条件に合う場合、Teamsにメッセージを投稿する設定をし ます。[はいの場合]で[アクションの追加]をクリックします。

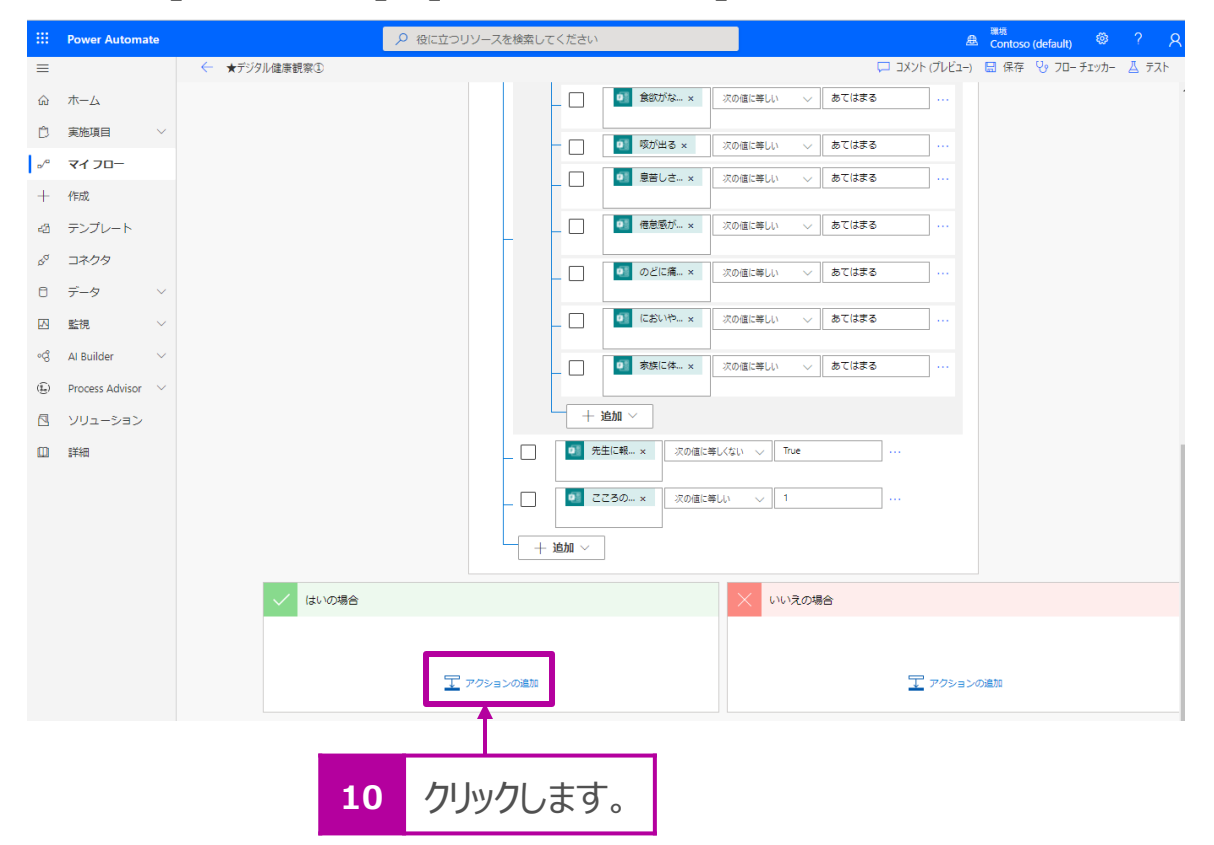

9. [Microsoft Teams]をクリックします。

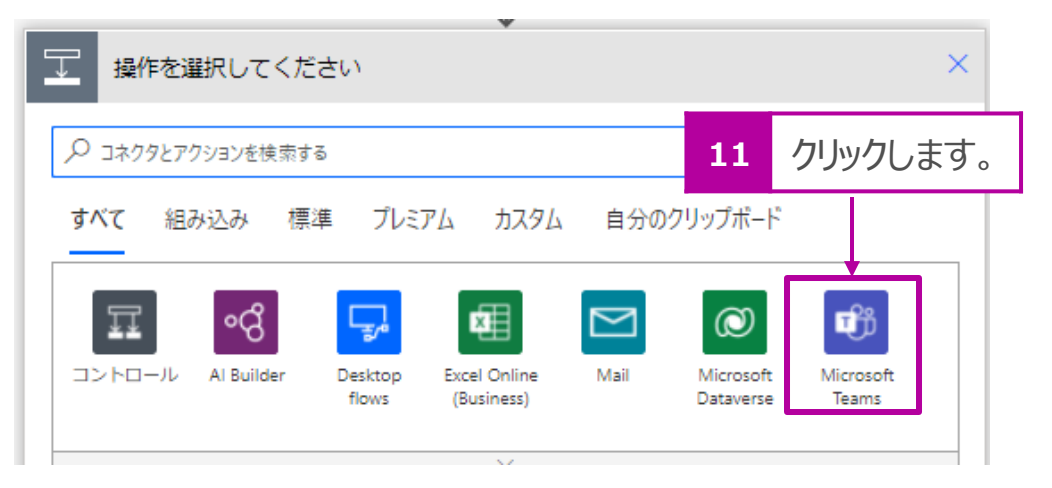

10. [Microsoft Teams]のアクションリストから[チャットまたは チャネルでメッセージを投稿する]をクリックします。

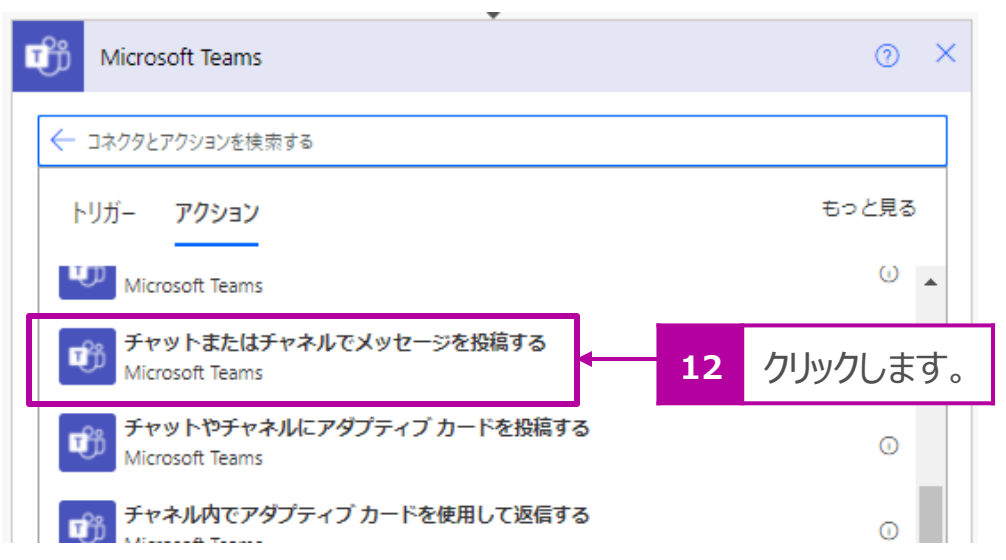

50

11. [投稿者]はそのまま[フローボット]を設定します。

12. [投稿先]は > をクリックして、[Channel]をクリックします。

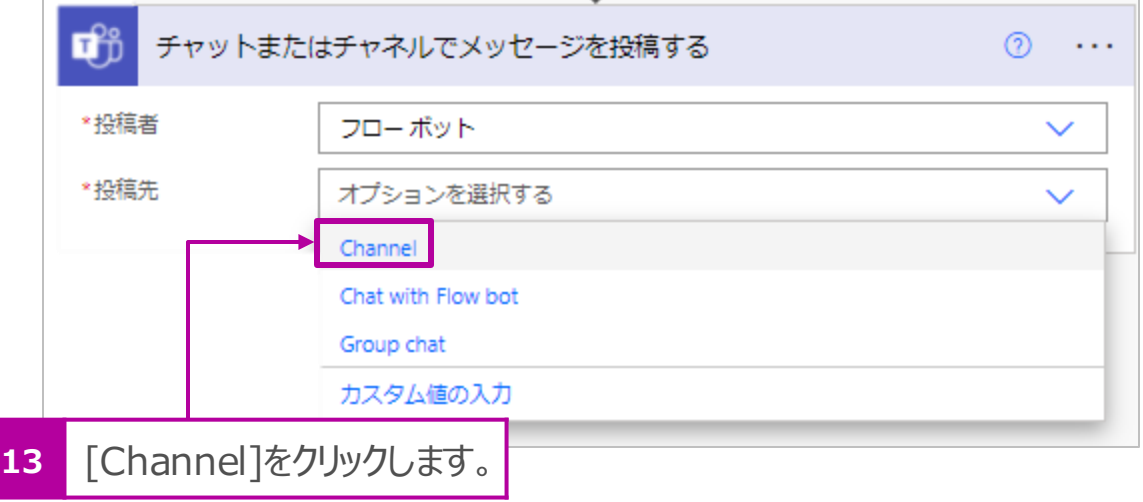

13. [Team]P.17でチャネルを作成したチーム名を選択します。 14. [Channel]でP.17で作成したチャネル名を選択します。

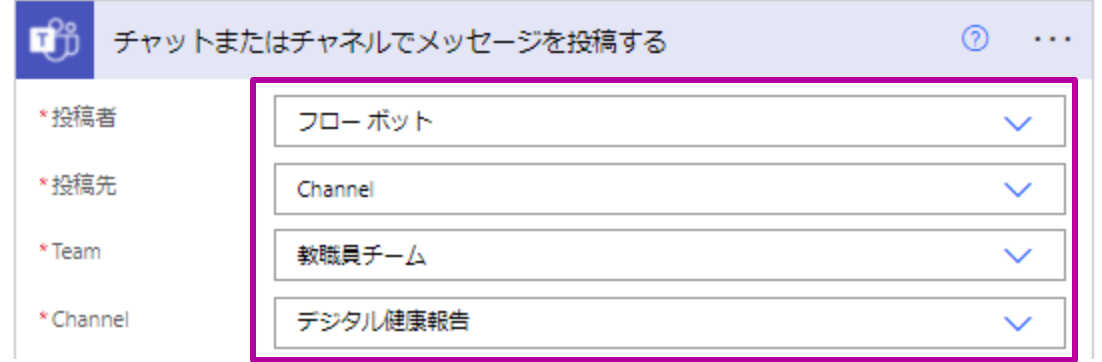

#### 15.下図のサンプルを参考に通知メッセージを作成します。

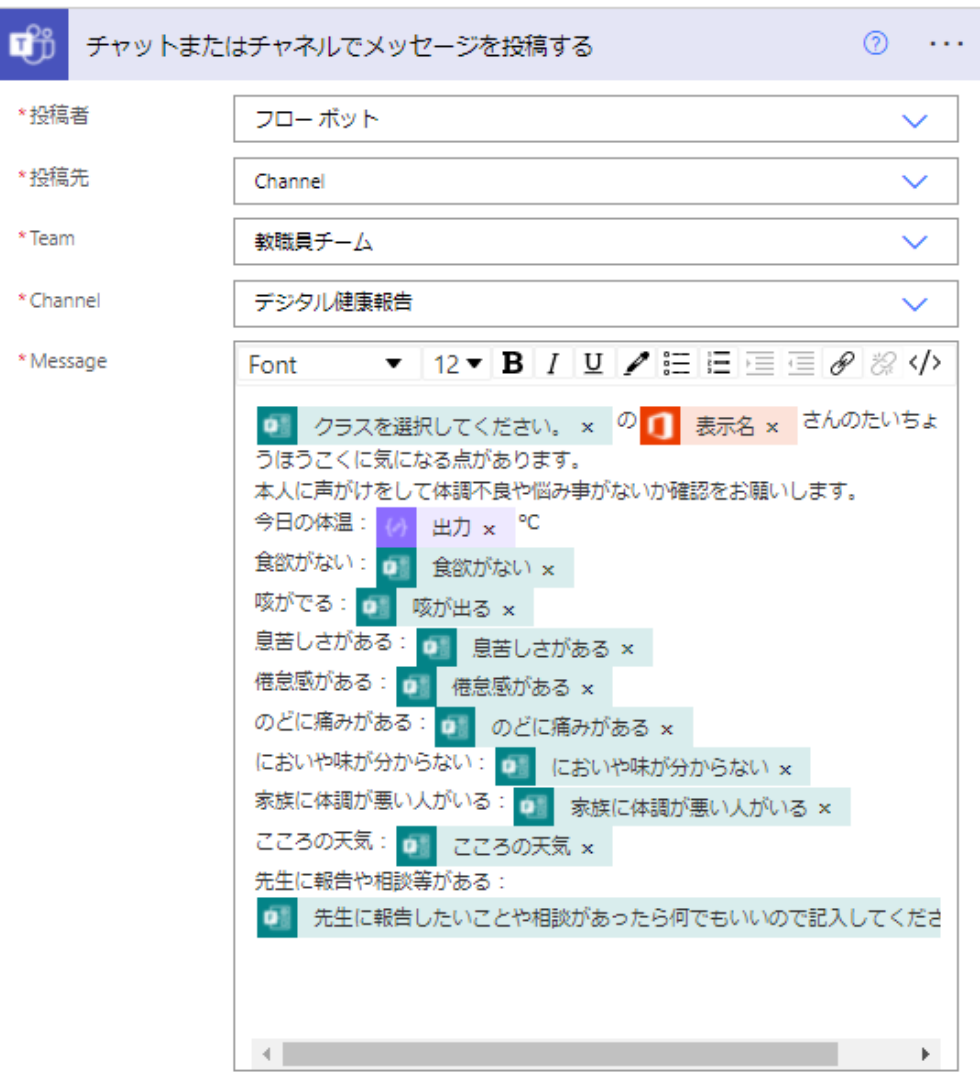

16. [条件]配下のアクションは右図になります。条件に合わない場 合は、メッセージは投稿しないので、[いいえの場合]のアクション は設定する必要はありません。

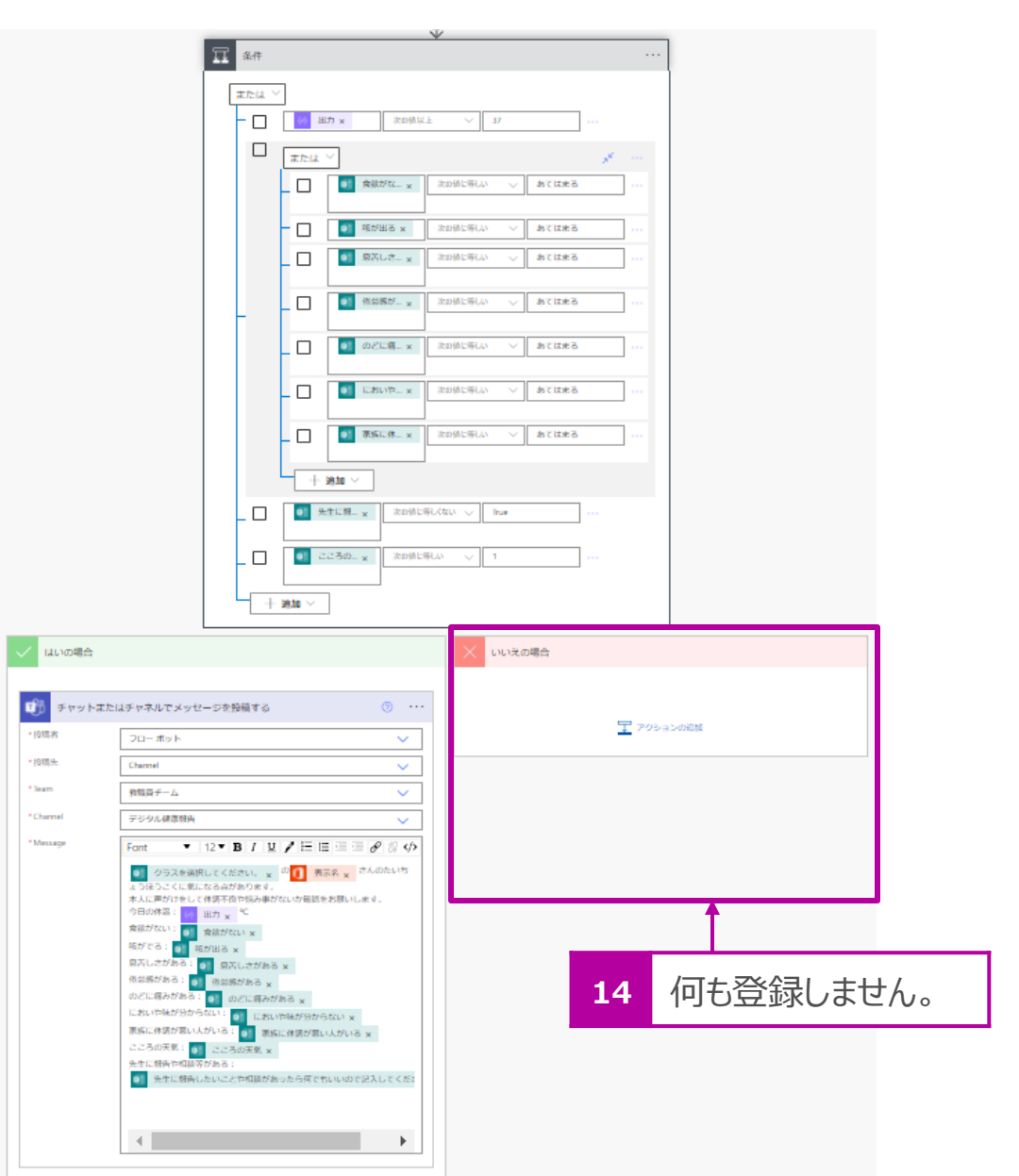

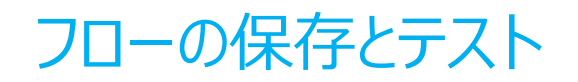

- 1. 設定が完了したら、フローを保存します。
- 2. 画面右上の[テスト]をクリックします。

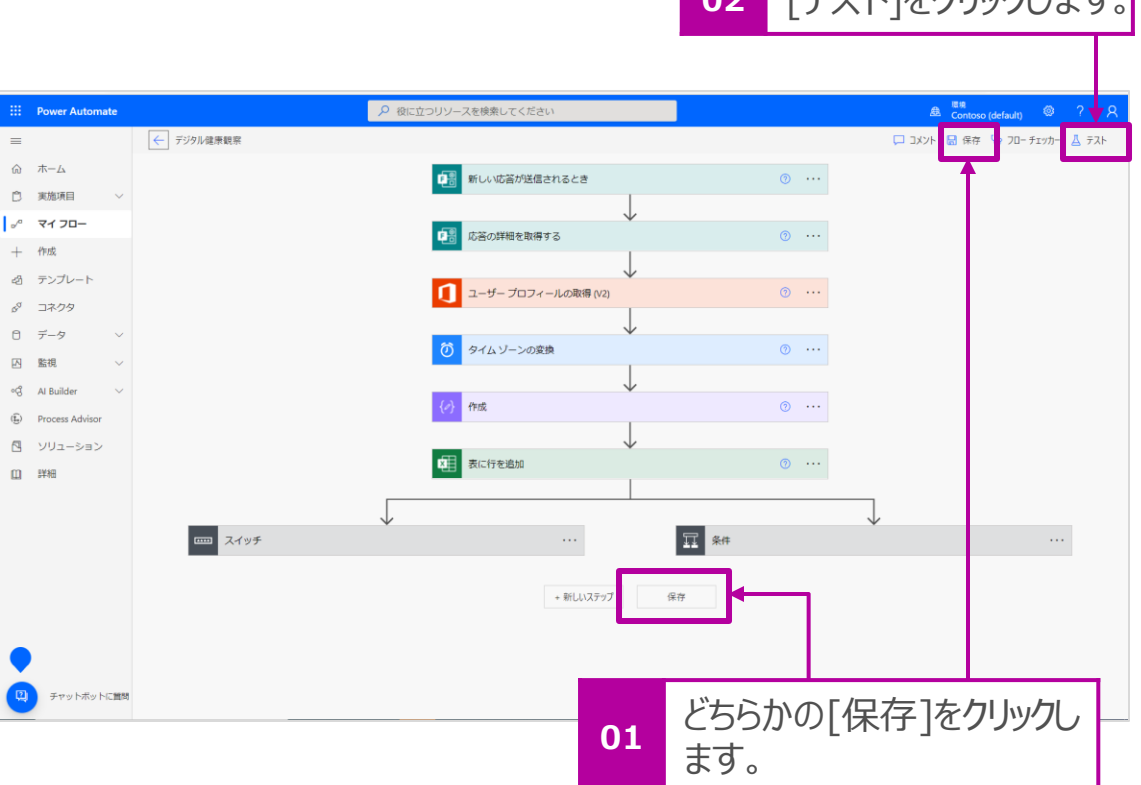

**02** [テスト]をクリックします。

#### 3. [フローのテスト] > [手動] を選択し、[テスト]をクリックします。

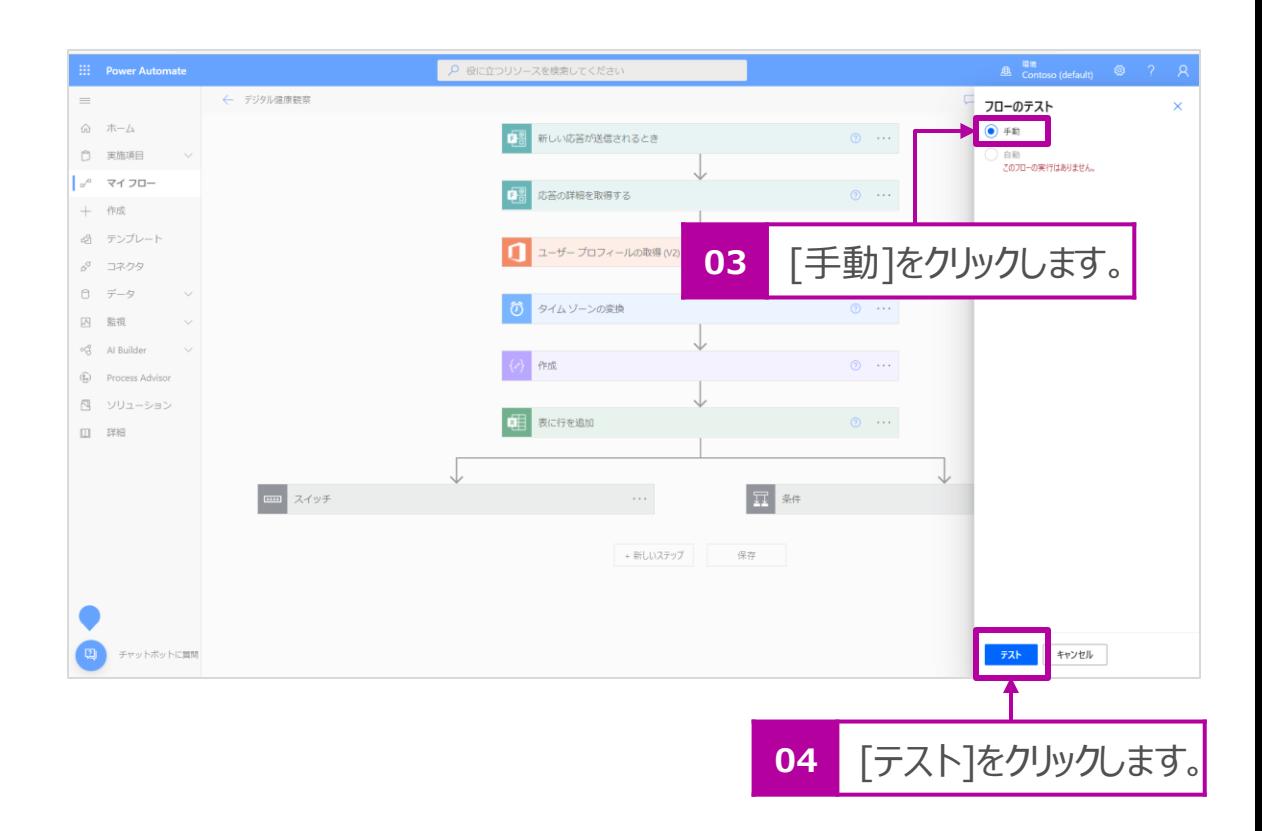

#### **Point!**

初めてのテストの場合、データが入っていないので[手動]を選択しま すが、2回目以降は[自動]が選択できるようになります。

### フローの保存とテスト つづき

#### **Point!**

今回のフローは、Formsに入力したユーザーのアカウント(メールアドレ ス)をトリガーにしているため、テストを行う際もExcelの名簿に記載してい るアカウントでFormsの入力テストを行ってください。

4. テストが正常に終了すると、画面左上に[ご利用のフローが正常 に実行されました。]と表示されます。正常に終了しない場合は、 エラーの出たアクションを見直してみてください。

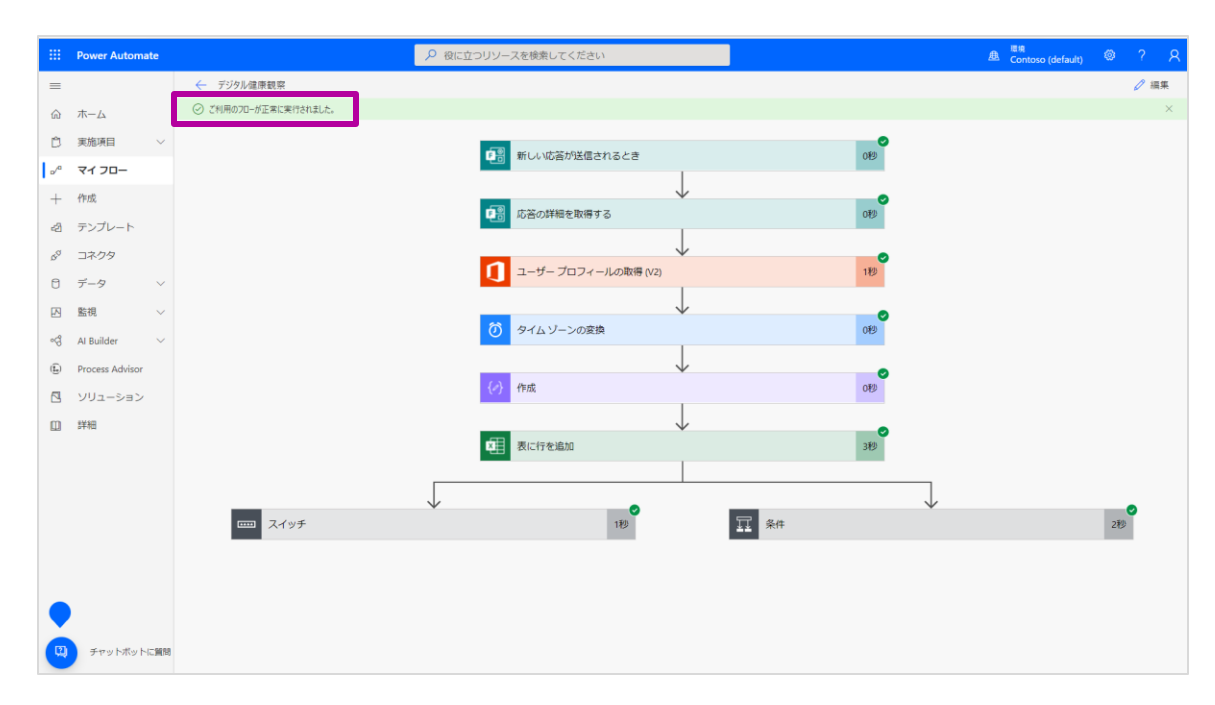

5. Excel、Teamsにテスト結果が反映されたことを確認します。

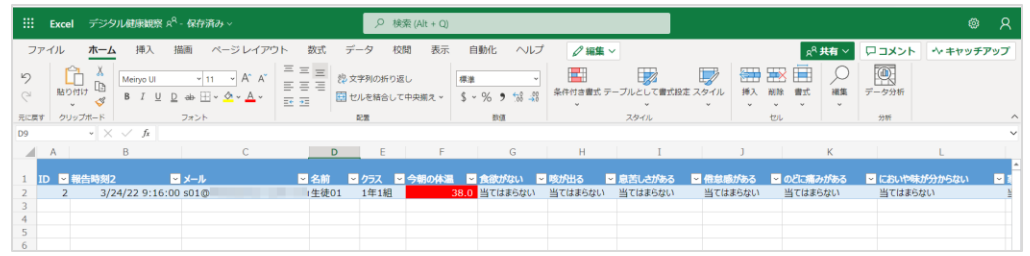

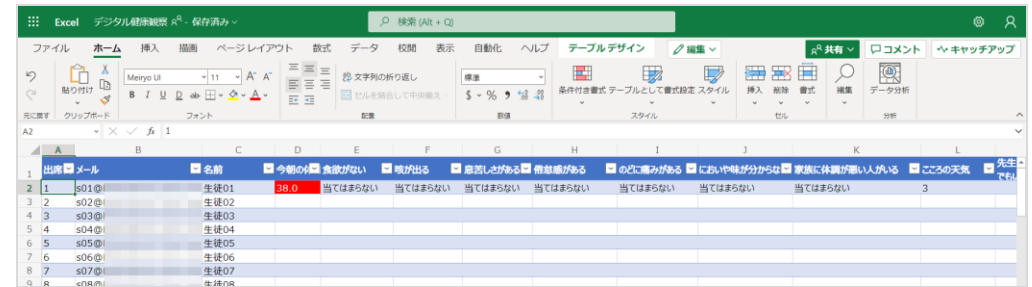

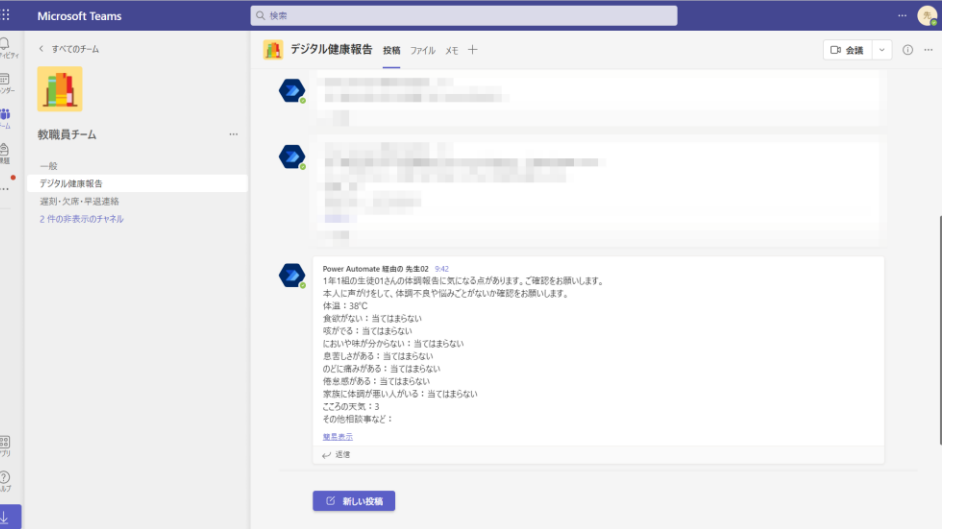

# 6. Power Automateで未回答者にリマインドメー ルを送るフローを作成

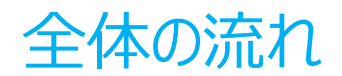

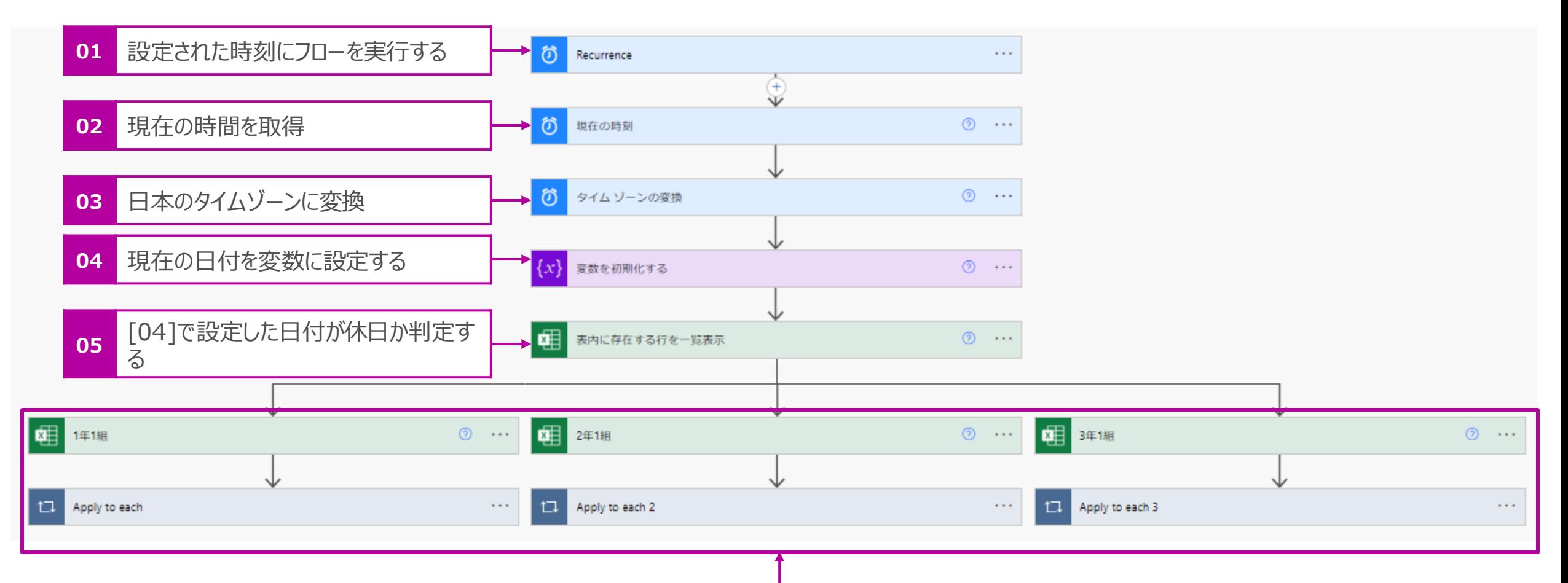

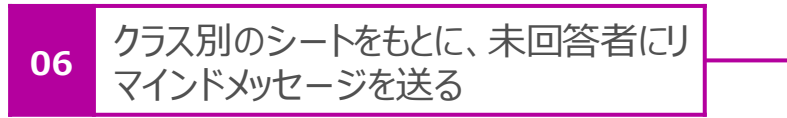

### Power Automateを起動

1. Microsoft Office365 ([https://www.office.com](https://www.office.com/)) もしく Microsoft Forms (<https://japan.flow.microsoft.com/ja>) にアクセスして、Formsを起動します。

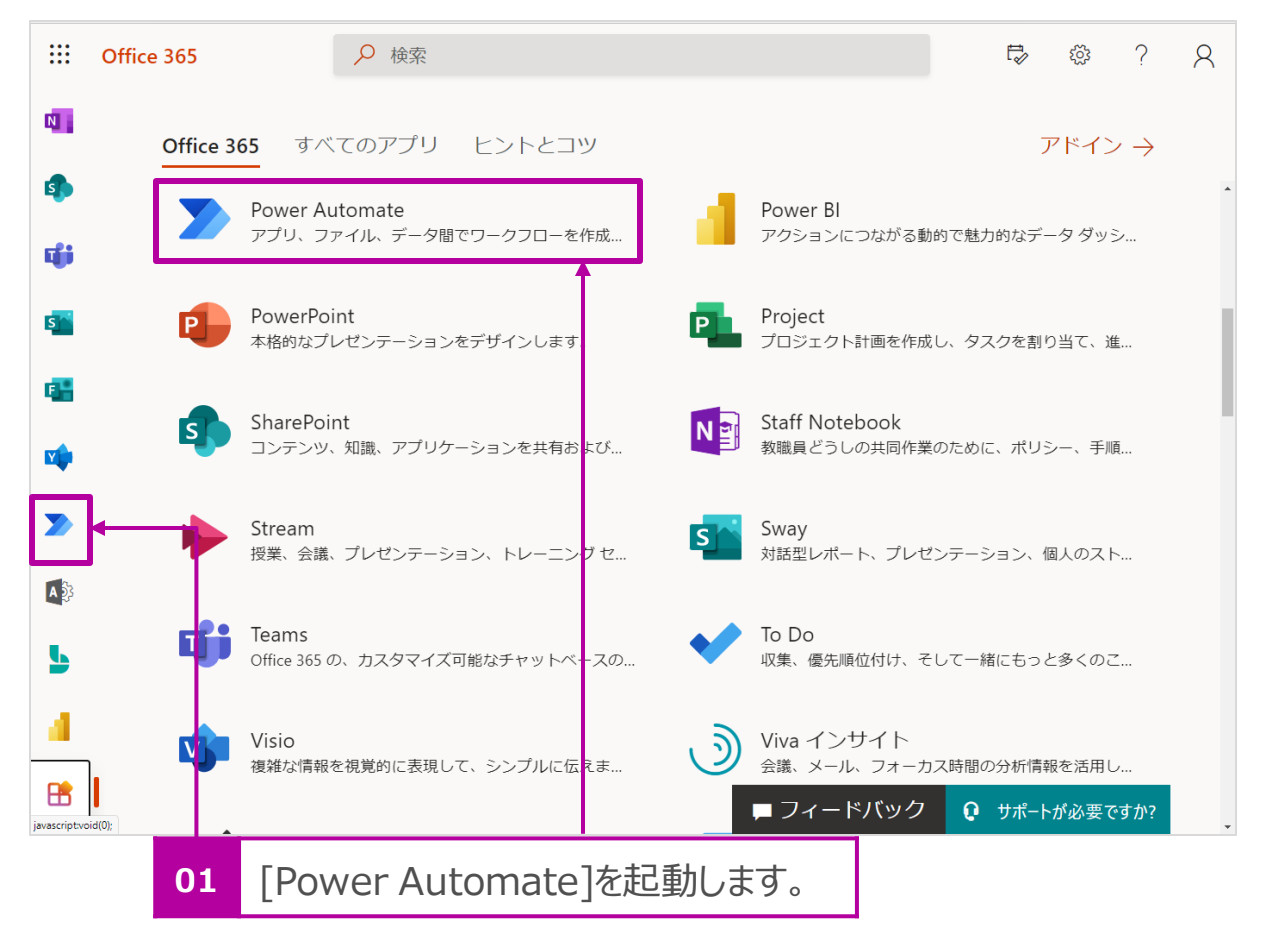

#### 2. [マイ フロー] > [+新しいフロー] > [スケジュール済みクラウドフ ロー] をクリックします。

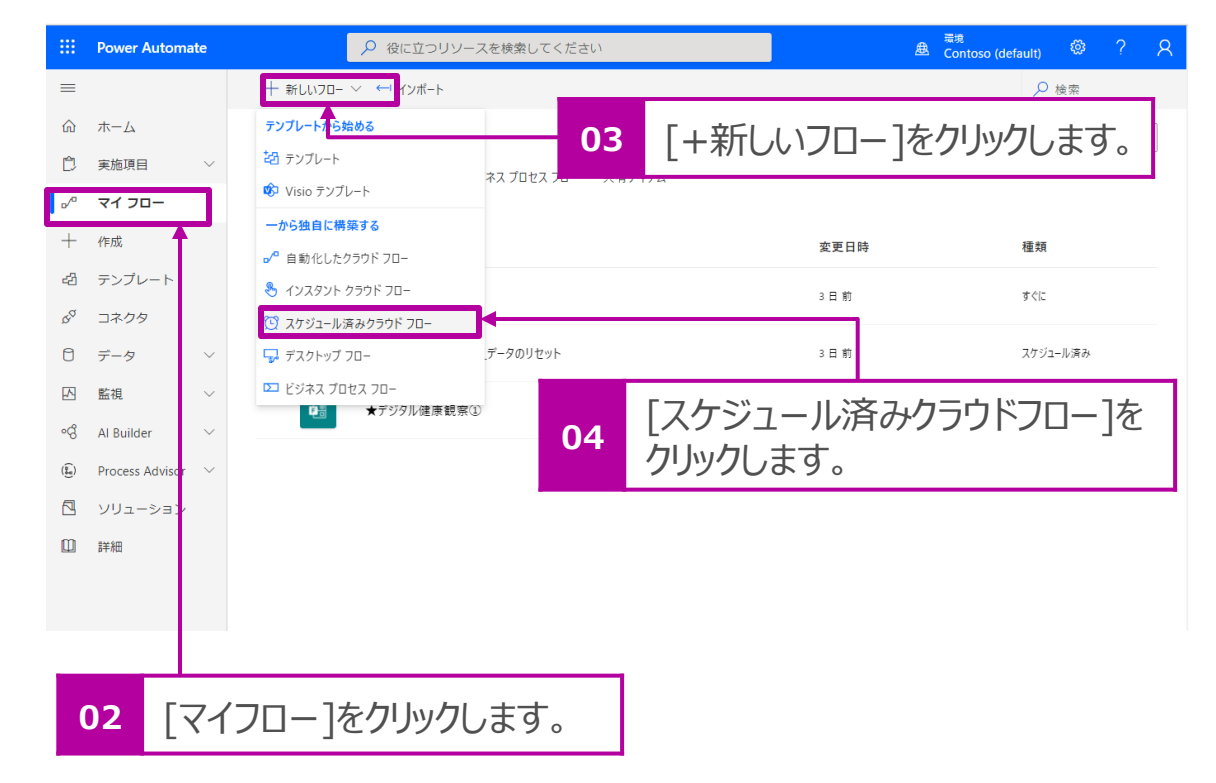

### スケジュールの設定

- 1. [フロー名]に名前を付けます。 例:デジタル健康観察\_リマインドメールの送信
- 2. フローを実行するタイミングを設定します。下図サンプルでは、 毎日10:00に送信する設定にしています。

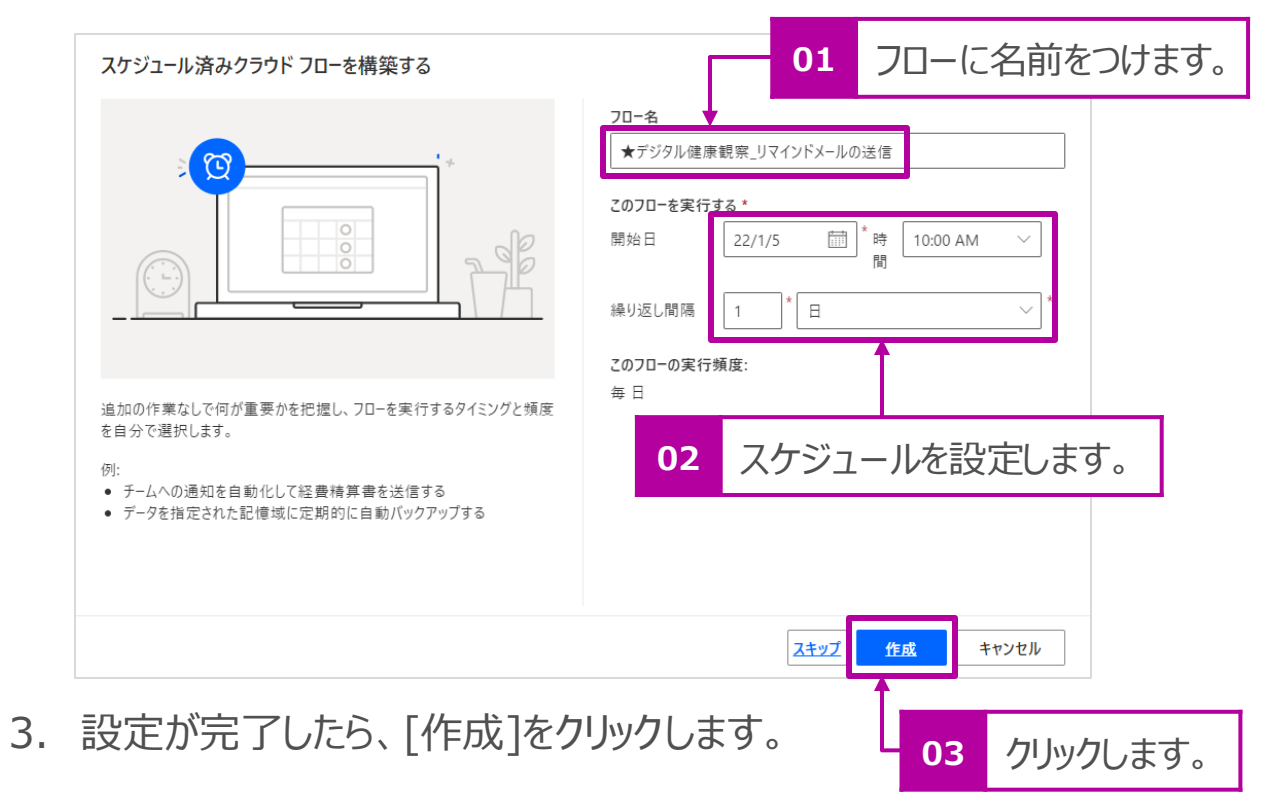

### 現在の時刻の取得

- 1. [組み込み] > [日時]をクリックします。
- 2. [アクション]から[現在の時刻]をクリックします。

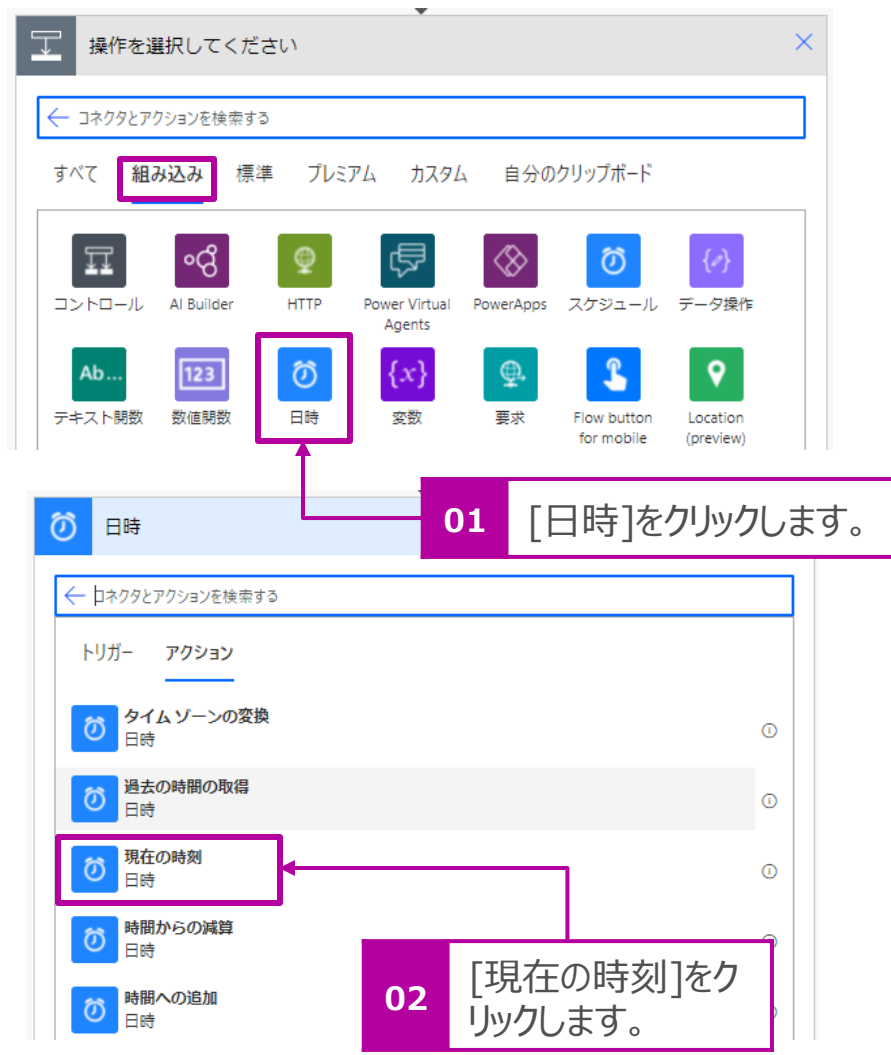

### 現在の時刻の取得

- 1. [組み込み] > [日時]をクリックします。
- 2. [アクション]から[現在の時刻]をクリックします。

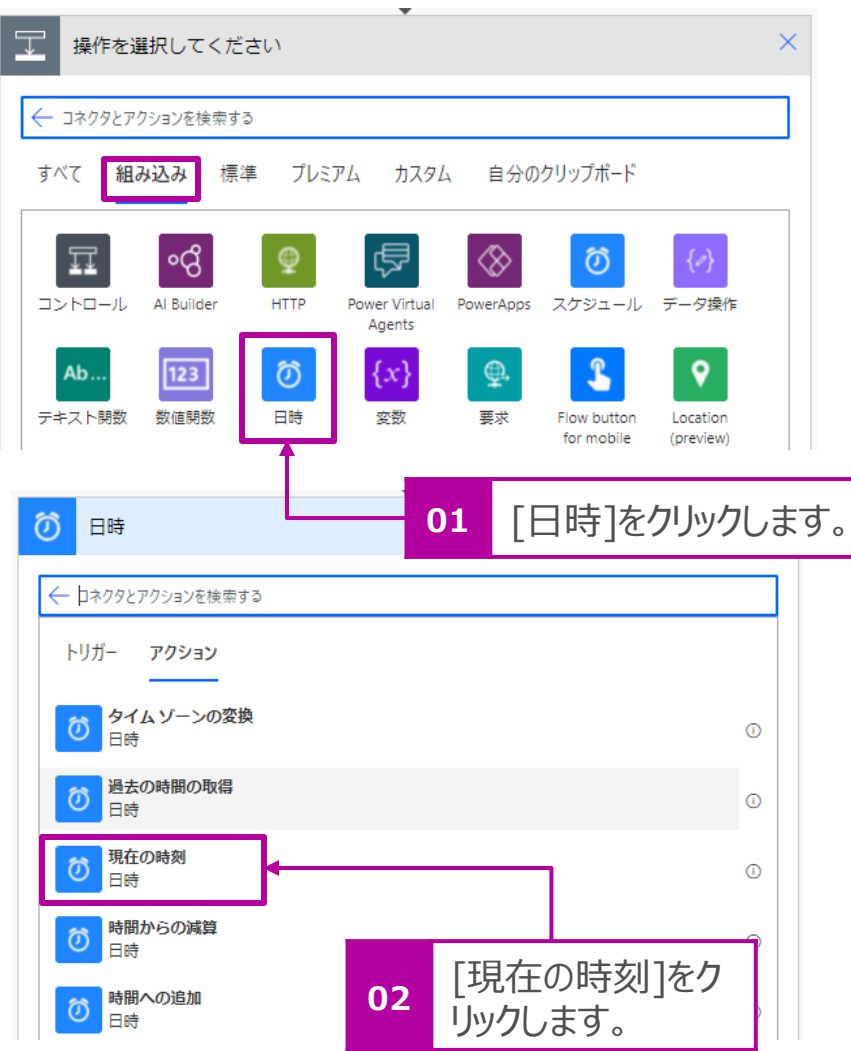

#### 3. [新しいステップ] をクリックします。

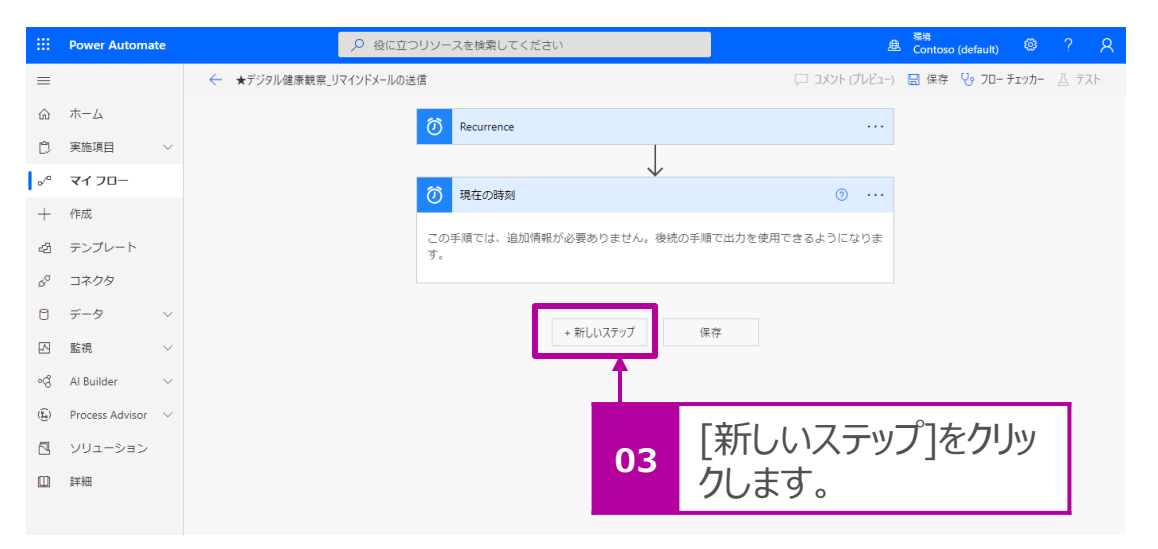

### タイムゾーンの変換

- 1. [組み込み] > [日時]をクリックします。
- 2. [アクション]から[現在の時刻]をクリックします。

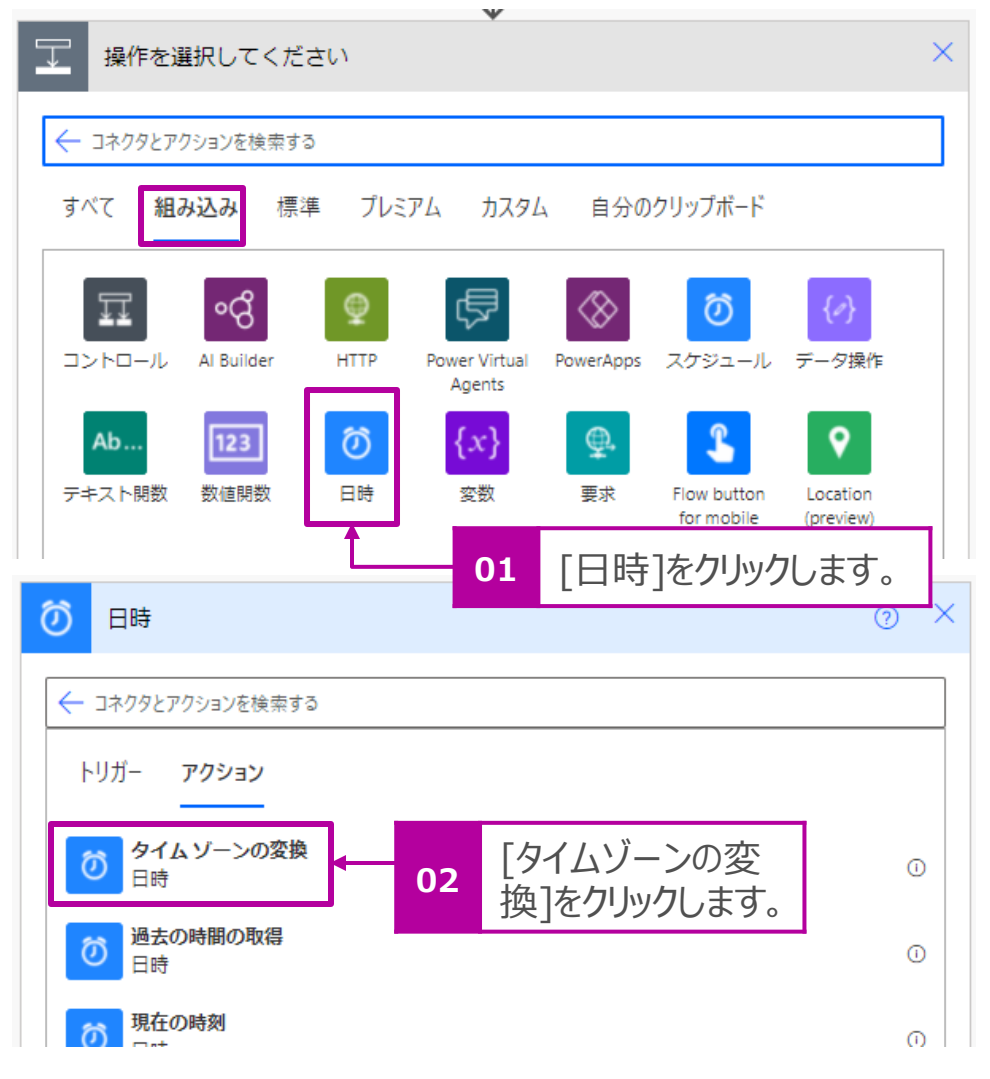

- 3. [基準時間]にはサブメニューから [現在の時刻]をクリックします。
- 4. [変換元のタイムゾーン]は[(UTC)協定世界時]をクリックします。
- 5. [変換先のタイムゾーン]は[(UTC+09:00)大阪、札幌、東京] をクリックします。
- 6. [書式の設定文字列]はリストから[カスタム値の入力]を選択し、 下記を入力してください。

**yyyy/MM/dd** ←大文字小文字に留意ください。

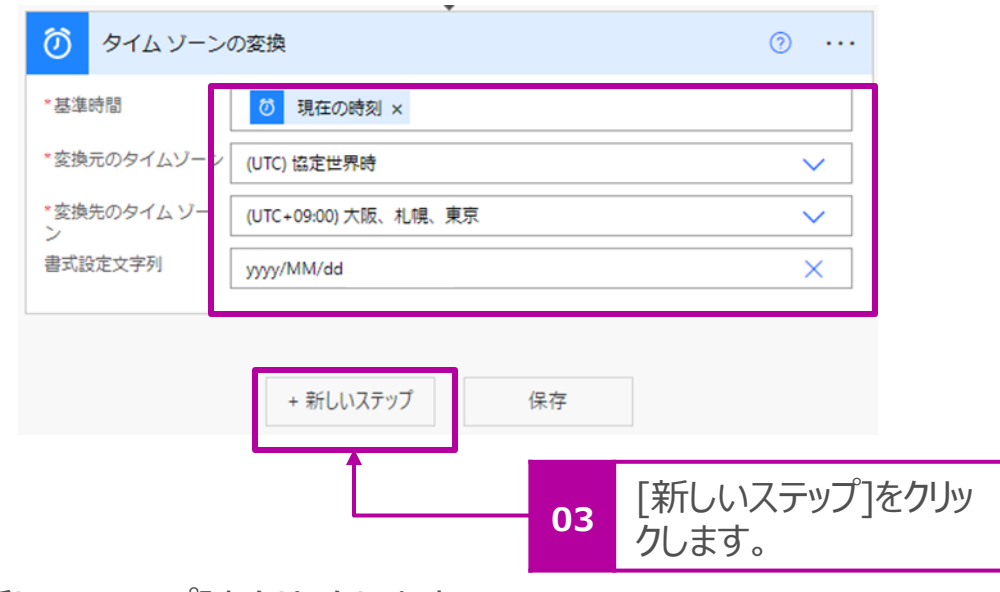

7. [新しいステップ]をクリックします。

### 現在の時刻を文字列に変換

現在の日付・時刻を文字列に変換します。

- 1. [組み込み] > [変数]をクリックします。
- 2. [アクション]から[変数の初期化]をクリックします。

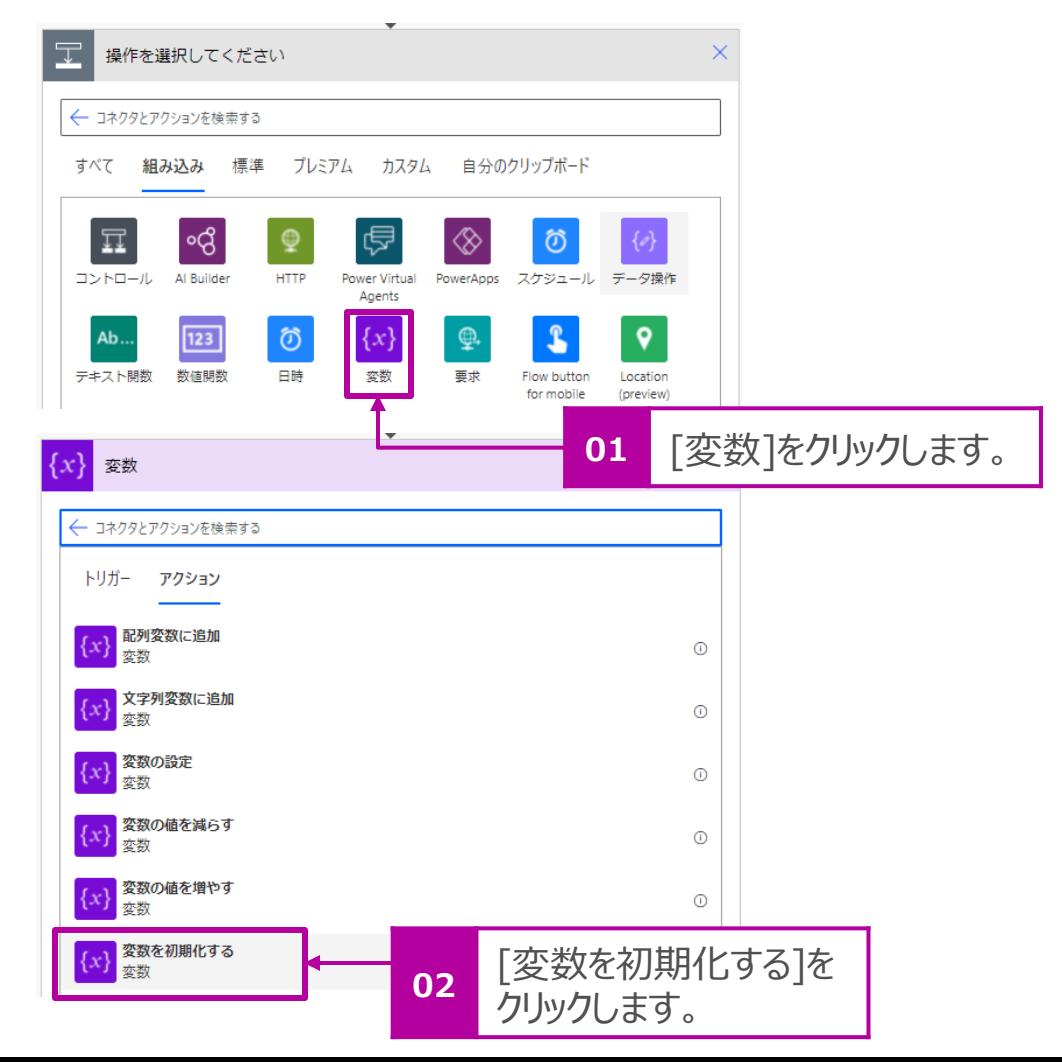

- 3. [名前]でクリックし、変数名=[day]と入力します。
- 4. [種類]でクリックし、リストから[文字列]を選択します。
- 5. [値]でクリックし、[式]を選択します。式の欄で[formatDateTime()]と 入力し、[()]ないでクリックし、カーソルを()内に置きます。

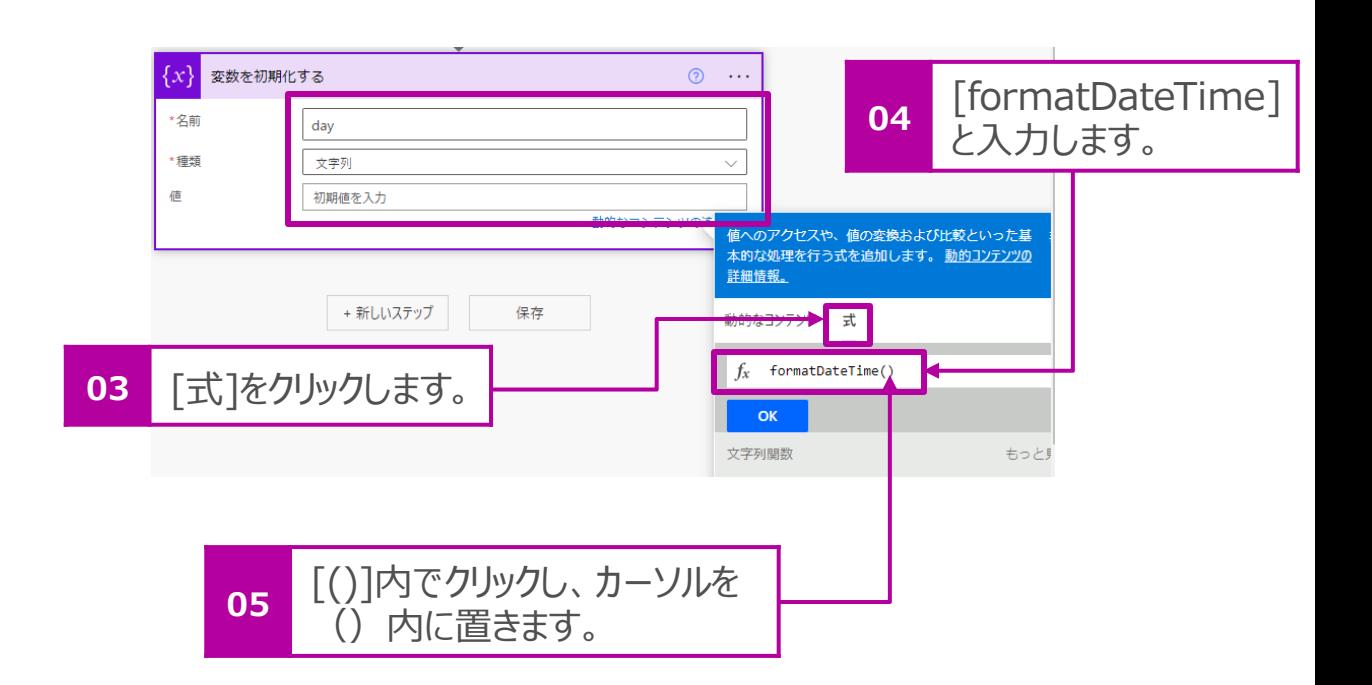

### 現在の時刻を文字列に変換 つづき

6. [動的コンテンツ]をクリックし、P.60で設定した値=[変換後の 時間 (タイムゾーンの変換) ]をクリックします。

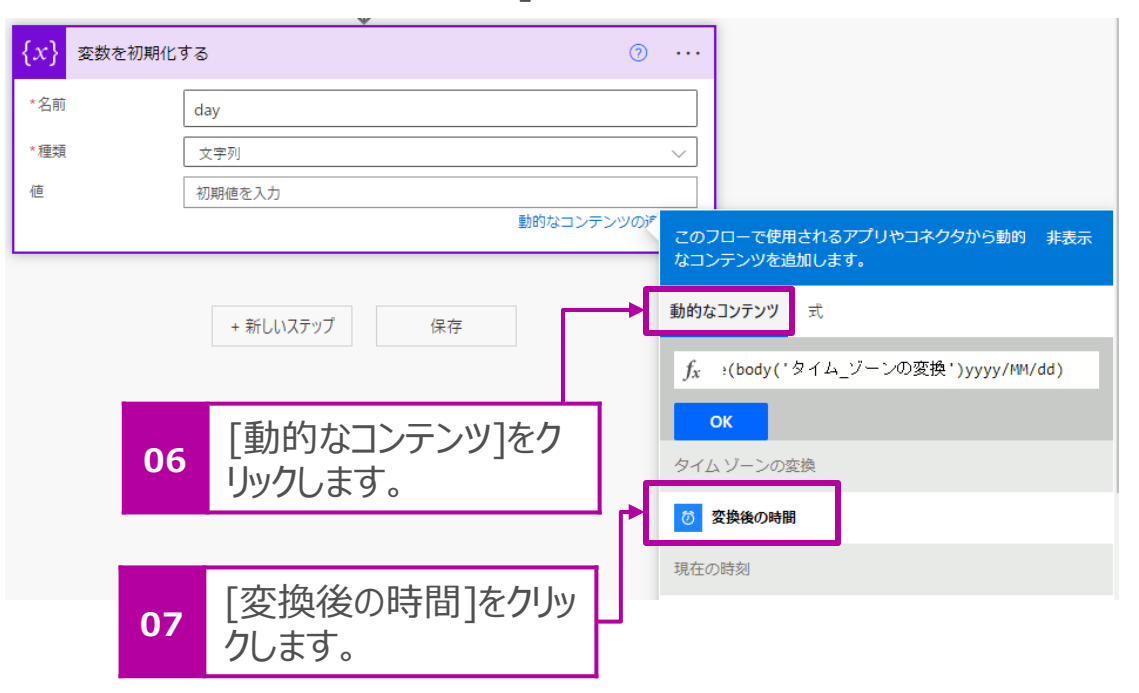

7. 式に下記が入力されます。

formatDateTime(body('タイム\_ゾーンの変換'))

8. 式の下記をクリックして、データ形式を設定します。 formatDateTime(body('タイム\_ゾーンの変換'))

**08** ここをクリックします。

formatDateTime(body('タイム\_ゾーンの変換'),'yyyy/MM/dd')

**09** ,'yyyy/MM/dd' と入力します。

### 9. [OK]をクリックします。 10. [新しいステップ]をクリックします。

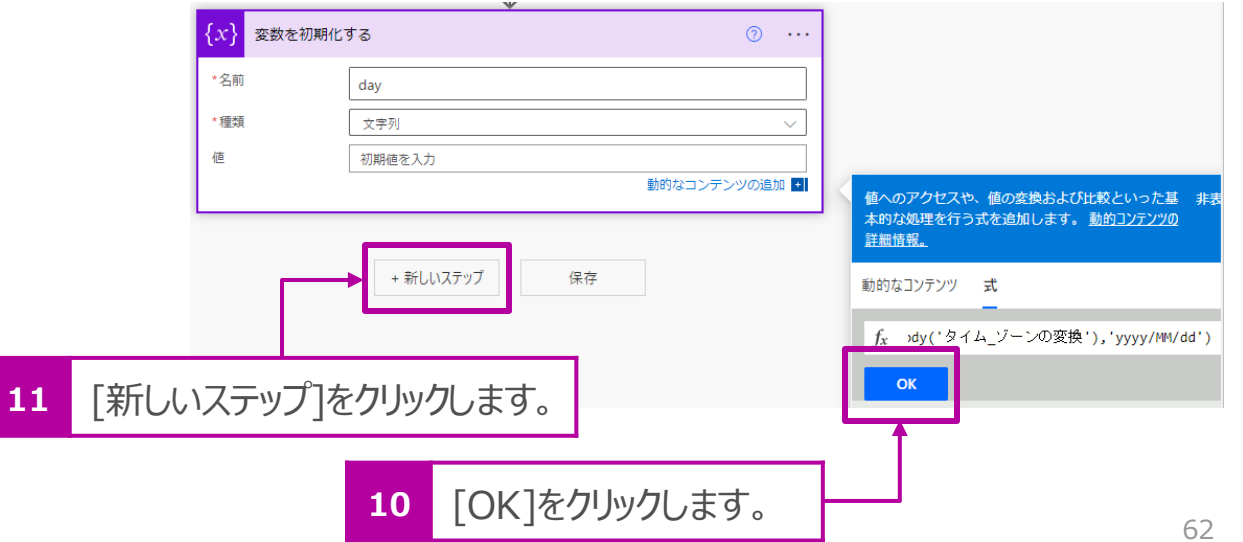

### 休日の判定

- 1. [Excel Online(Business)]をクリックします。
- 2. [表内に存在する行を一覧表示]をクリックします。

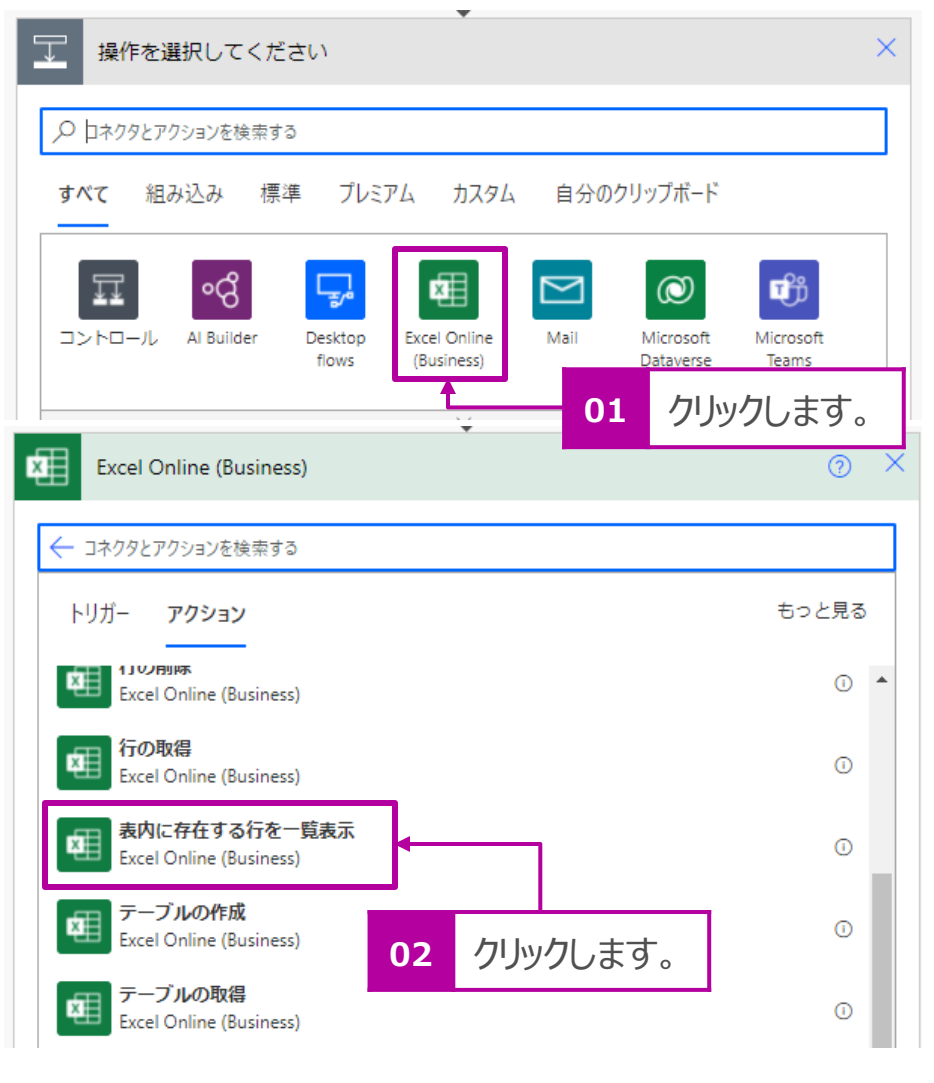

3. P.20で作成した休日のExcelファイルの保存場所を指定しま す。

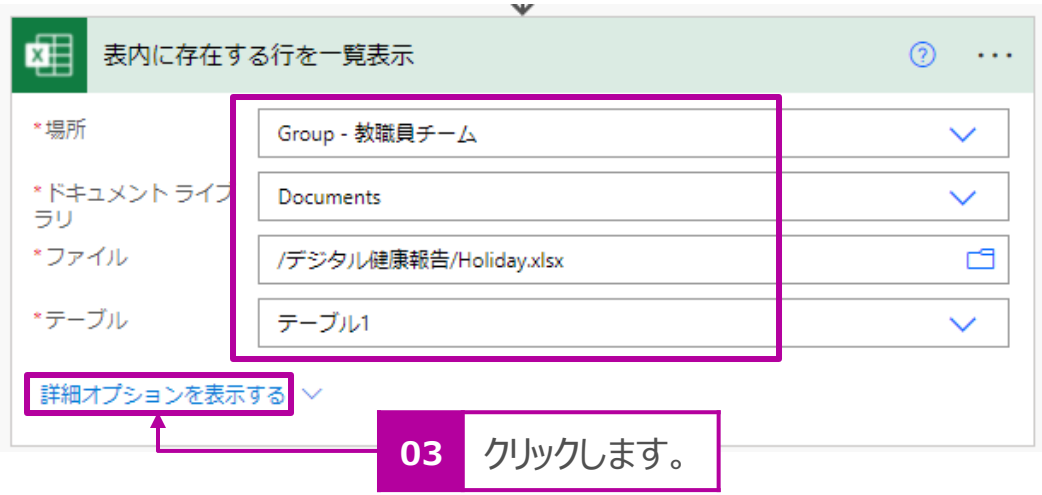

4. [詳細オプションを表示する]をクリックして、オプションを表示させ ます。

## 休日の判定 つづき

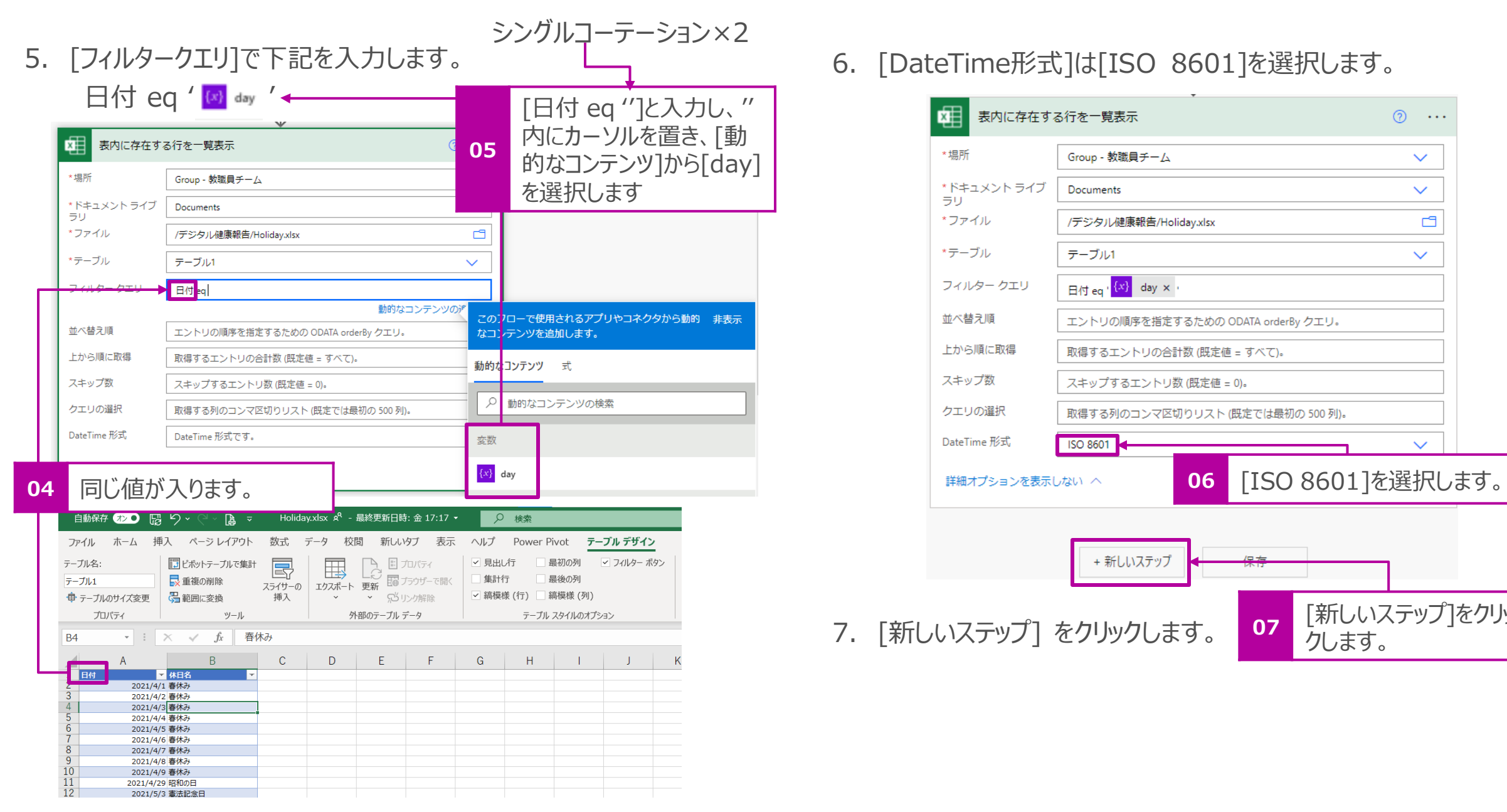

6. [DateTime形式]は[ISO 8601]を選択します。

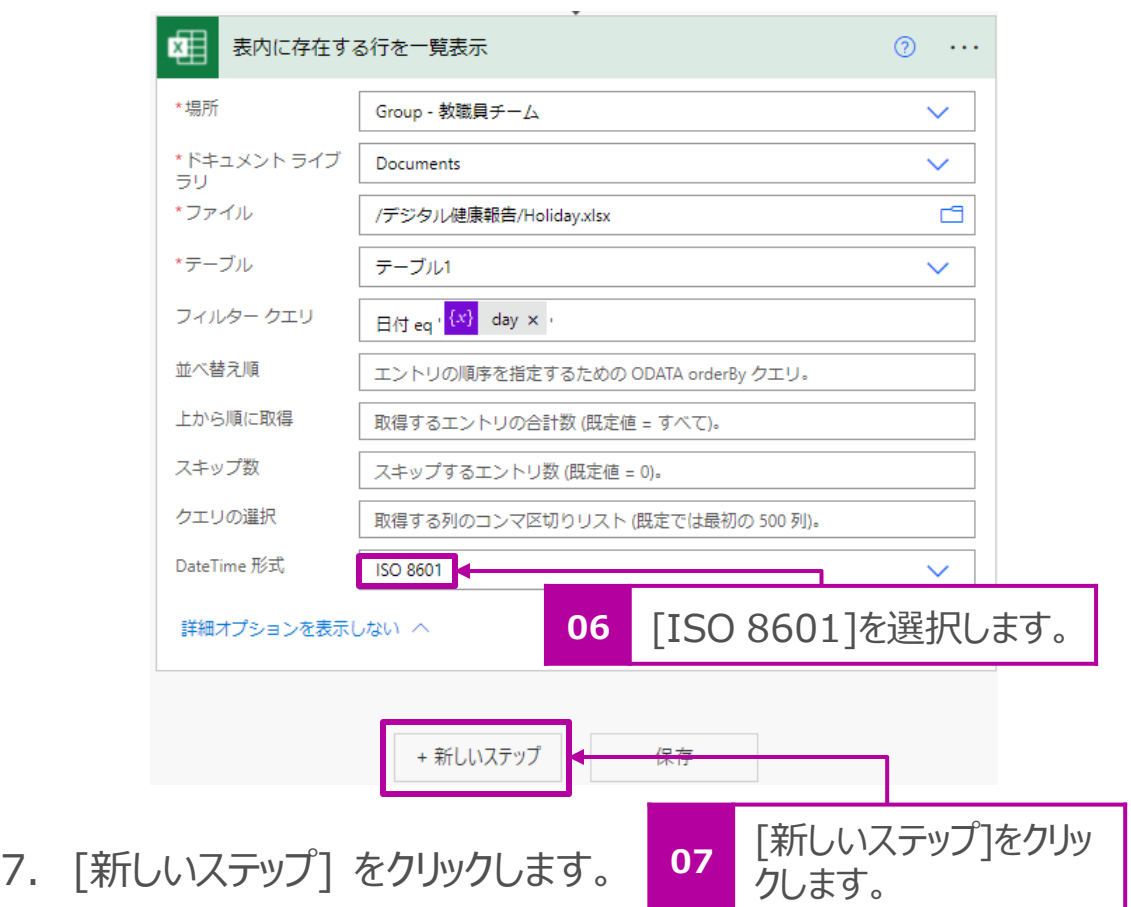

1年1組の設定を行います。

- 1. [Excel Online(Business)]をクリックします。
- 2. [表内に存在する行を一覧表示]をクリックします。

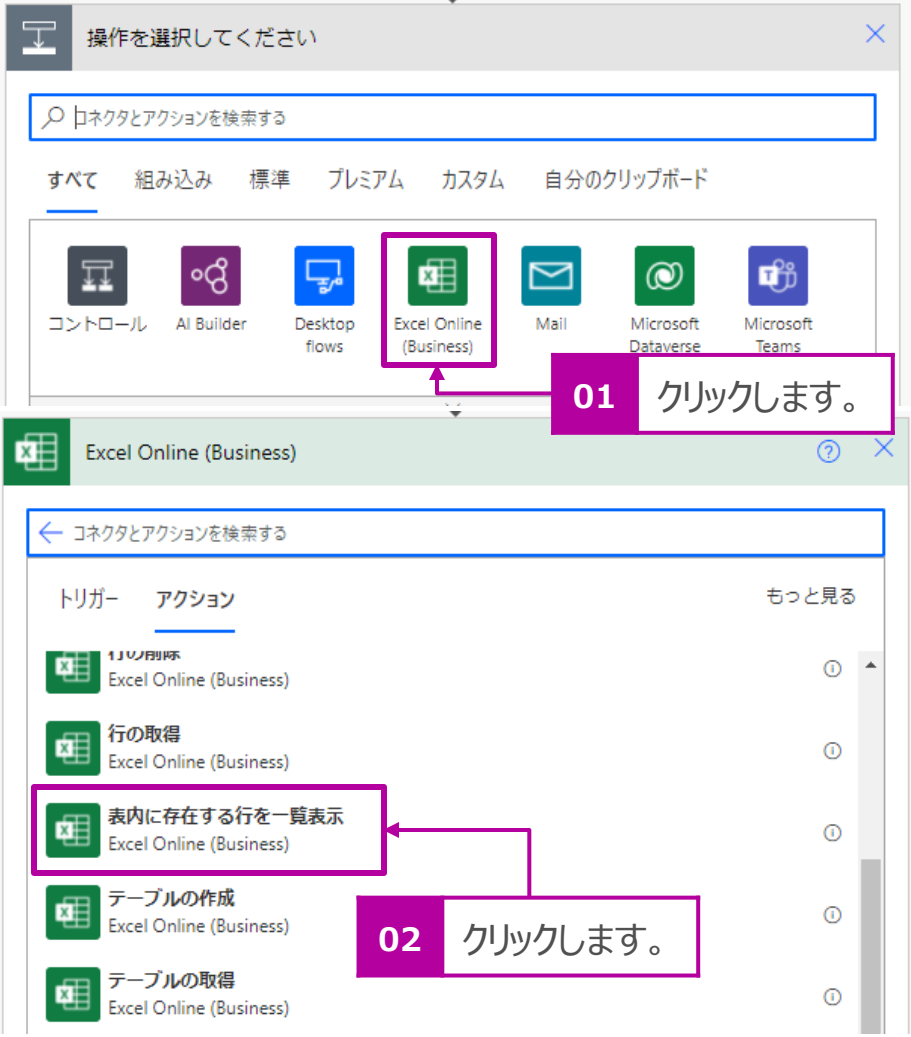

3. P.26で作成したクラスデータのExcelシートを設定します。

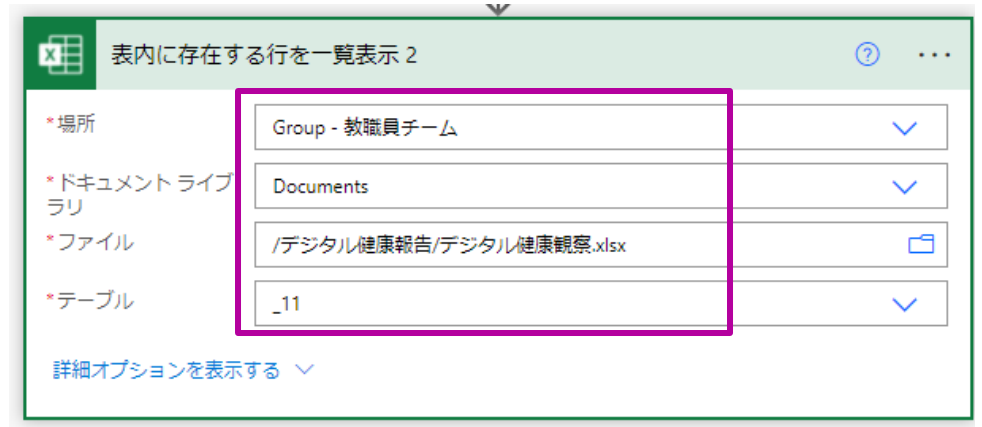

4. 分かりやすようにアクションの名前を変更します。[・・・] > [名前の 変更]をクリックします。 例:1年1組

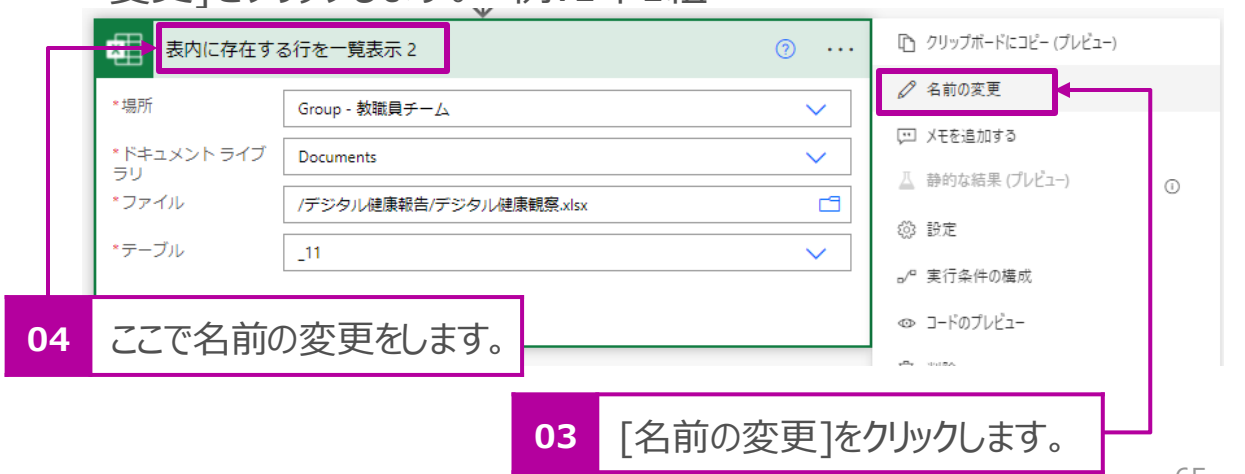

5. 名前が変更できたことを確認します。

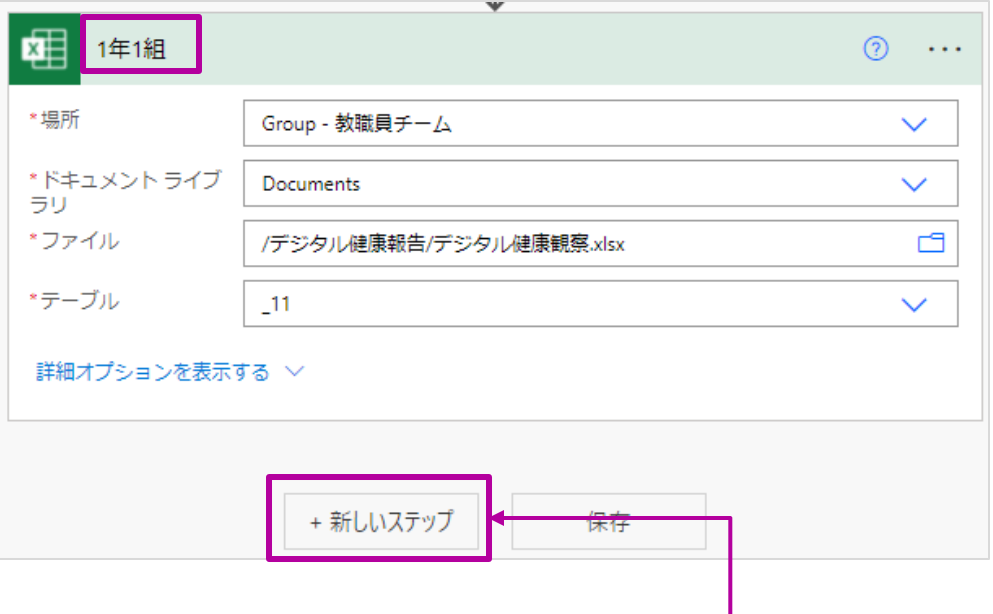

6. [新しいステップ]をクリックします。

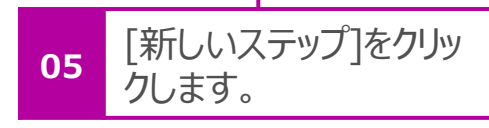

#### 7. [コントロール] > [条件]をクリックします。

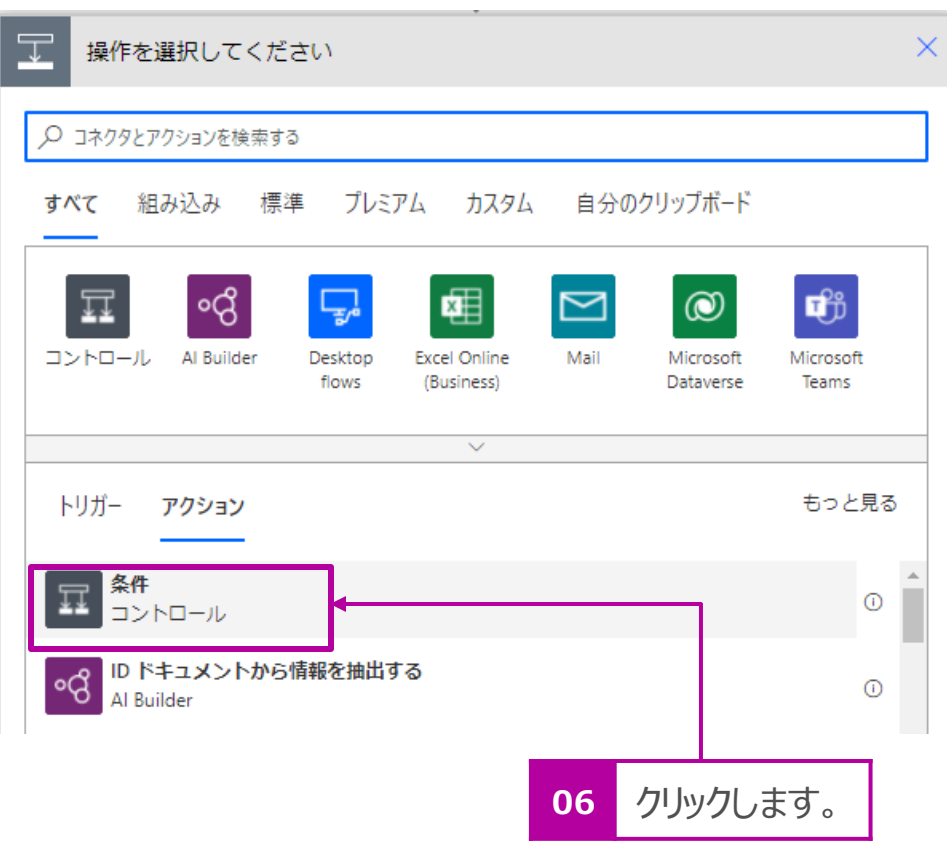

- 8. 条件の[値の選択]でクリックし、[式]をクリックします。
- 9. 式の欄で[empty()]と入力します。
- 10. [ () ]内でクリックし、カーソルを置きます。
- 11. [動的コンテンツ]からP.63で設定した[休日の判定]の データを選択し、[OK]をクリックします。

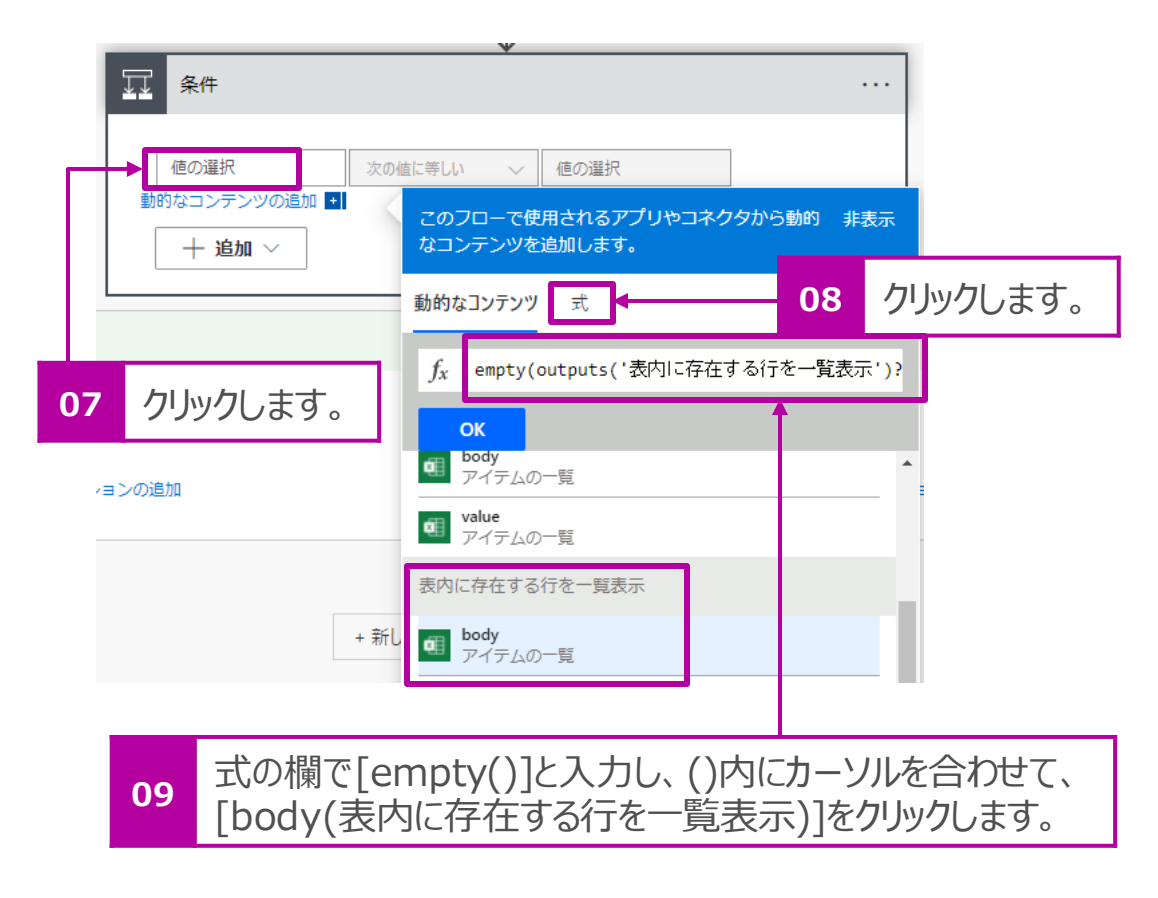

#### 12.真ん中の条件のリストは[次の値に等しい]をクリックします。 13. 右辺の値には[false]と入力します。

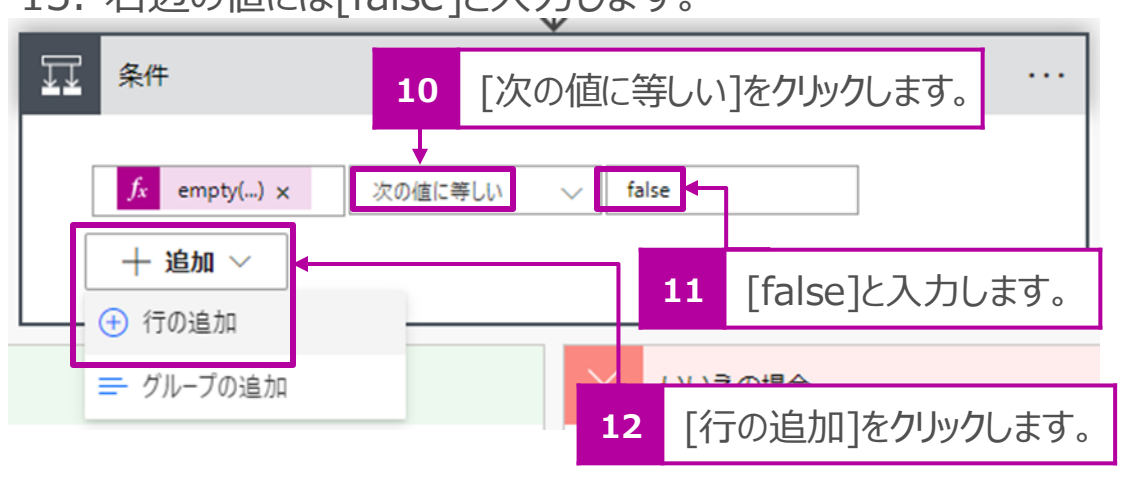

14. [追加] > [行の追加]をクリックします。

15.2つ目の条件の左辺の[値の選択]をクリックします。 16. [動的コンテンツ]から[1年1組]の[Status]をクリックしま す。

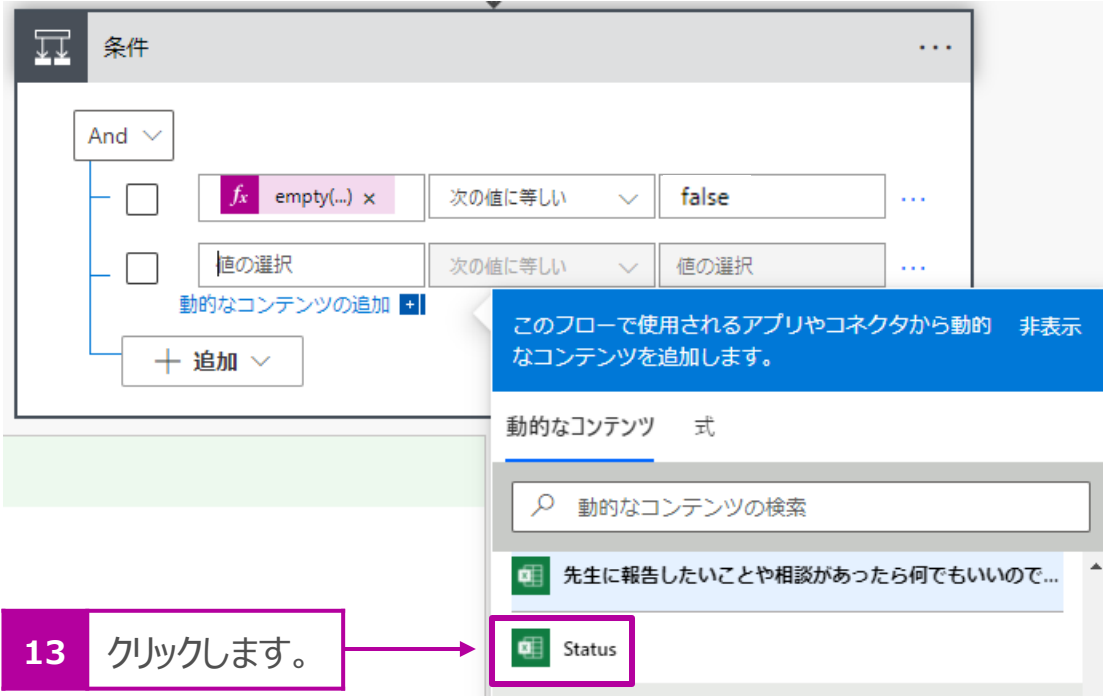

17.真ん中の条件のリストは[次の値に等しくない]をクリックします。 18. 右辺の値には[回答済]と入力します。

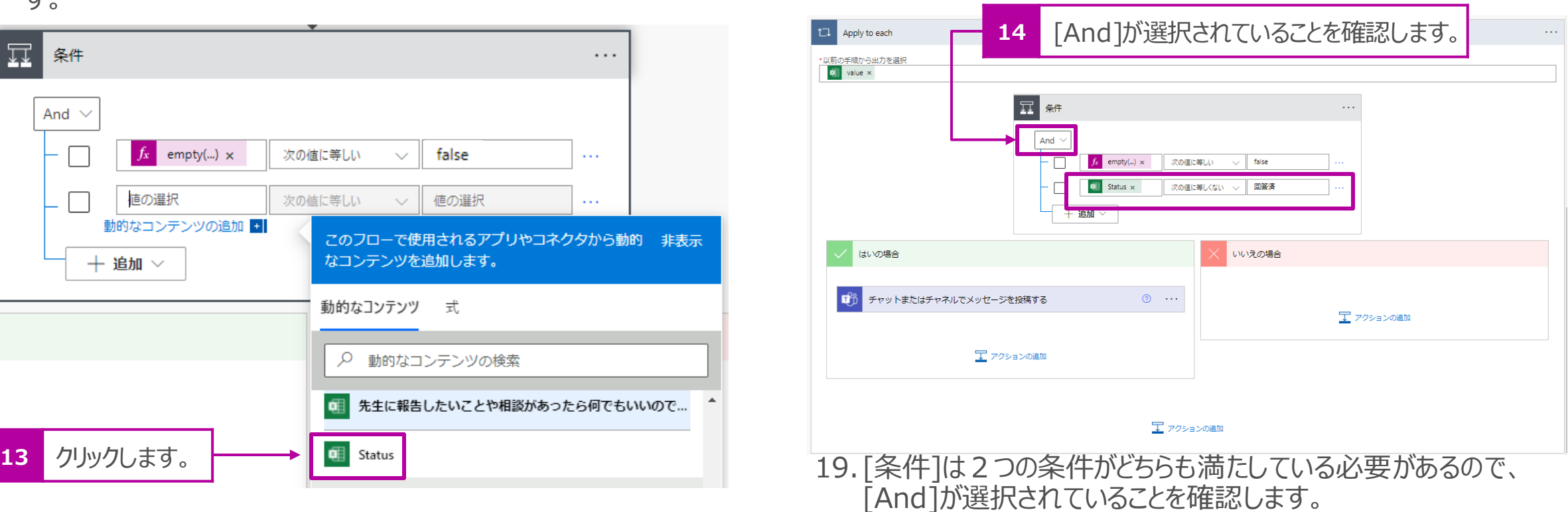

#### **Point!**

他のアクションのデータを参照すると[Apply to each]で括られます が、気にしないでそのまま進めてください。

20.条件に合う場合だけ、リマインドメールを送るので、[はい の場合] > [アクションの追加]をクリックします。

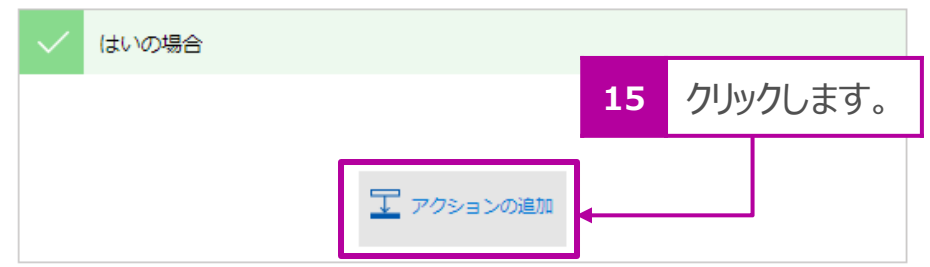

#### 21. [Microsoft Teams]をクリックします。

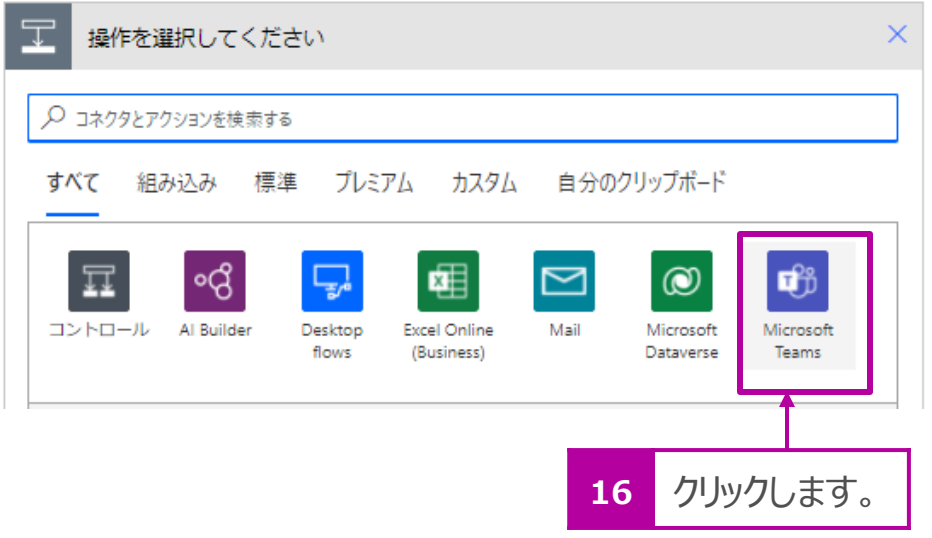

#### 22. [チャットまたはチャネルでメッセージを投稿する]をクリックします。

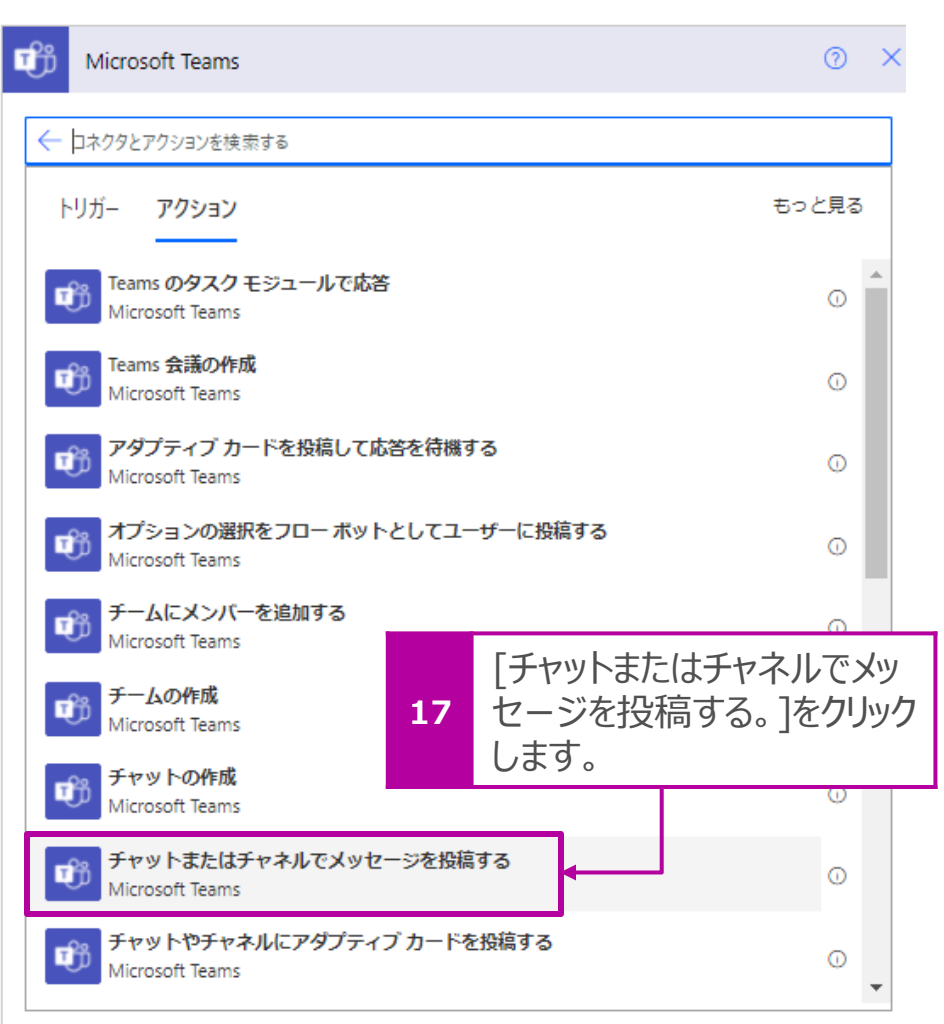

23.下図サンプルを参考に健康報告の回答がない児童・生 徒に送るメッセージを作成します。

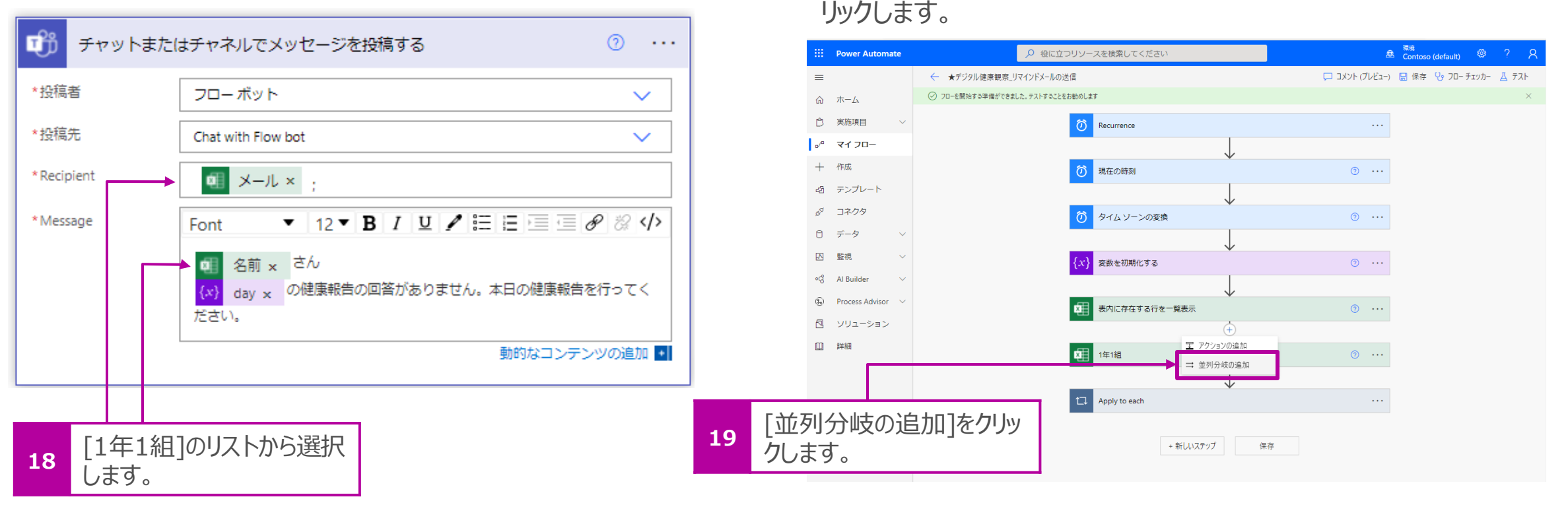

25.P.65からの手順を繰り返します。 ※アクションはコピーすることも できます。手順は後述のP.72に記載しています。

24. [1年1組]と同じように、他のクラスも作成します。[表内に存在す

る行を一覧表示]の下の[+]をクリックし、[並列分岐の追加]をク

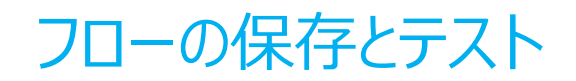

- 1. すべてのクラスの設定が作成できたら、画面上部の[保存]をクリック します。
- 2. テストを行います。画面右上の[テスト]を選択し、[手動] > [テス ト]をクリックします。正常にリマインドメールが送られることを確認しま す。

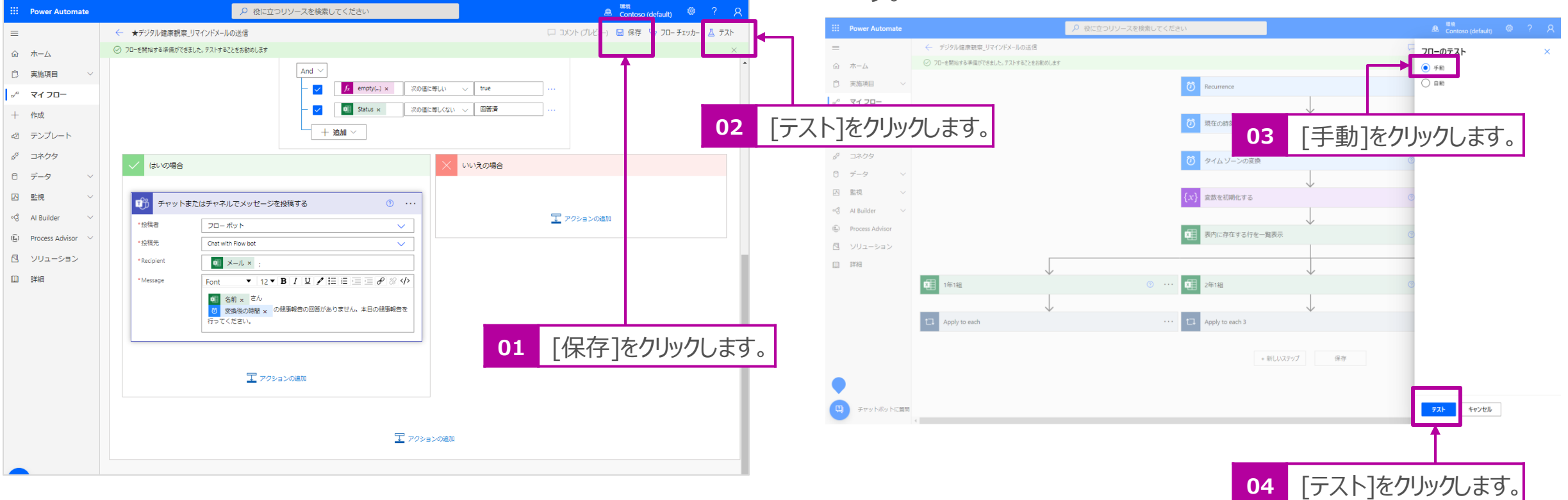

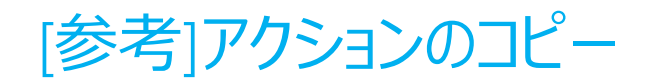

1. コピーしたいアクションの右側の[・・・] > [クリップボードに コピー]をクリックします。

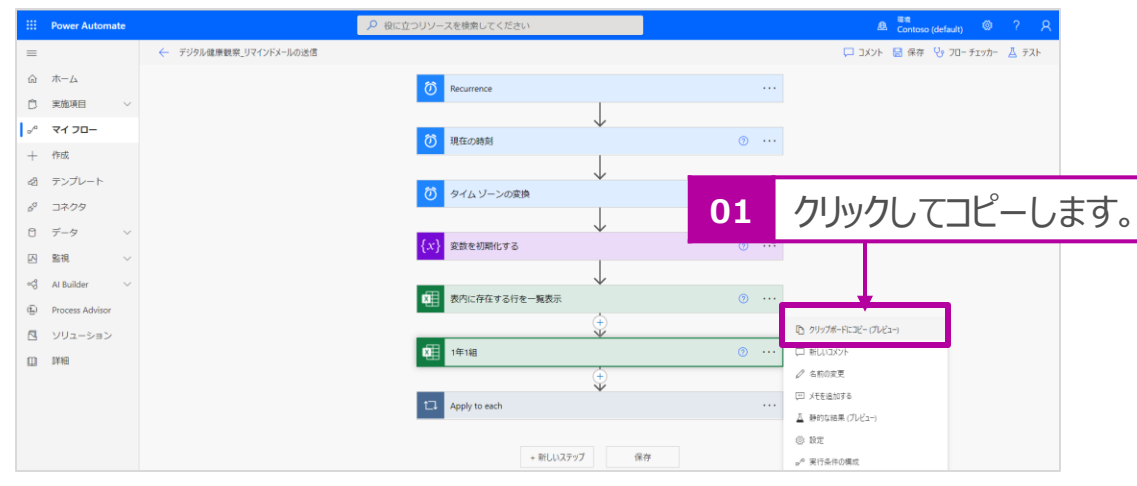

2. 新規のアクションを選択する際、右端の[自分のクリップボー ド]を選択して、前項でコピーしたアクションをクリックして貼り 付けます。

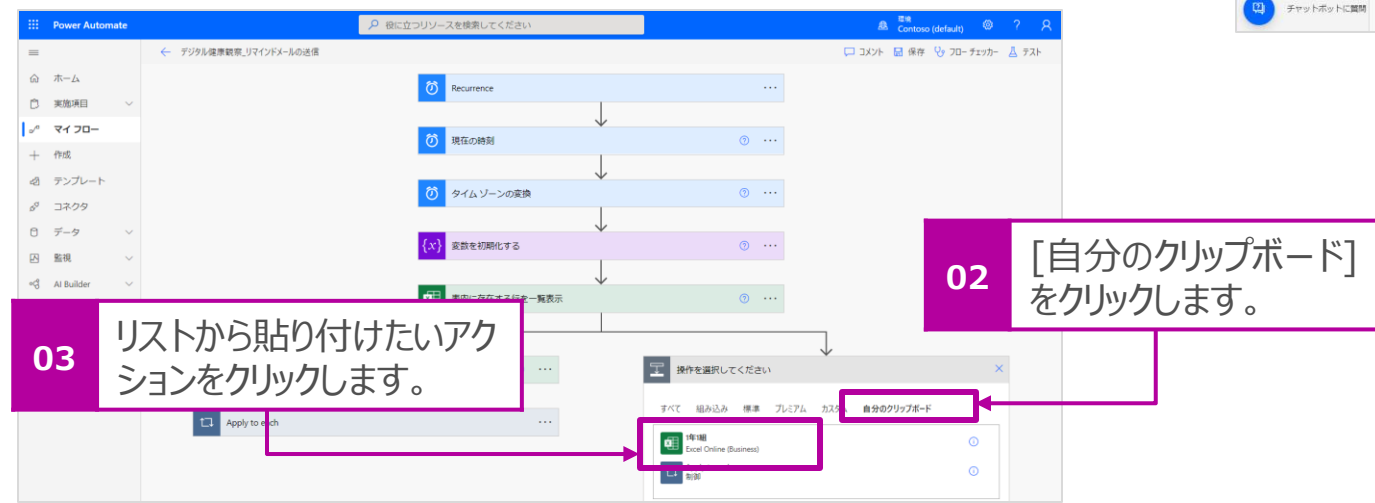

3. 貼り付けられたアクションを必要に応じて変更します。 例:2年1組用にアクション名の変更とテーブルの再選択

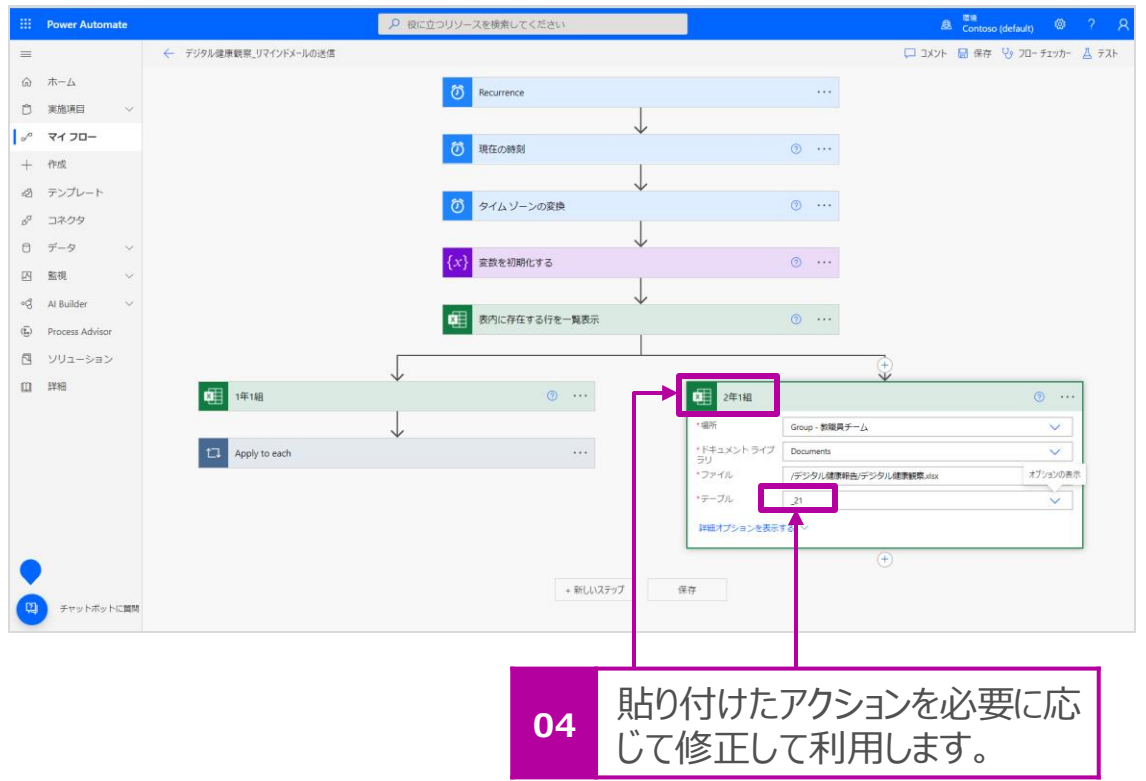
## 7. Power AutomateでExcelファイルをリセットす るフローを作成

#### Power Automateを起動

リマインドメールを送る際、前日までのデータが入力されていると報告済みなのか未報告なのかが分からないため、毎日決められた時間にシート内 のデータを削除するフローを作成します。

1. Microsoft Office365 ([https://www.office.com](https://www.office.com/)) もしく Microsoft Forms (<https://japan.flow.microsoft.com/ja>) にアクセスして、Formsを起動します。

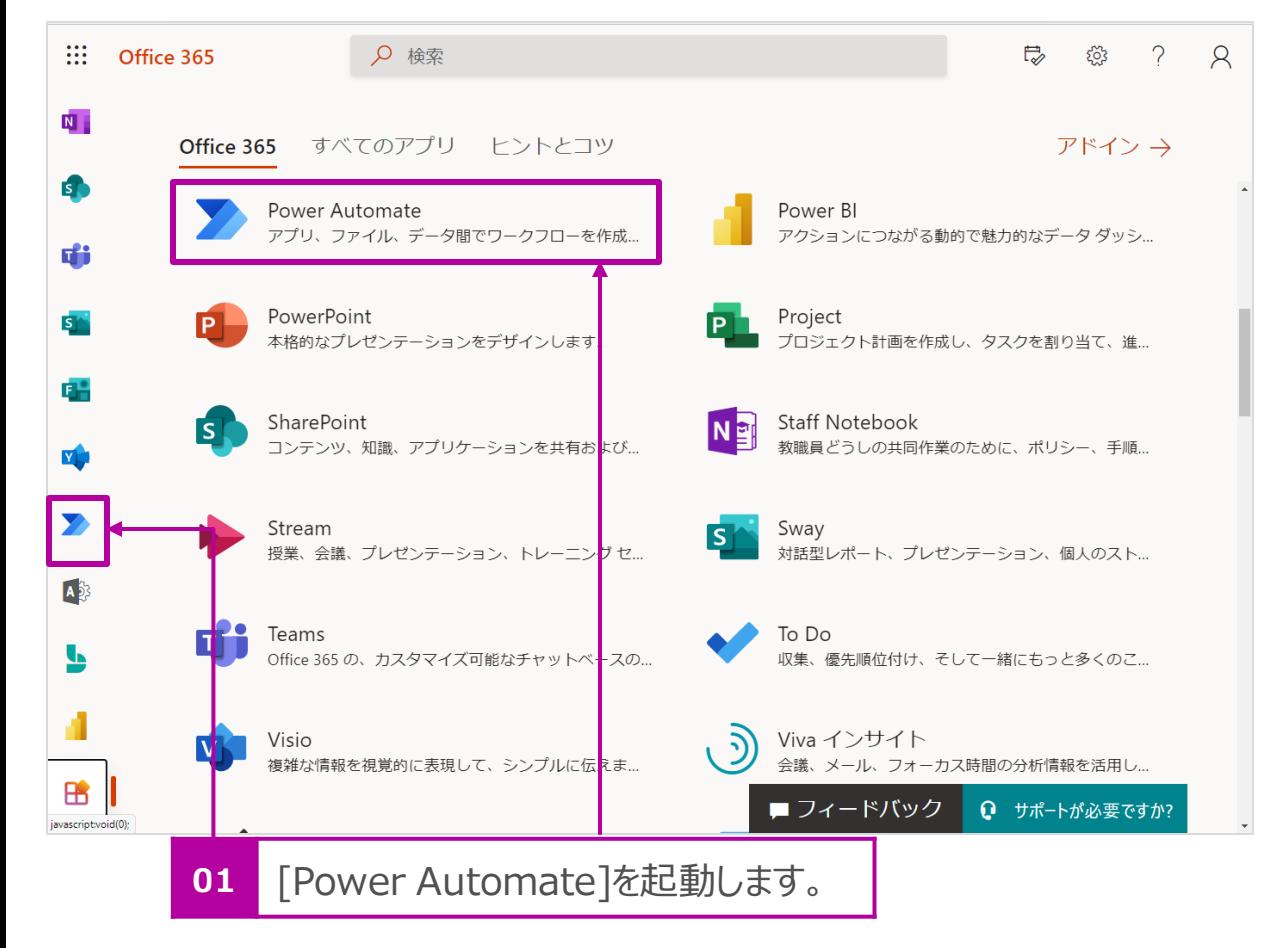

2. [マイ フロー] > [+新しいフロー] > [スケジュール済みクラウドフ ロー] をクリックします。

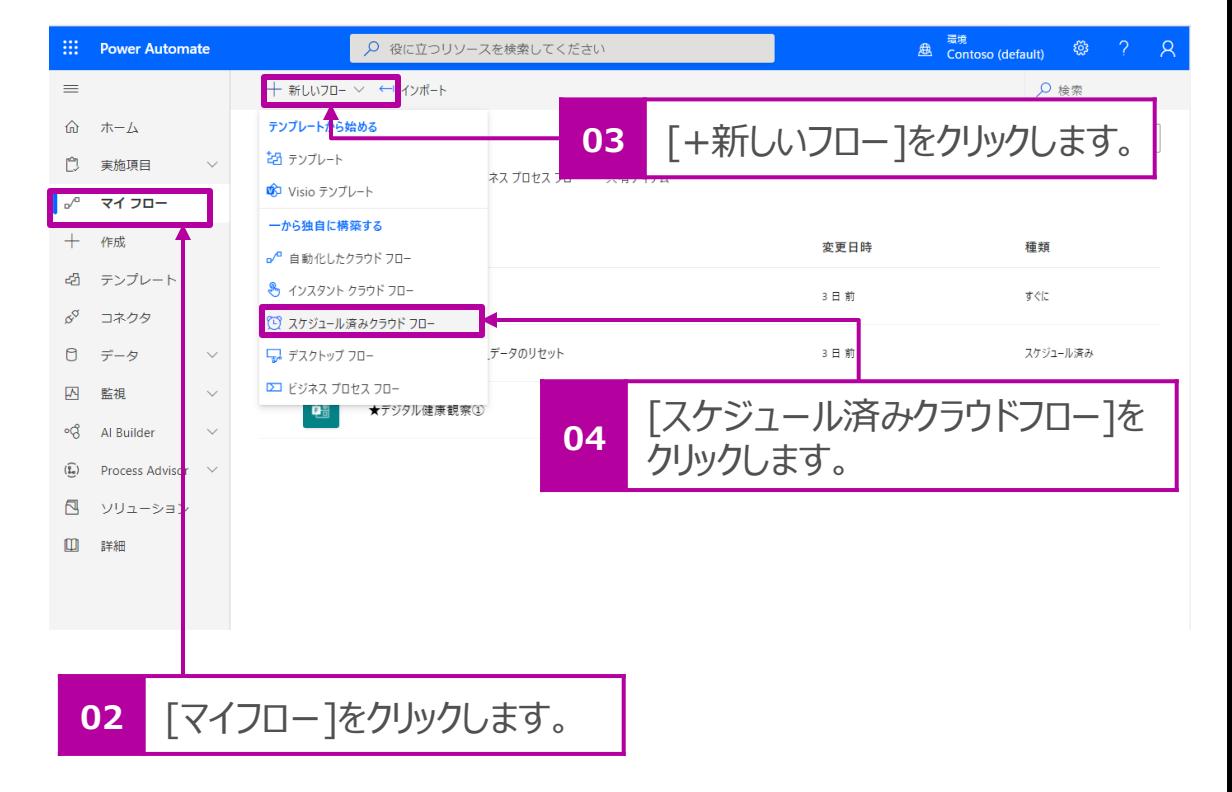

## スケジュールの設定

- 1. [フロー名]に名前を付けます。 例:デジタル健康観察\_データリセット
- 2. フローを実行するタイミングを設定します。下図サンプルでは、 毎日AM0:00に実行する設定にしています。

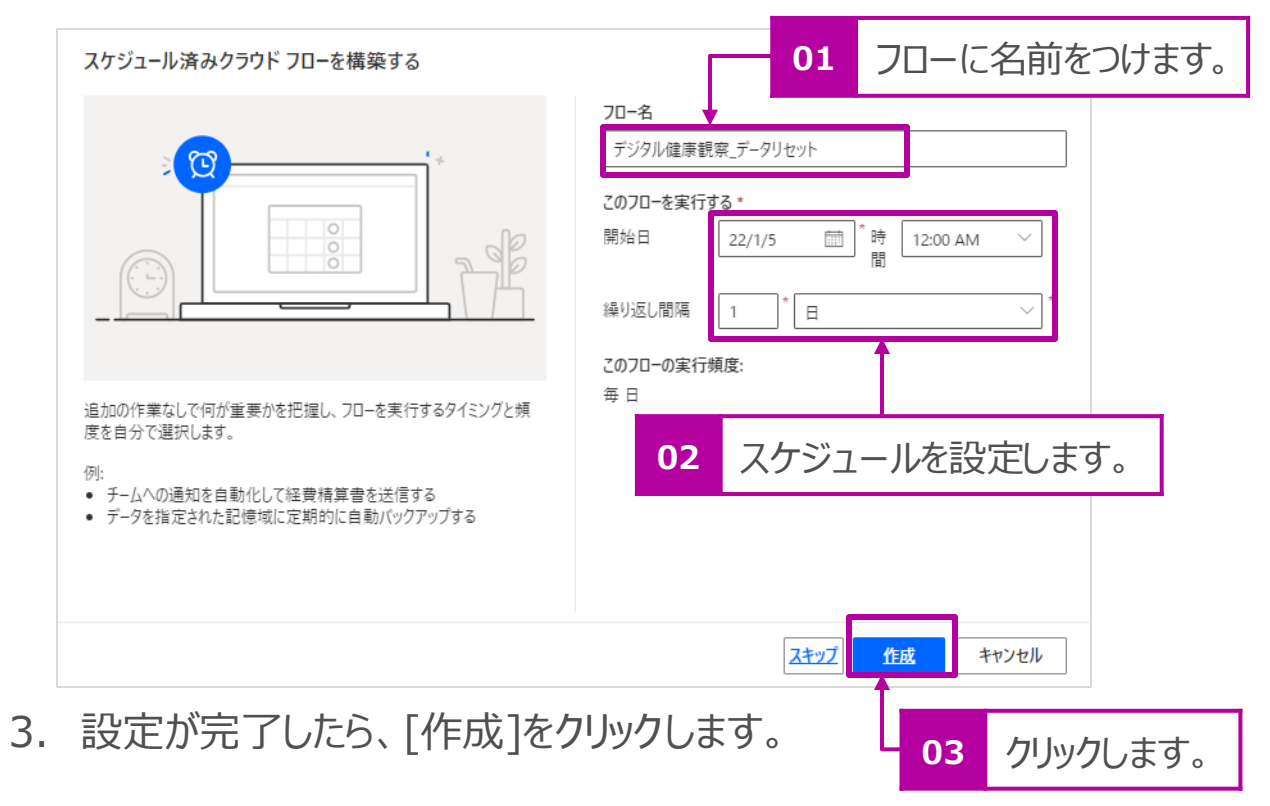

## 変数の設定(空欄を挿入)

- 1. [組み込み] > [変数]をクリックします。
- 2. [アクション]から[変数を初期化する]をクリックします。

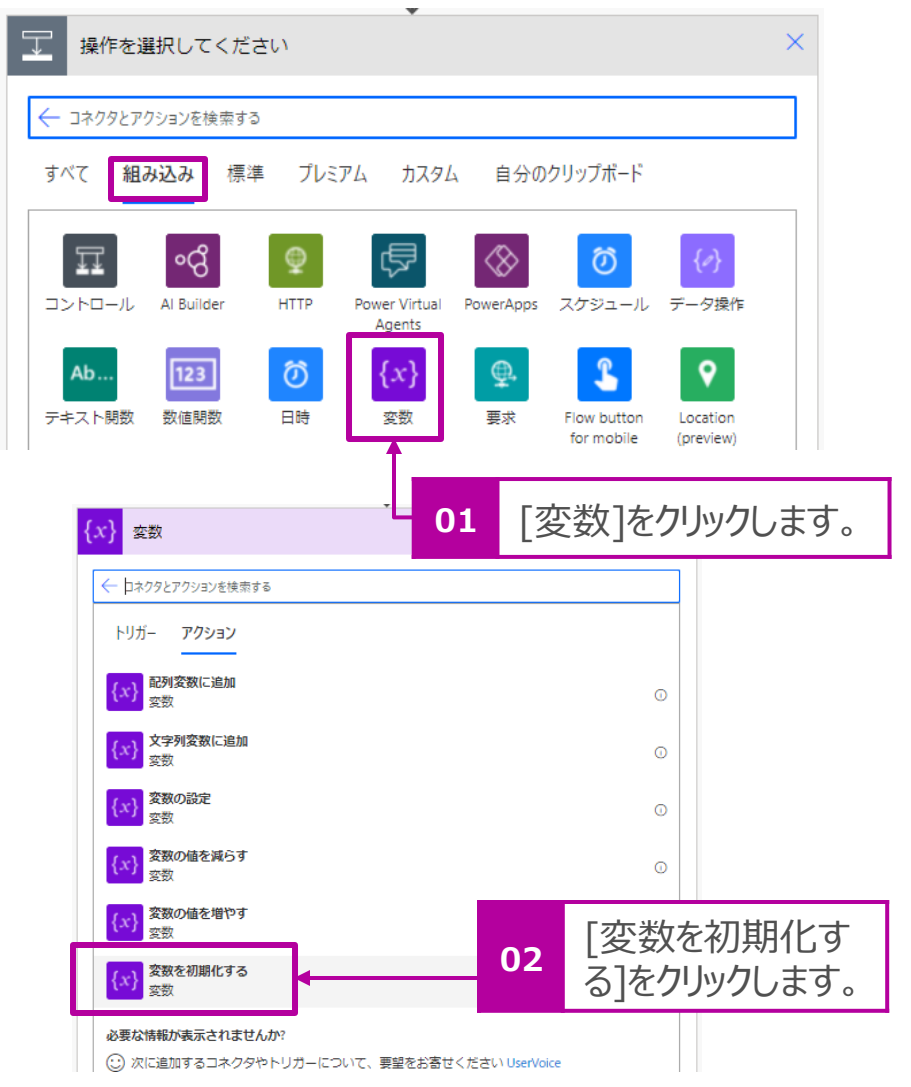

## 変数の設定(空欄を挿入) つづき

- 3. [名前]に[空]と入力をします。
- 4. [種類]は[文字列]を選択します。
- 5. [値]は何も入力しません。

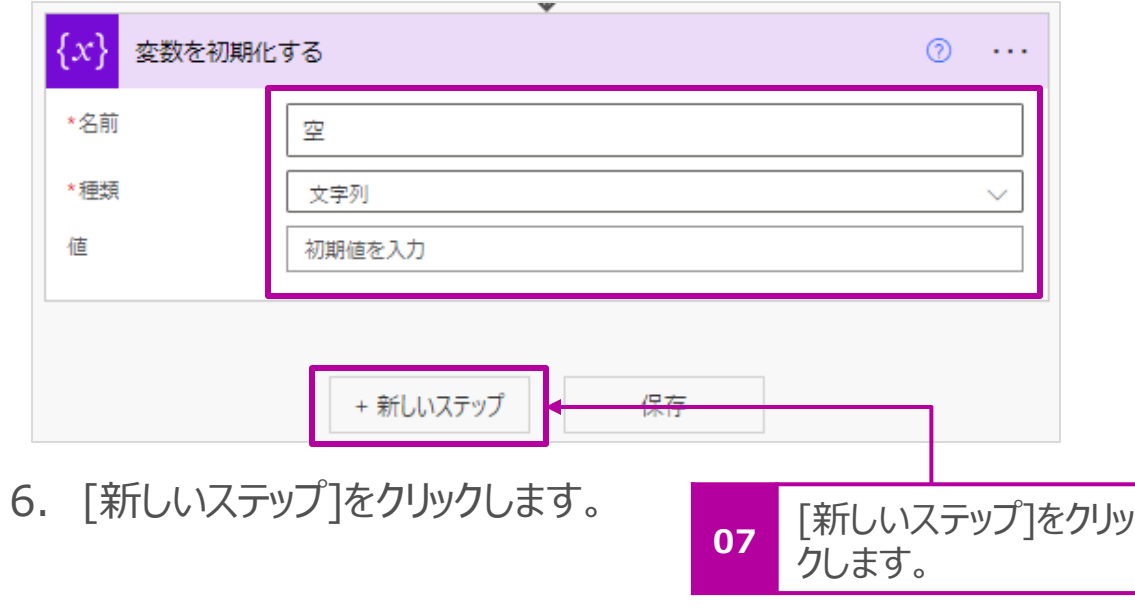

## 変数の設定(出席番号の認識)

- 1. [組み込み] > [変数]をクリックします。
- 2. [アクション]から[変数を初期化する]をクリックします。

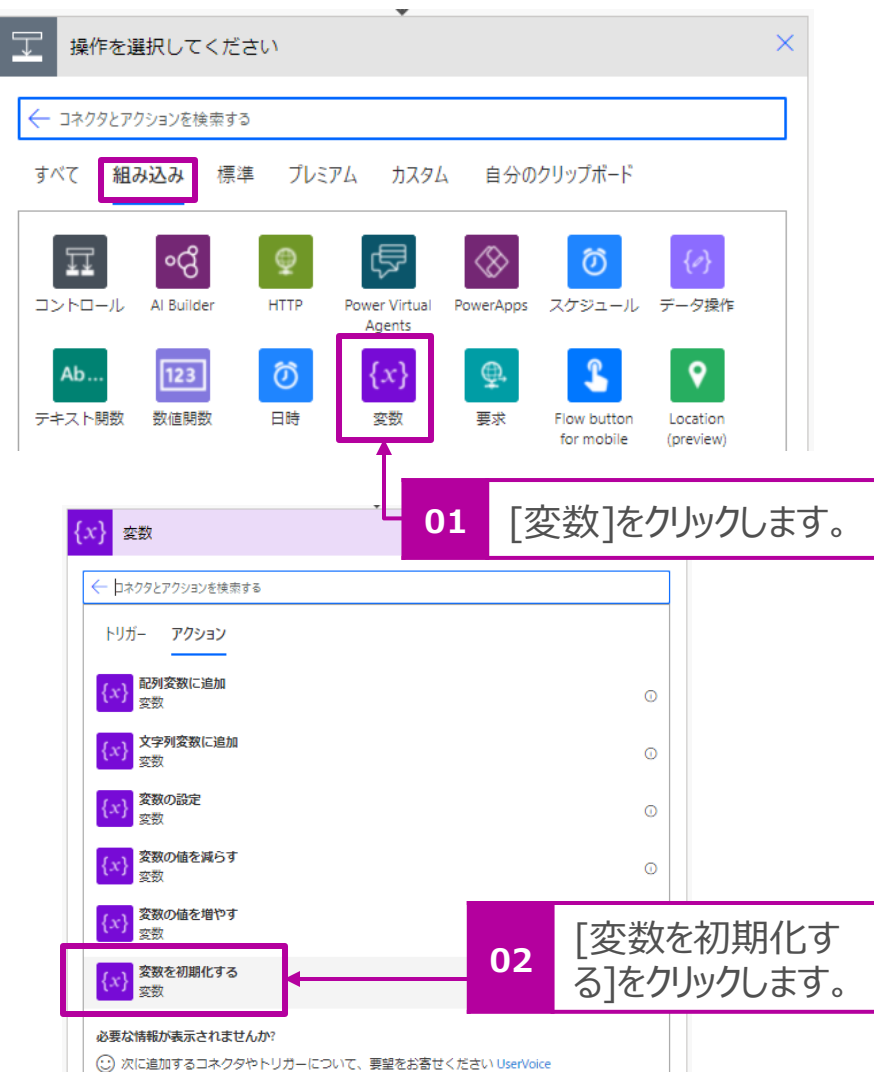

## 変数の設定(出席番号の認識)つづき

- 3. [名前]に[出席番号]と入力をします。
- 4. [種類]は[整数]を選択します。
- 5. [値]は[0]を入力してください。

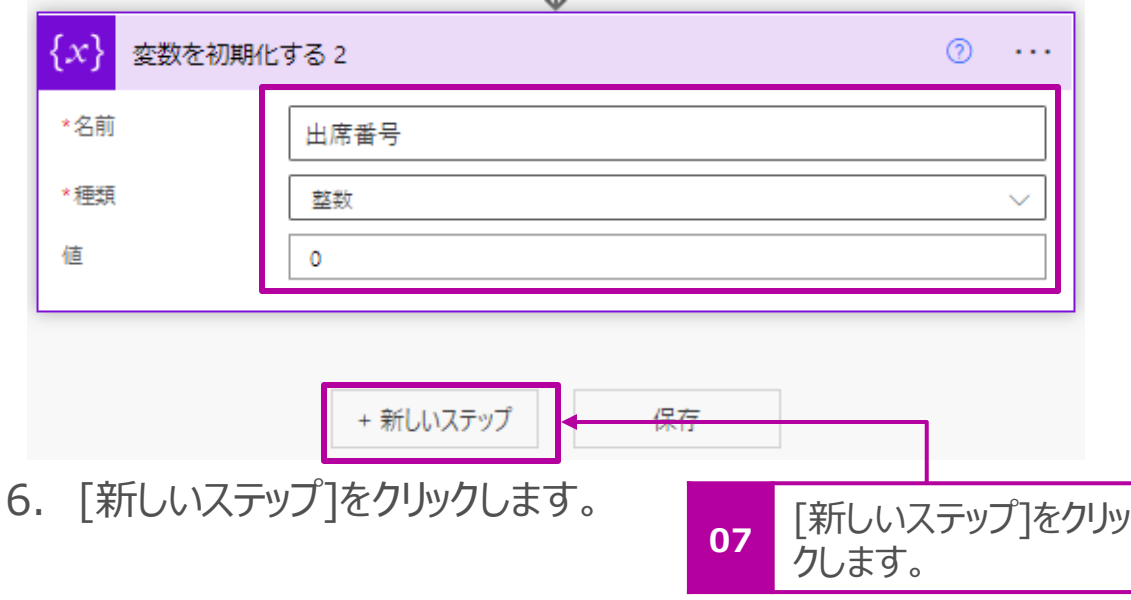

## クラス別のExcelシートのデータを削除

人数分のデータを削除(空白を挿入)するため、繰り返しの処理をし ます。

- 1. [組み込み] > [コントロール]をクリックします。
- 2. [アクション]から[Do Until]をクリックします。

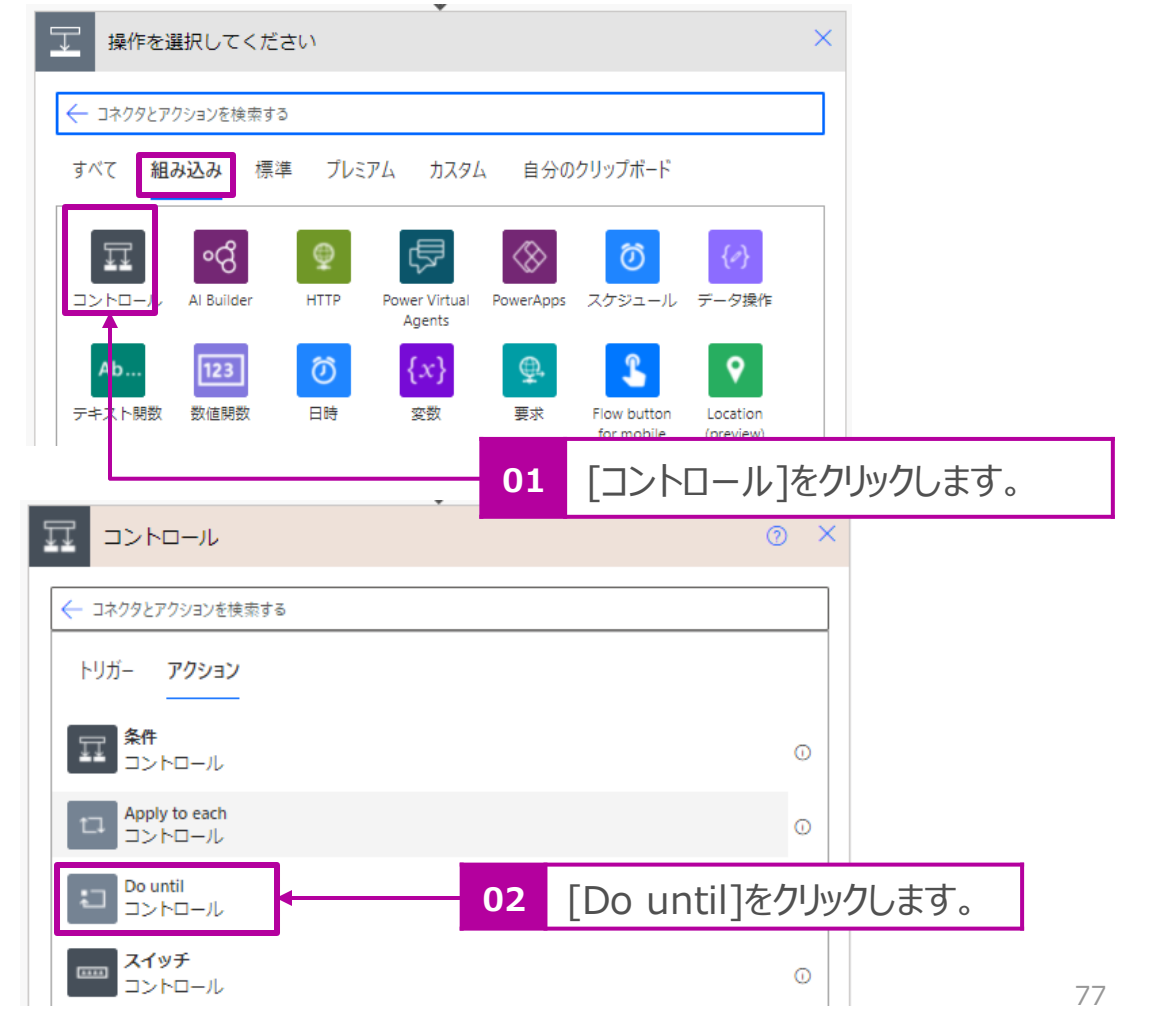

- 3. [値の選択]は[出席番号]を[動的なコンテンツ]リストから選択 します。
- 4. 真ん中の条件は[次の値に等しい]を選択します。
- 5. 右辺の値はP.26で設定したクラスの最大所属人数値を設定 します。

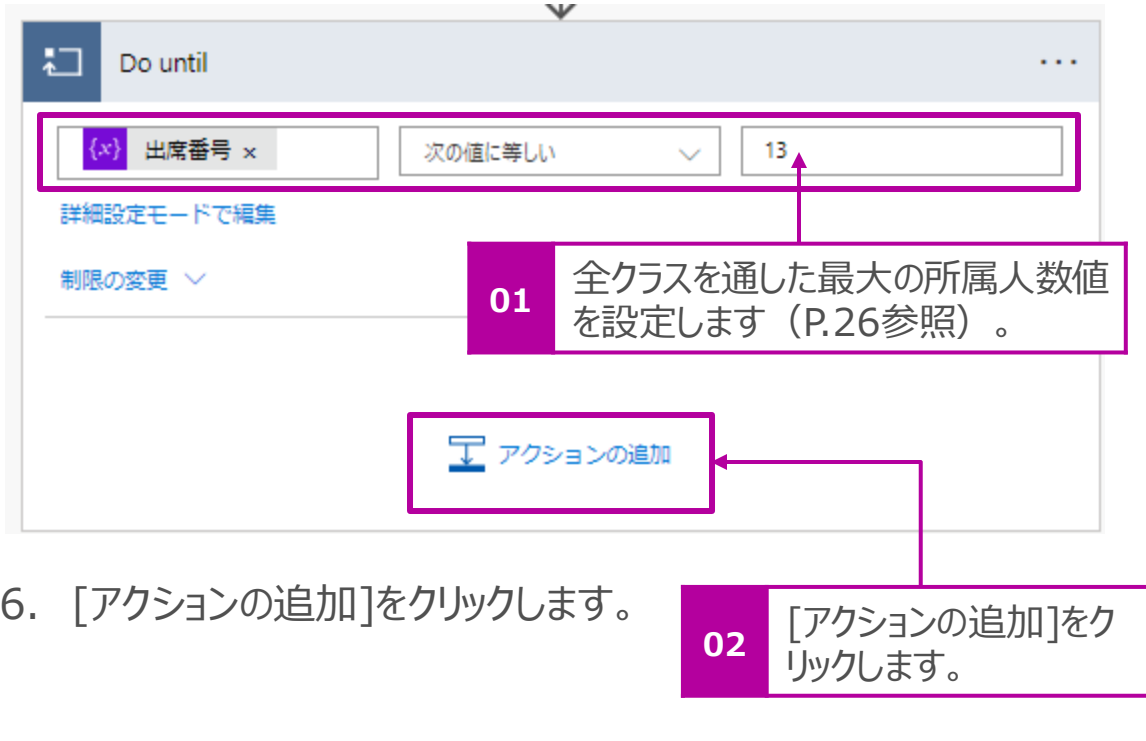

- 7. [組み込み] > [変数]をクリックします。
- 8. [アクション]から[変数の値を増やす]をクリックします。

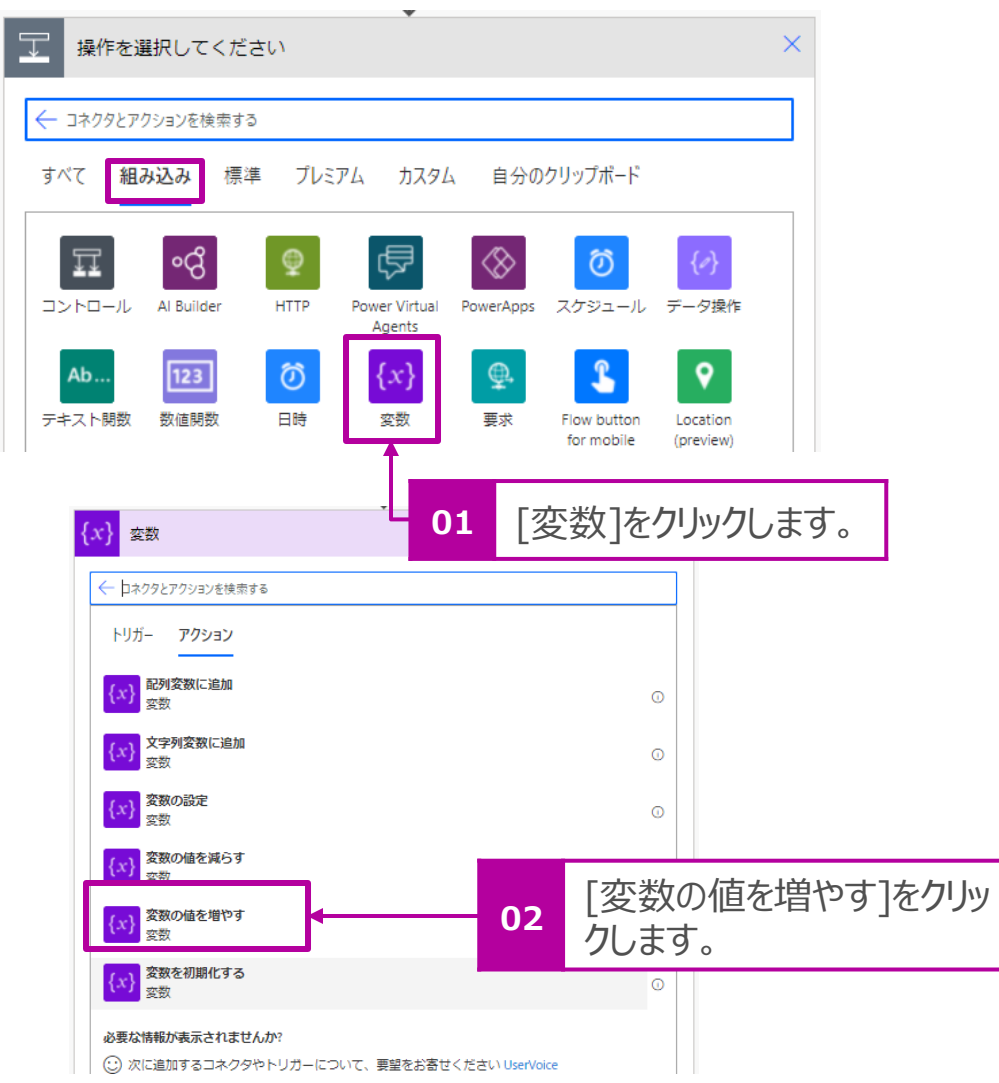

9. 1つずつ増やすので下記のように設定してください。 11. [Excel Online(Business)] をクリックします。

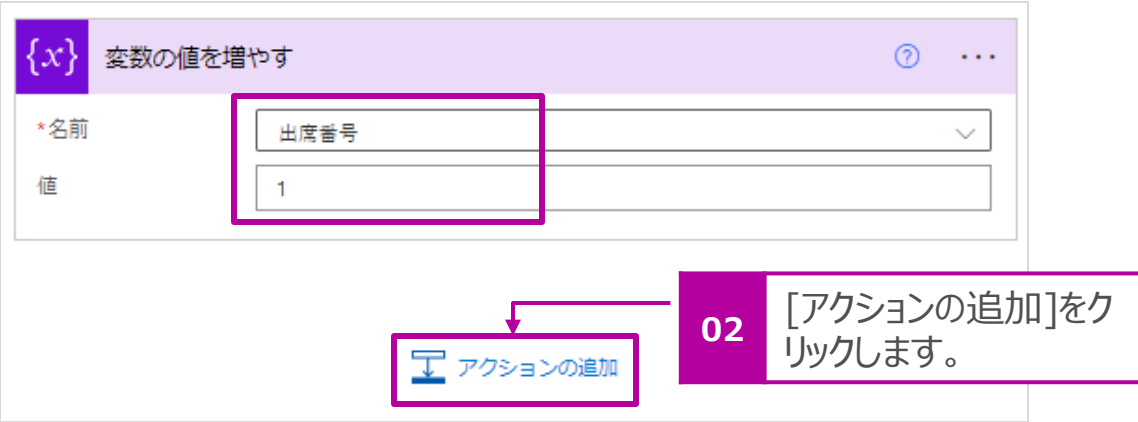

10. [アクションの追加]をクリックします。

# 12. [アクション]から[行の更新]をクリックします。

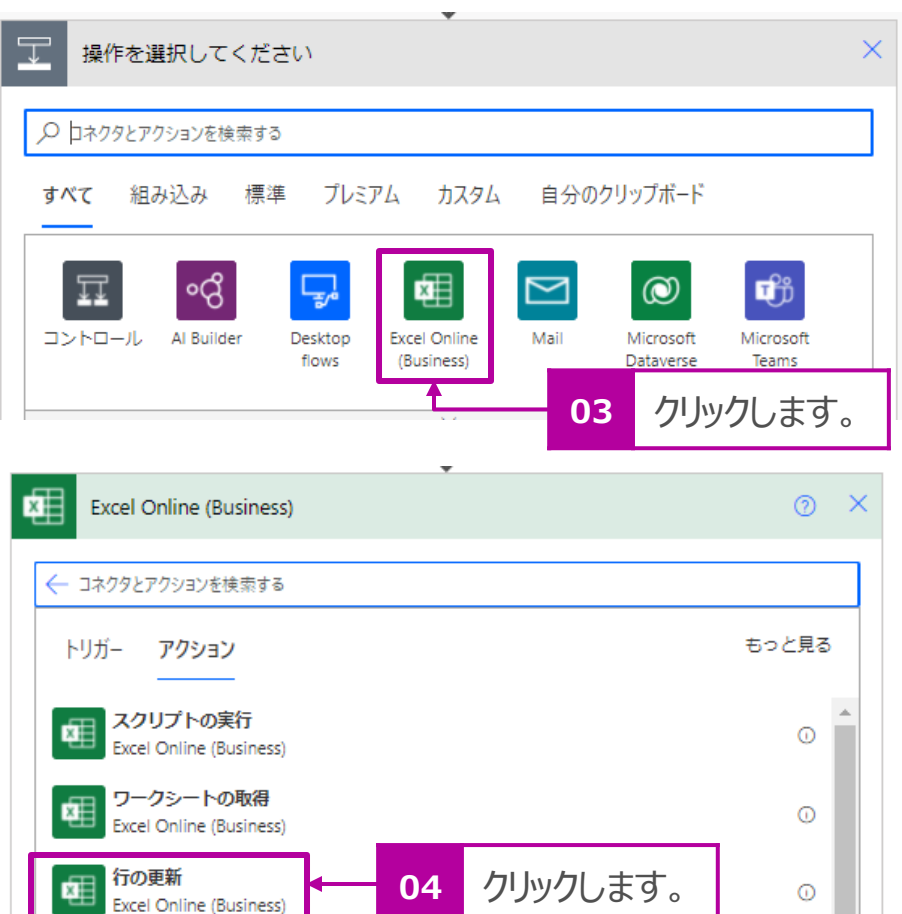

行の削除

Excel Online (Business)

 $\odot$ 

択します。

[1年1組]のデータの削除 13.右図を参考に削除するデータに[空]の変数値を設定します。

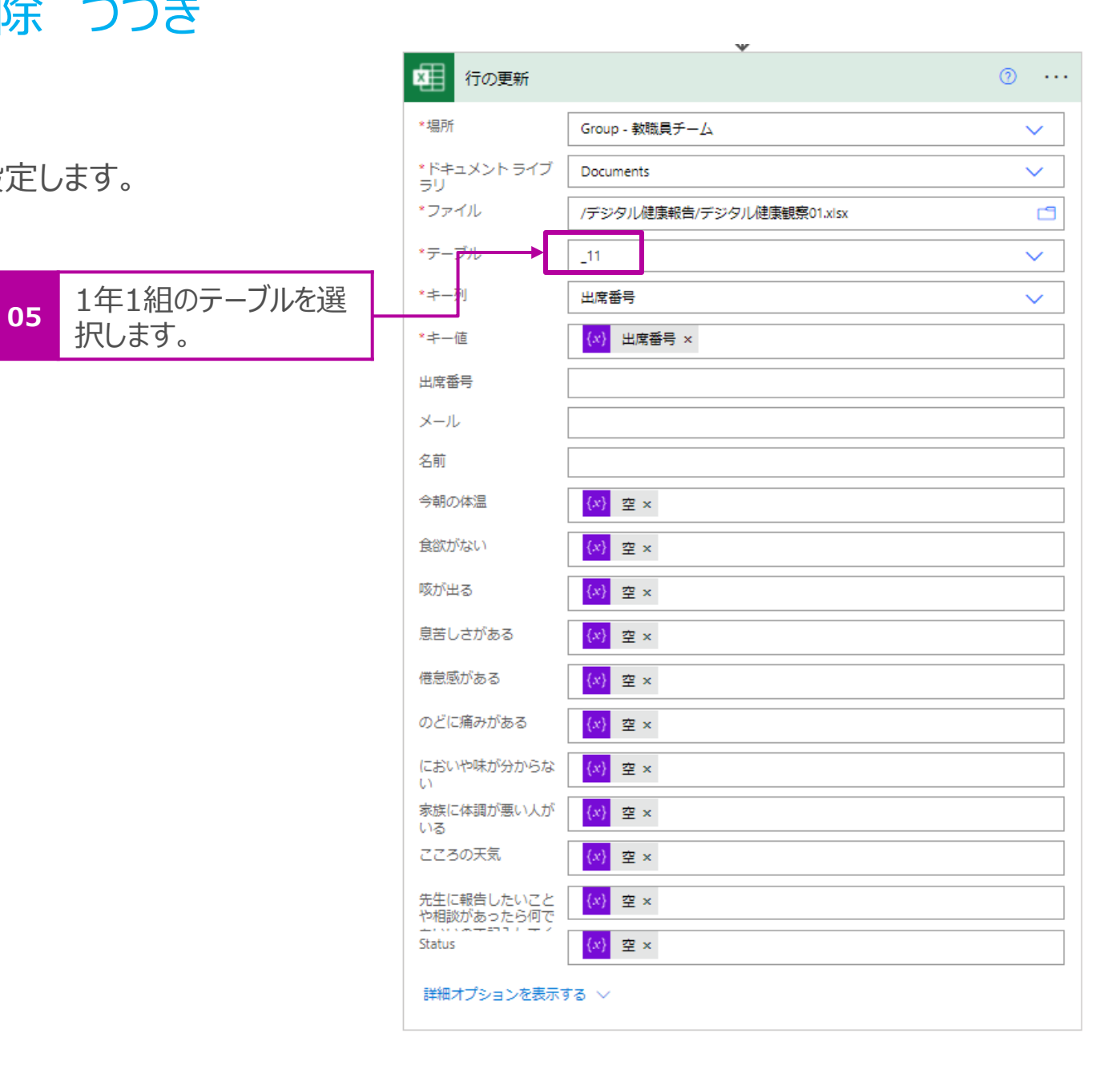

14.同様にすべてのクラスのシートも右図のようにデータを削除する 設定を行います。

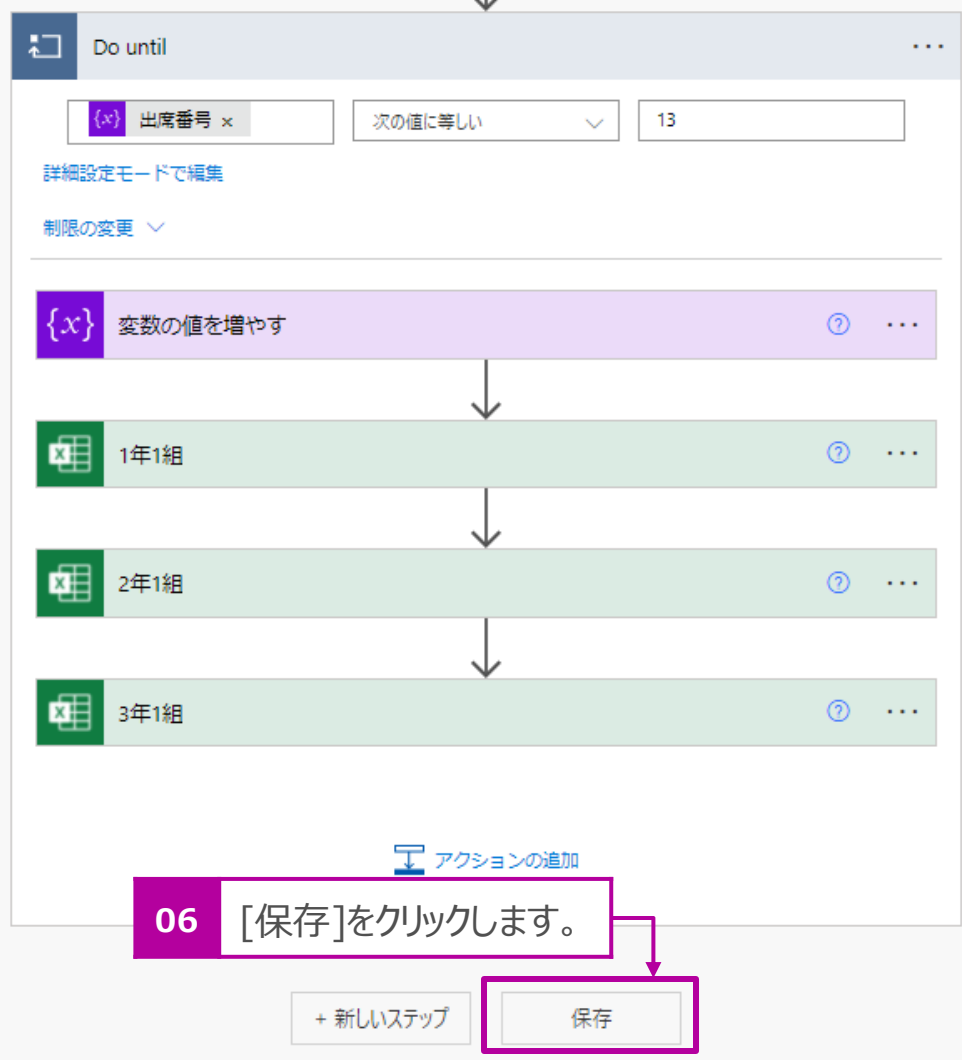

- 15.すべての設定が完了したら、[保存]をクリックして、フローを保存 します。
- 16.テストを行います。画面右上の[テスト] > [手動]を選択し、 各クラスのExcelシートから入力されたデータが削除されることを 確認してください。

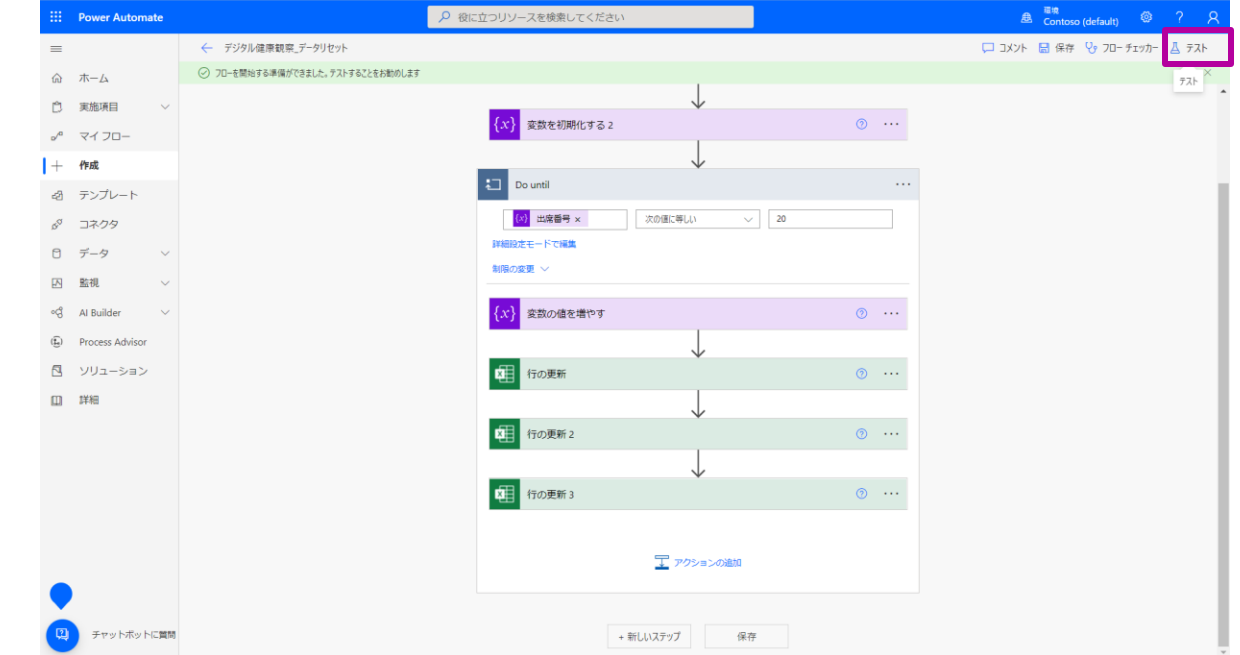

**<sup>06</sup>** [保存]をクリックします。 以上ですべての設定は完了です。お疲れ様でした。

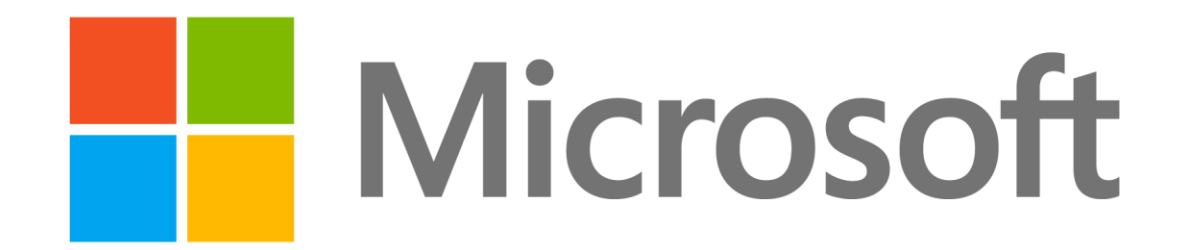

- 本書に記載した情報は、本書各項目に関する発行日現在の Microsoft の見解を表明するものです。Microsoftは絶えず変化する市場に対応しなければならないため、ここに記載した情報に対していかなる責務を負うものではなく、提示された情報の信 憑性については保証できません。
- 本書は情報提供のみを目的としています。 Microsoft は、明示的または暗示的を問わず、本書にいかなる保証も与えるものではありません。
- すべての当該著作権法を遵守することはお客様の責務です。Microsoftの書面による明確な許可なく、本書の如何なる部分についても、転載や検索システムへの格納または挿入を行うことは、どのような形式または手段(電子的、機械的、複写、レコー ディング、その他)、および目的であっても禁じられています。これらは著作権保護された権利を制限するものではありません。
- Microsoftは、本書の内容を保護する特許、特許出願書、商標、著作権、またはその他の知的財産権を保有する場合があります。Microsoftから書面によるライセンス契約が明確に供給される場合を除いて、本書の提供はこれらの特許、商標、著作 権、またはその他の知的財産へのライセンスを与えるものではありません。
- © 2022 Microsoft Corporation. All rights reserved.
- Microsoft, Windows, その他本文中に登場した各製品名は、Microsoft Corporation の米国およびその他の国における等力商標または商標です。
- その他、記載されている会社名および製品名は、一般に各社の商標です。